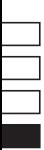

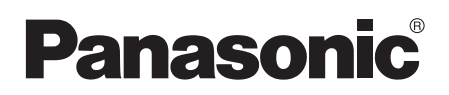

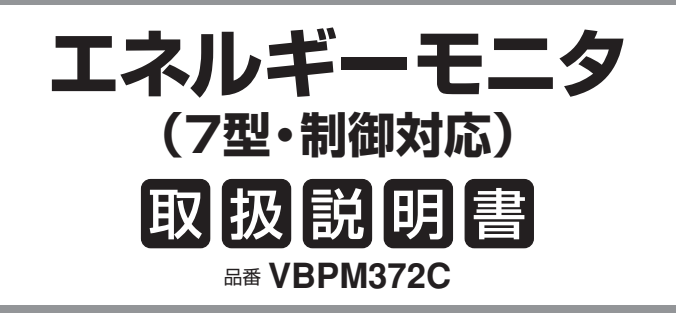

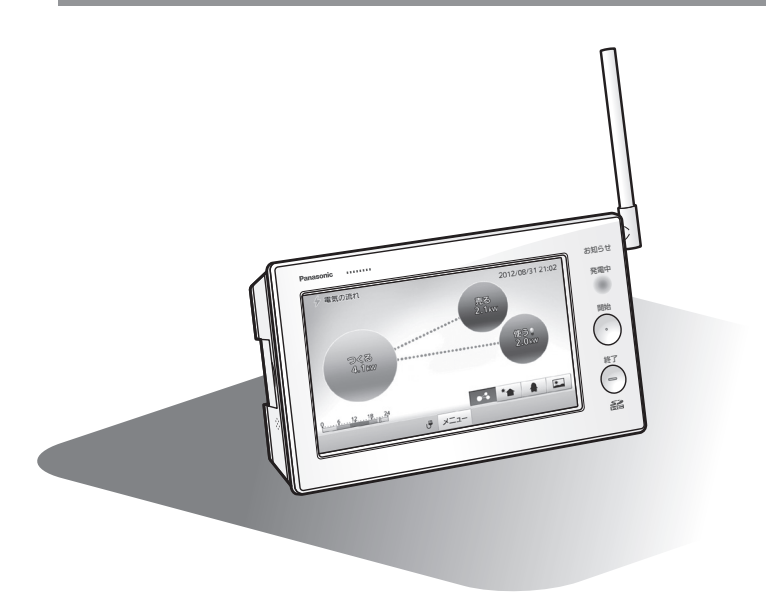

保証書別添付 このたびは、パナソニック製品をお買い上げいただき、 まことにありがとうございます。

●取扱説明書をよくお読みのうえ、正しく安全にお使いください。 **ご使用前に「安全上のご注意」(6~7ページ)を必ずお読みください。**

●保証書は、「お買い上げ日・販売店名」などの記入を確かめ、取扱説明書とともに 大切に保管してください。

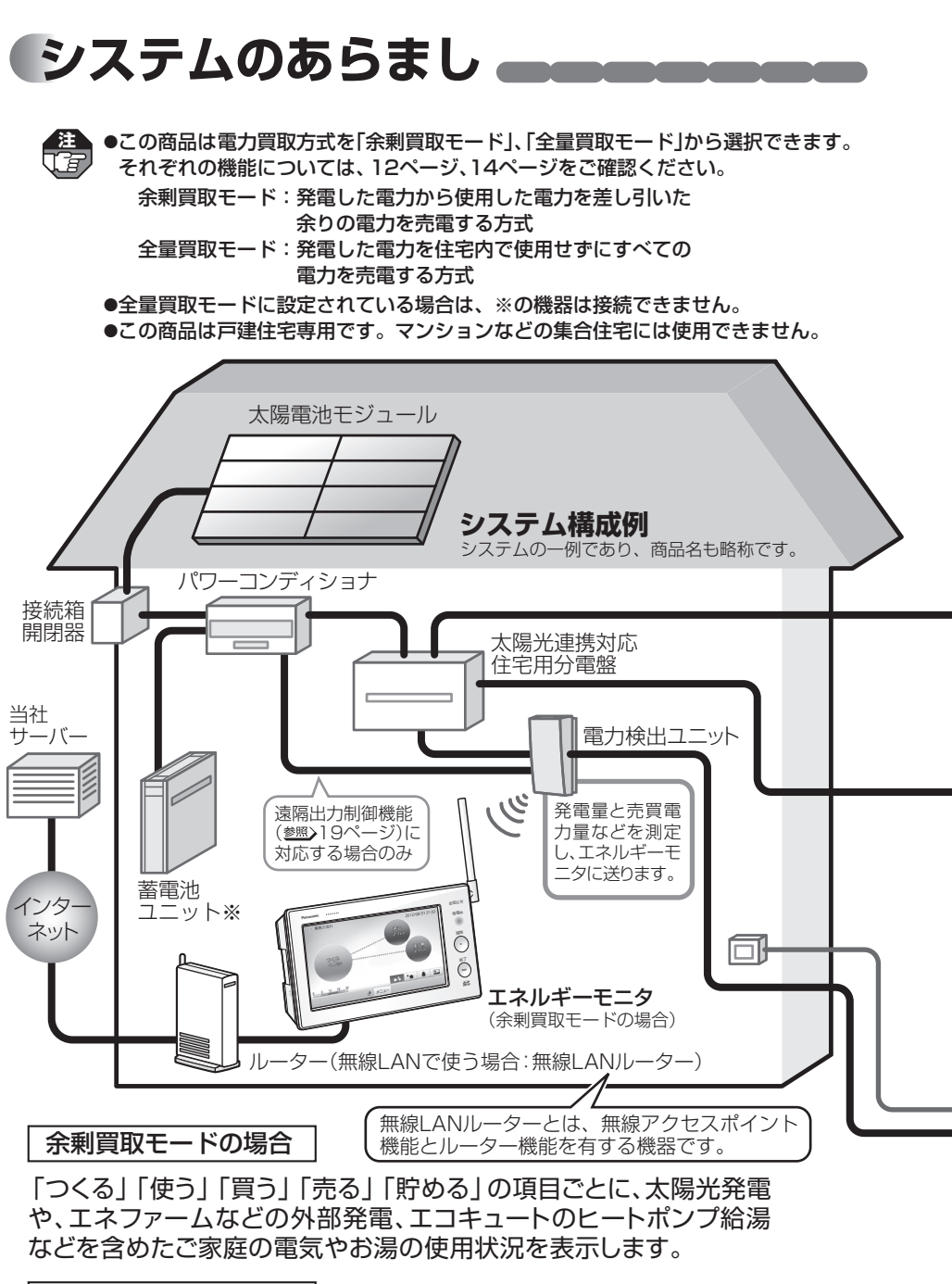

全量買取モードの場合

2 **3 April 200 - 200 - 200 - 200 - 200 - 200** - 200 - 200 - 200 - 200 - 200 - 200 - 200 - 200 - 200 - 200 - 200 - 200 - 200 - 200 - 200 - 200 - 200 - 200 - 200 - 200 - 200 - 200 - 200 - 200 - 200 - 200 - 200 - 200 - 200 - 「つくる」「売る」の項目でご家庭の発電・売電状況を表示します。

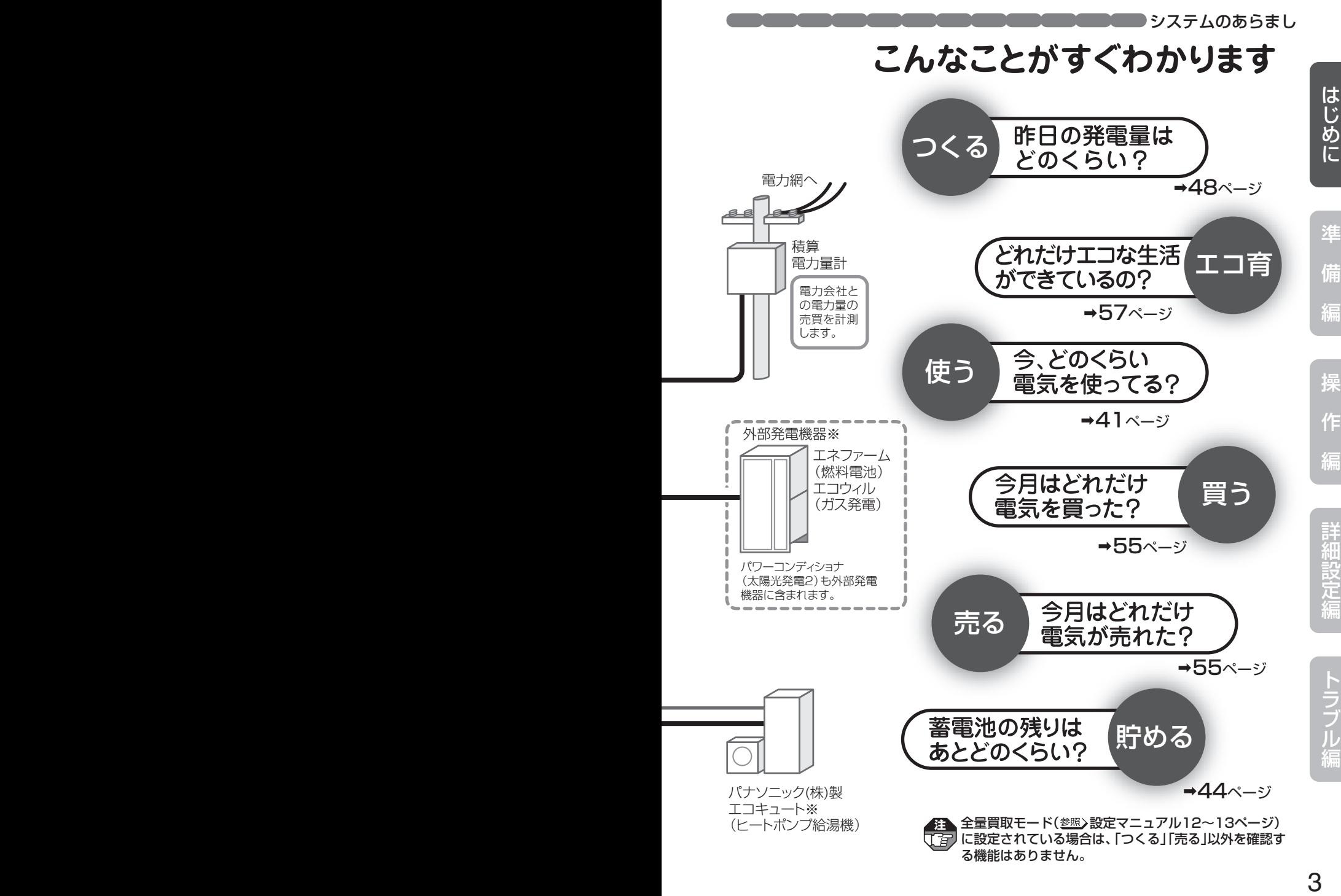

下記は、余剰買取モード(参照)設定マニュアル12~13ページ)でお使いの場合です。 全量買取モードでお使いの場合は、※項目のみご確認ください。

**もくじ** 

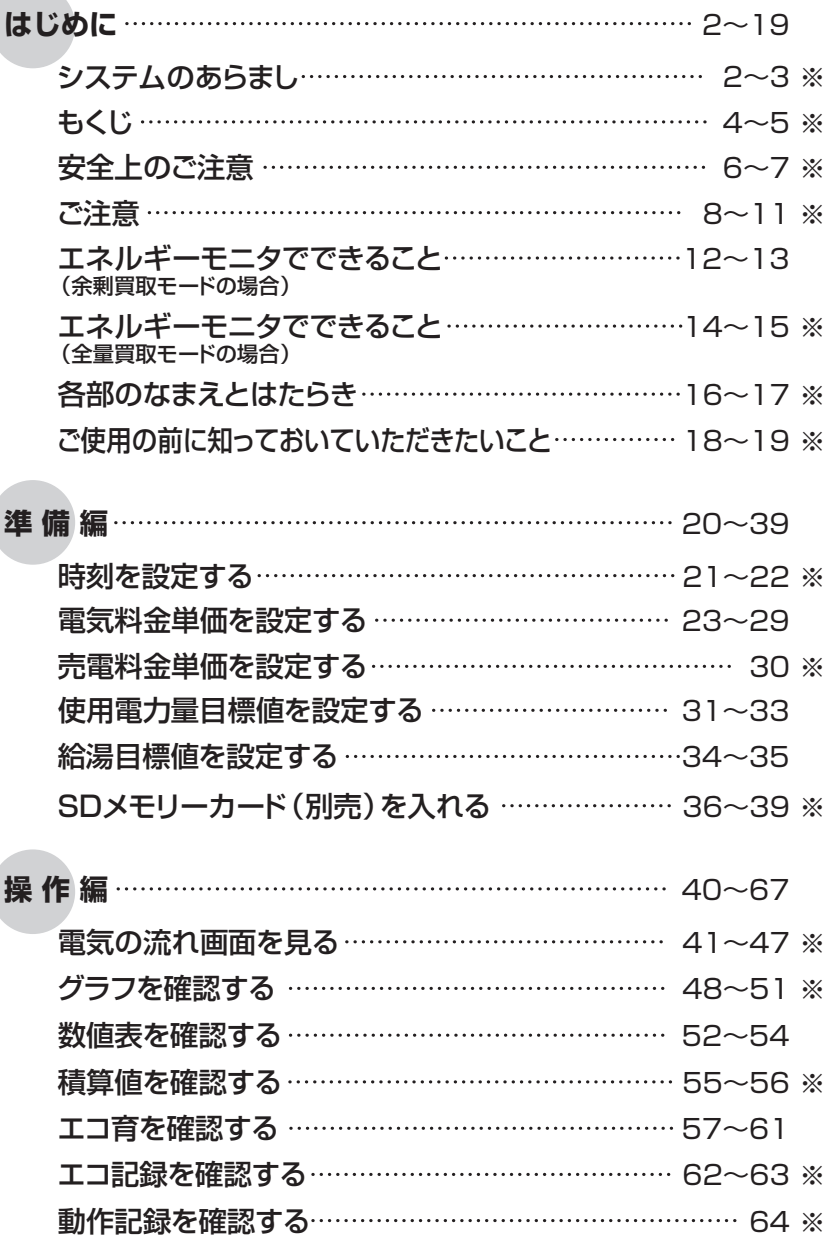

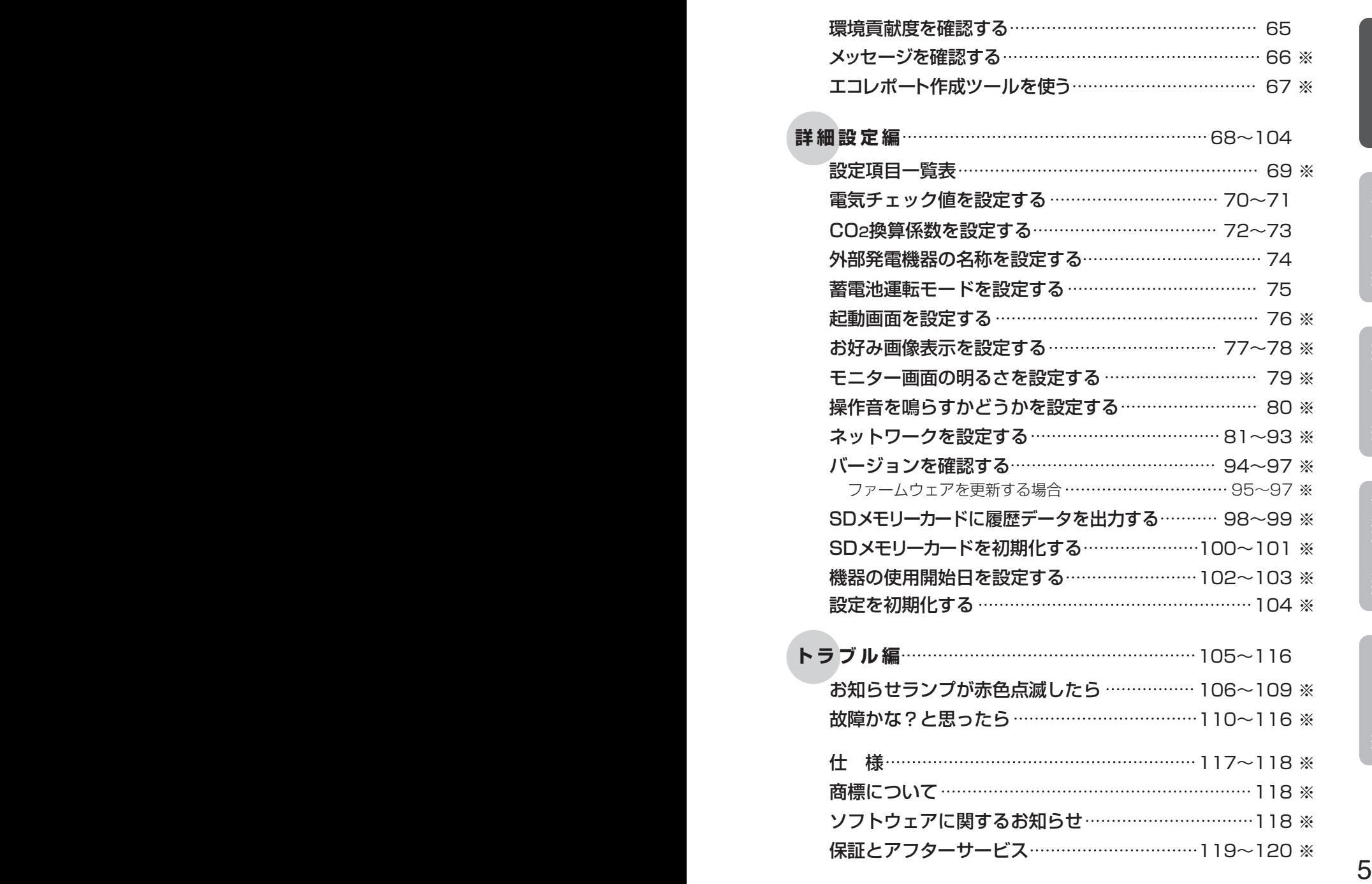

も く じ

編

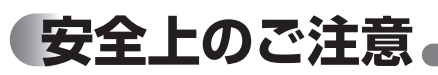

## **必ずお守りください**

人への危害、財産の損害を防止する ため、必ずお守りいただくことを 説明しています。

#### **■誤った使い方をしたときに生じる 危害や損害の程度を区分して、 説明しています。**

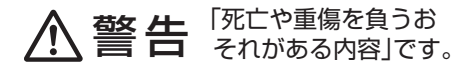

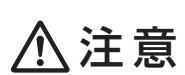

「軽傷を負うことや、財 産の損害が発生するお それがある内容」です。

**■お守りいただく内容を 次の図記号で説明しています。 (次は図記号の例です。)** 

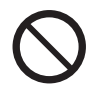

してはいけない内容です。

実行しなければならない 内容です。

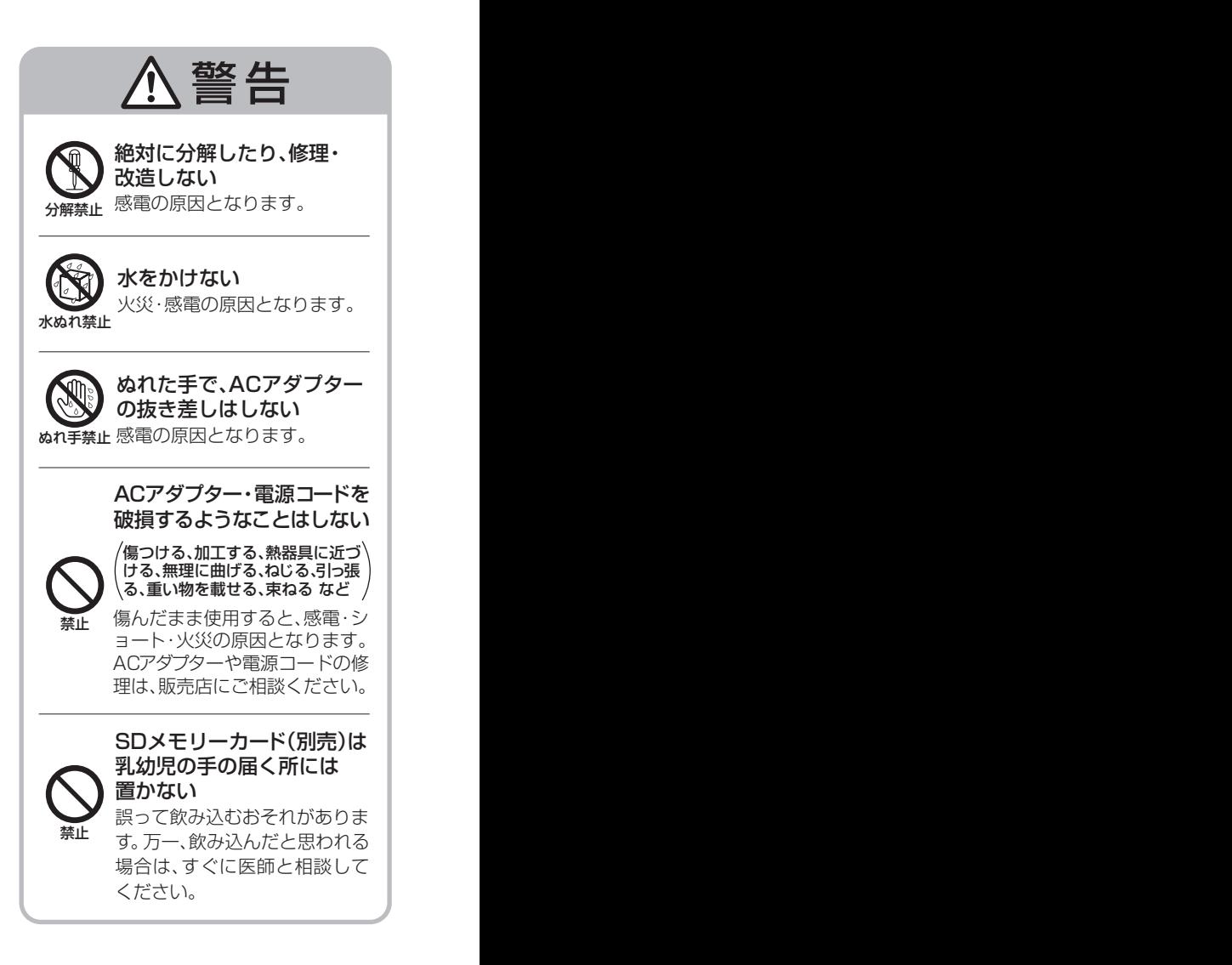

## **COURCE CONDUCTION IN CONDUCT**

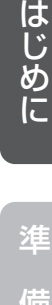

備 編

操 作 編

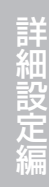

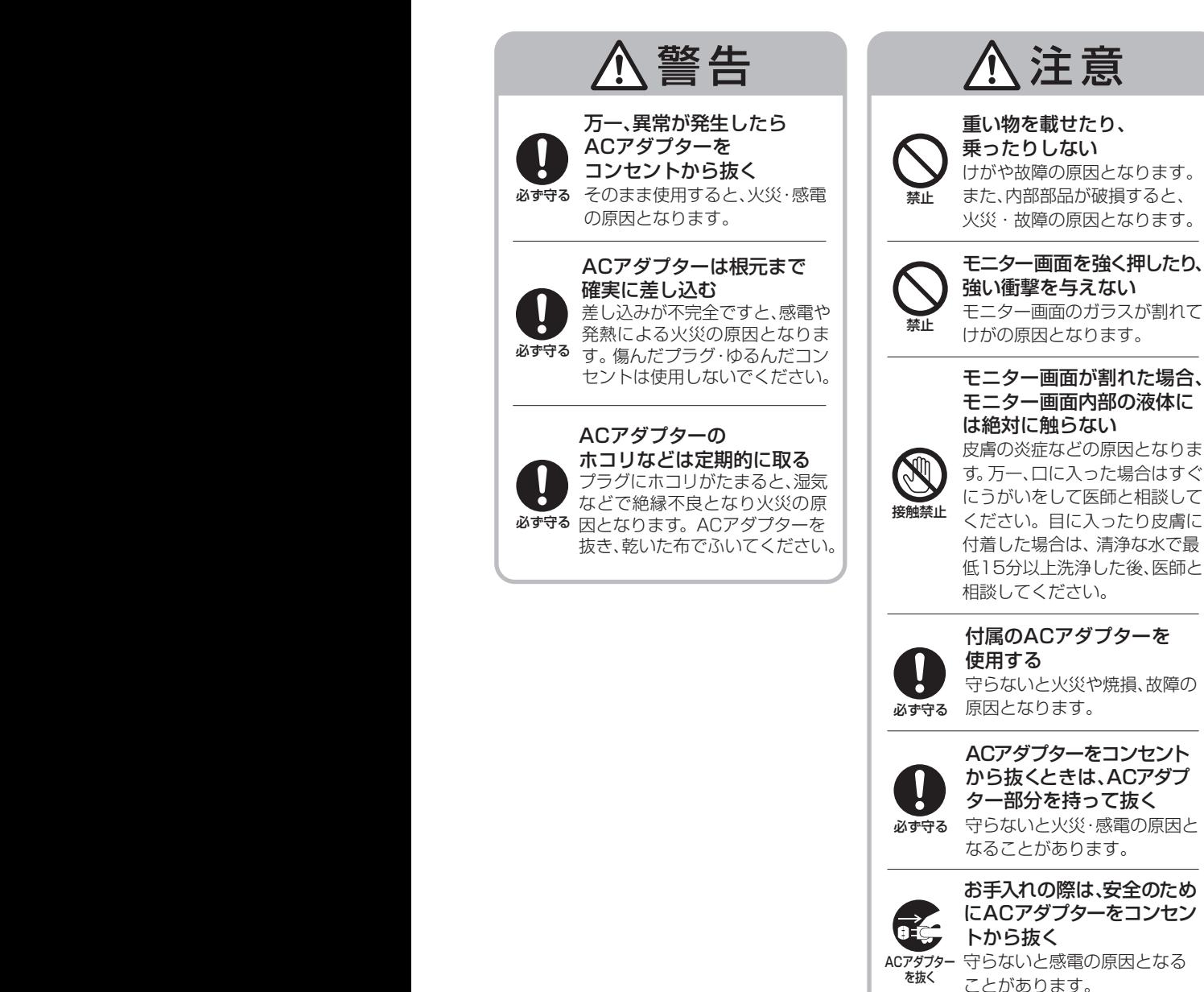

6 7

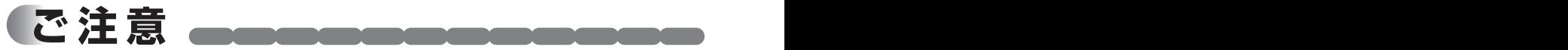

- ■本製品は留守中でも常に電源を入れて、LANケーブルを差し込んだ状態、または無 線アクセスポイントに接続された状態でお使いください。(ACアダプターを抜いた り、ブレーカーは切らないでください。)電源が切れていたり電力検出ユニットと通 信ができないと、その間のデータが取得できません。画面に「ネットワークに接続で きません。」が表示された場合は、116ページにしたがって処置してください。
- ■本製品の故障・不具合・誤動作などにより、通信できずに生じた損害に対しましては、 当社は一切の責任を負い兼ねますので、あらかじめご了承ください。
- ■本製品に蓄積された履歴データおよび設定データが消失いたしましても保証しており ません。データの消失に伴う損害が発生した場合であっても、当社は一切の責任を負 い兼ねますので、あらかじめご了承ください。
- ■本製品と組み合わせて使用する電力検出ユニットは省エネ目的の自主管理商品であ り、計量法に定める指定機関が行う検査に合格した特定計量器ではありません。本製 品を課金目的の計量器としてご使用された場合は、当社は一切の責任を負い兼ねます ので、あらかじめご了承ください。
- ■本製品はほかのエネルギーモニタと組み合わせて使用することはできません。
- ■本製品は電波法で認められた「特定小電力無線局の無線設備(テレメータ用)」です。 ■この説明書では家庭用燃料電池コージェネレーションシステムを「エネファーム」と呼 びます。

### 使用場所に関するご注意

■本製品は屋内専用です。屋外では使用しないでください。

- ■本製品は家庭環境で使用することを目的としていますが、本製品がラジオやテレビな どの受信機に近接して使用されると、受信障害を引き起こすことがあります。その場 合は本製品を離して使用してください。
- ■エネルギーモニタと電力検出ユニットとの電波到達距離は、障害物のない場所での 水平見通し距離で約100mです。
- ■下記のような使用環境では、電波ノイズを受けたり電波の到達距離が短くなります。 このような場合は動作しないことがありますのでご注意ください。
	- 機器間に金属や鉄筋コンクリートなどの電波を通しにくい障壁がある。
	- 機器間にある壁面内の断熱材にアルミ箔を貼り付けたグラスウールを使用している。
	- ●機器の周辺が金属物で囲まれている。 (スチールキャビネットの間、カラオケボックスなど)
	- 金属物の壁面に機器を取り付けている。
	- 操作する人の体の向きで電波を遮っている。
	- 電子レンジやパソコンなどの家庭用電気製品やOA機器が機器の2m以内にある。
	- 機器の近くで、直流電圧で駆動するベルやモーターなどの機器が動作している。
	- ●機器の近くで、携帯電話やPHS電話などを使用している。
	- 機器の近く(10m以内)で、マイクロ波治療器を使用している。
	- 近くに、テレビ・ラジオの送信所近辺の強電界地域または各種無線局がある。

**COOCOOCOOCOOCOOCOOCO** 

- ■到達範囲内でも電波の特性により電波が弱くなる場所がありますので注意してくだ さい。
- ■当社の小電力型ワイヤレス商品は、エネルギーモニタから2m以上離して設置してく ださい。2m以上離さないと電波ノイズを受けたり電波の到達距離が短くなります。
- ■エネルギーモニタはAC100V機器およびその電源線から20cm以上離して使用して ください。近すぎると正常に動作しない場合があります。
- ■使用場所ではあらかじめ動作確認を行ってください。設置後、使用環境(雷波環境)が 変わることがありますので、定期的に電波到達確認を行ってください。 (参照)設定マニュアル10~11ページ)
- ■故障、破損または動作しない原因となりますので、必ずお守りください。
	- 雨のかかる場所や浴室などの湿度の高い場所では使用しないでください。
	- 海辺など潮風が当たる場所では使用しないでください。
	- 硫化水素の発生する場所(温泉地など)では使用しないでください。
	- 炊飯器など湿気の出る物に近づけないでください。
	- ストーブなどの高温の物に近づけないでください。
	- 落としたり、ぶつけたりしないでください。
	- エネルギーモニタと電力検出ユニットは、50cm以上離して使用してください。
	- 送信電波が医用電気機器に与える影響はきわめて少ないものですが、安全管理の ため本製品は医用電気機器から20cm以上離して使用してください。

### 停電時のご注意

- ■本製品は予備電源(バッテリー)を内蔵していませんので、停電の場合は動作しません。 ただし、蓄積された履歴データおよび設定データは消去されません。
- (履歴データの場合、停電直前の最大1時間分のデータが消去されることがあります。) ■停電復旧後安定動作に入るのに、10分程度かかります。しばらく待ってから再操作し てください。
- 設定作業中に停電があった場合は設定情報が保存されませんので、最初からやり直して **注**  rŧ ください。
	- ●1週間以上停電が続くと、時刻設定が失われる場合があります。再度時刻設定を行ってく ださい。(参照>21~22ページ)
	- 時刻が正しく設定されていない場合や誤って時刻を変更した場合は、電気使用量などが 正確に記録されない場合があります。

ル 編

操

準

は じ め に

備

編

作

編

詳 細 設 定 編

$$
\vec{c}
$$
  $\hat{z}$   $\hat{z}$  **convergence**

### 無線LAN使用上のご注意

- ■「無線アクセスポイント」を使って本製品を無線LANに接続する場合は、ネットワー ク設定でネットワークアダプタを「無線LAN」に設定してからネットワーク名を選択 する必要があります。(参照>81~93ページ)
- ■無線LANもしくは有線LANのどちらか1つの方式で通信を行うため、無線LANをご 使用の場合はLANケーブル(有線)では使用できません。無線/有線が自動的に切り替 わることはありません。

#### ■使用周波数帯

 無線LANは2.4GHz 帯の周波数帯を使用します。他の無線機器も同じ周波数帯を 使用している可能性があります。他の無線機器との電波干渉を防止するため、下記 の「使用上の注意事項」をご確認のうえご使用ください。

#### ■使用上の注意事項

 本製品の使用周波数帯域では、電子レンジなどの産業・科学・医療機器のほか、工 場の製造ラインなどで使用される移動体識別用の構内無線局(免許を要する無線局) および特定小電力無線局(免許を要しない無線局)、ならびにアマチュア無線局(免許 を要する無線局)が運用されています。

- 1 本製品を使用する前に、近くで移動体識別用の構内無線局および特定小電力無線 局ならびにアマチュア無線局が運用されていないことを確認してください。
- 2 万一、本製品から移動体識別用の構内無線局に対して有害な電波干渉の事例が発 生した場合には、すみやかに場所を変更するか、または電波の使用を停止したう え、パナソニックお客様ご相談センター(参照)120ページ)にご連絡いただき、混 信回避のための処置など(たとえば、パーティションの設置など)についてご相談 ください。
- 3 その他、本製品から移動体識別用の特定小電力無線局あるいはアマチュア無線局 に対して有害な電波干渉の事例が発生した場合など何かお困りのことが起きた場 合は、パナソニックお客様ご相談センター(参照)120ページ)へお問い合わせくだ さい。

#### ■周波数表示の見かた(本製品裏面のモデル銘板に記載)

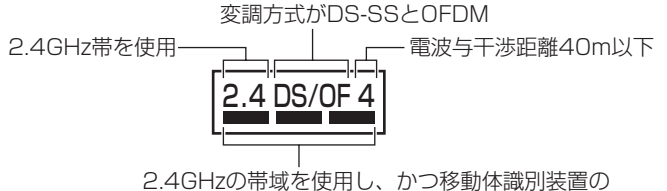

帯域を回避可能であることを意味する

#### ■使用制限

- ●日本国内でのみ使用できます。
- ●すべての使用環境で無線LAN接続、性能を保証するものではありません。
- ●無線通信時に発生したデータおよび情報の漏えいについて、当社は一切の責任を 負い兼ねますので、あらかじめご了承ください。

**ご ここのことがあることのことのことで** 

- ■IEEE802.11b/g対応の無線アクセスポイントをお選びください。 〈推奨のアクセスポイント・中継機〉
	- ●(株)バッファロー製
	- NECプラットフォームズ(株)製
	- 詳しくは、当社ホームページをご確認ください。
	- http://sumai.panasonic.jp/solar/wireless\_lan.html
- ■通信内容の傍受、不正利用、なりすましなどを防止するために、適切なセキュリテ ィ設定(暗号化設定)を行ってください。無線アクセスポイントの認証・暗号化設定 は、WEP、暗号化なし以外の設定を推奨します。詳しくは無線アクセスポイントの 説明書を参照してください。
- ■無線アクヤスポイントのヤキュリティ設定をする場合は、お客様ご自身の判断で行 ってください。無線アクセスポイントのセキュリティ設定により発生した障害に関 して、当社では責任を負い兼ねますので、あらかじめご了承ください。また、無線 LANの設定・使用方法などに関するお問い合わせには、当社ではお答えできません。 (無線アクセスポイントのセキュリティ設定によっては、本製品と接続できない場合 があります。)
- ■当社では、ネットワークヤキュリティに関する技術情報についてお答えできません。 ■本製品は電波の干渉による悪影響を防止するため、下記のような電波を使う機器か らはできるだけ離してご使用ください。
	- ●電子レンジ、他の無線LAN機器、Bluetooth対応機器
	- ●その他、2.4GHzの電波を使用する機器
- ■回線業者やプロバイダーとの契約をご確認のうえ、指定された製品を使って、接続 や設定を行ってください。
	- ●接続する機器の説明書も参照ください。
	- ●契約により、本製品やパソコンなどの端末を複数台接続できない場合や、追加料 金が必要な場合があります。
	- ●使用する機器や接続環境などによっては、正常に動作しないことがあります。
	- ●本製品は公衆無線LANへの接続には対応しておりません。

機器登録時や会員登録時のパスワードが第三者に知られた場合、不正に利用される可 **注**  能性があります。パスワードはお客様ご自身の責任で管理してください。当社では不 正利用された場合の責任は負い兼ねますので、あらかじめご了承ください。

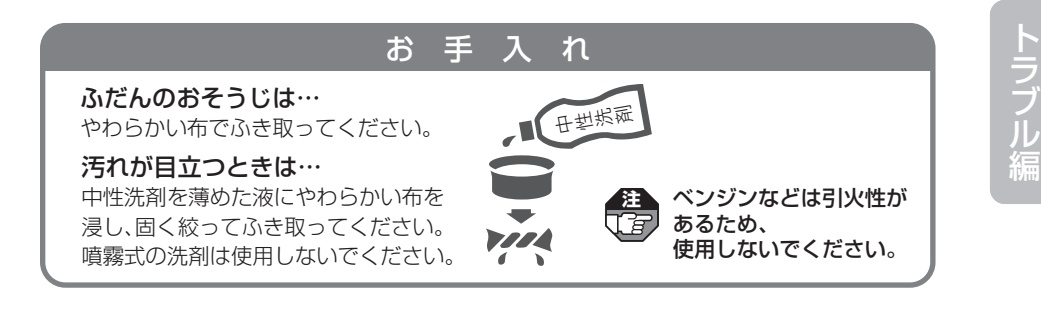

10 11

操

準

は じ め に

備

編

作

編

詳 細 設 定 編

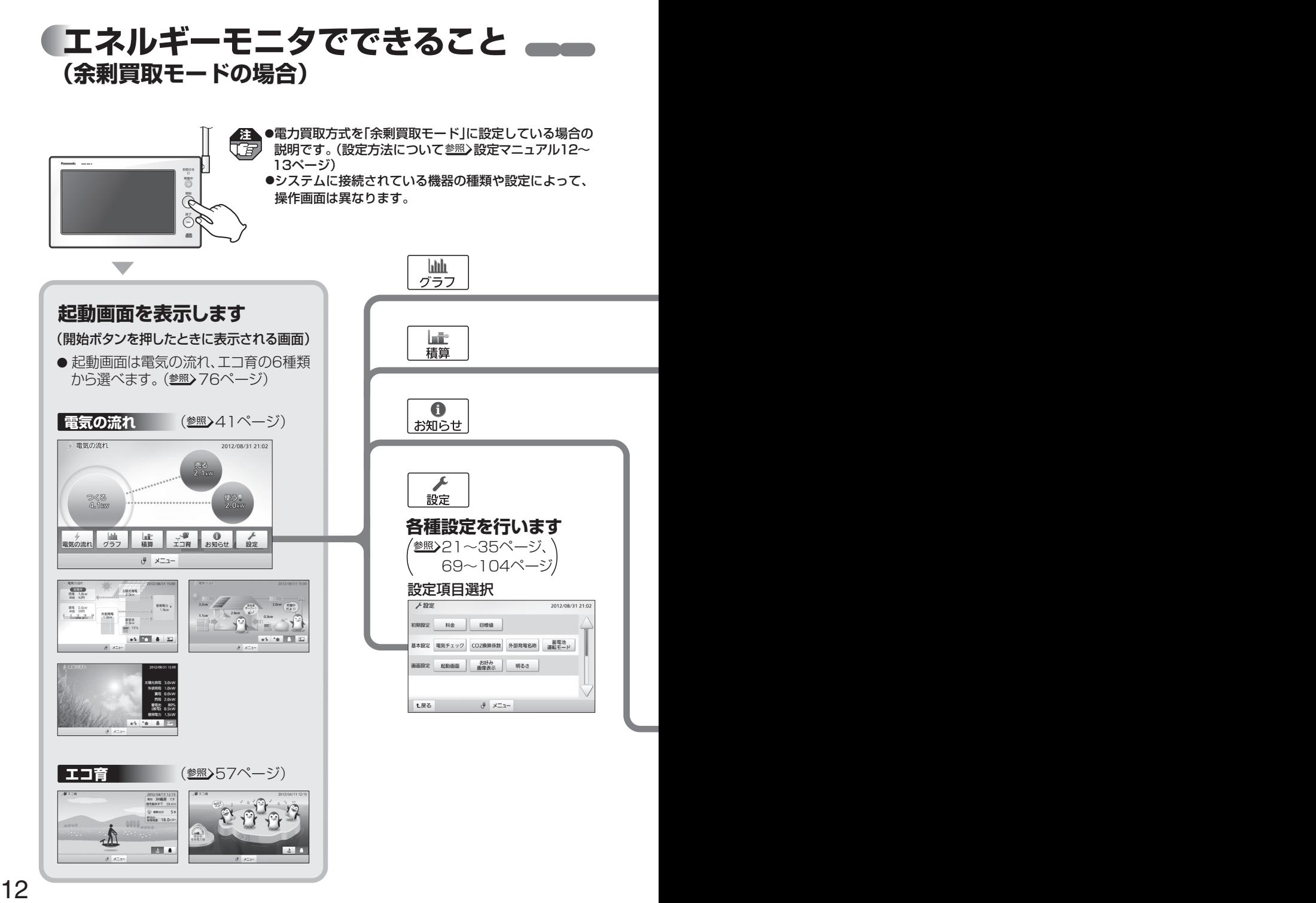

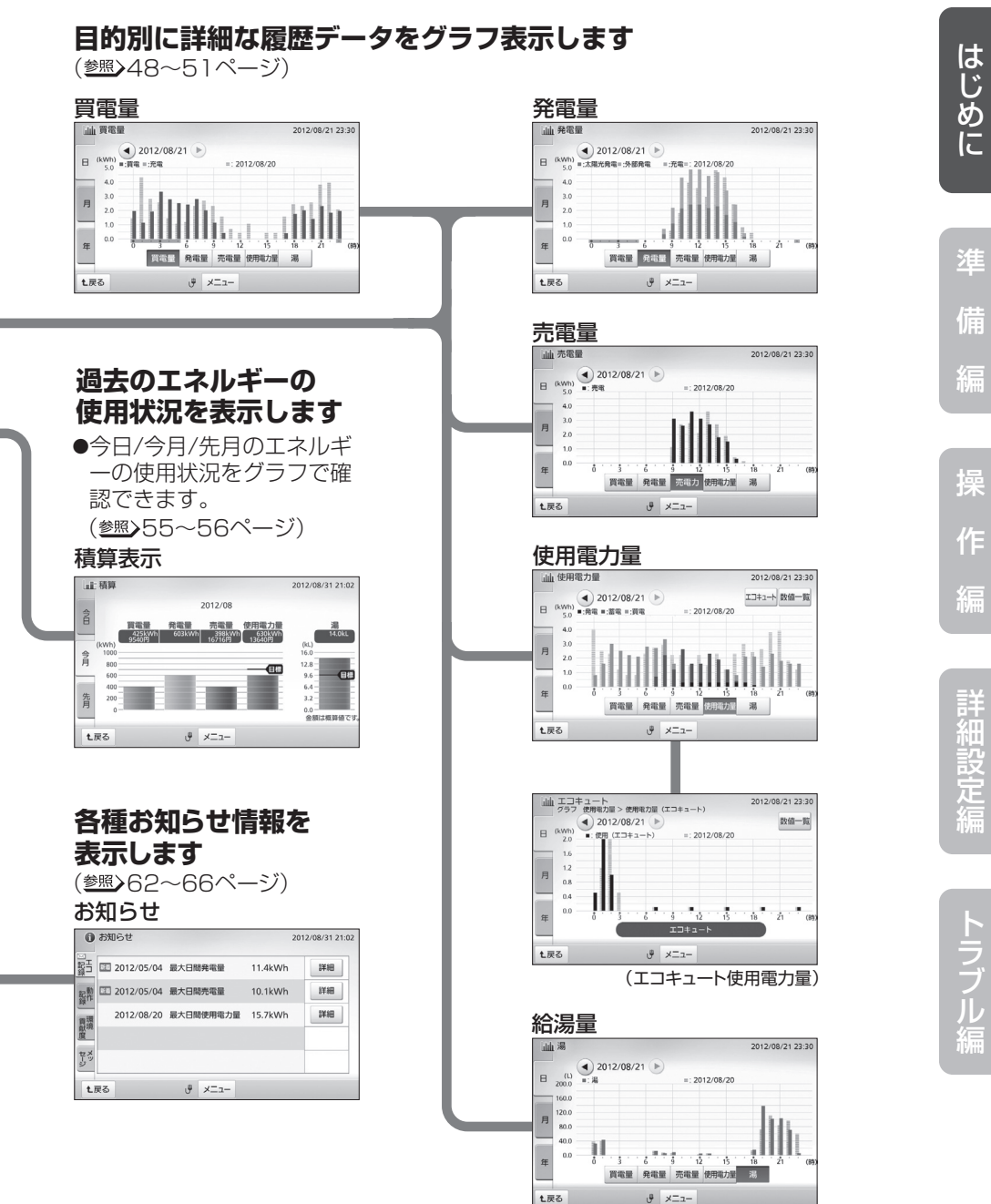

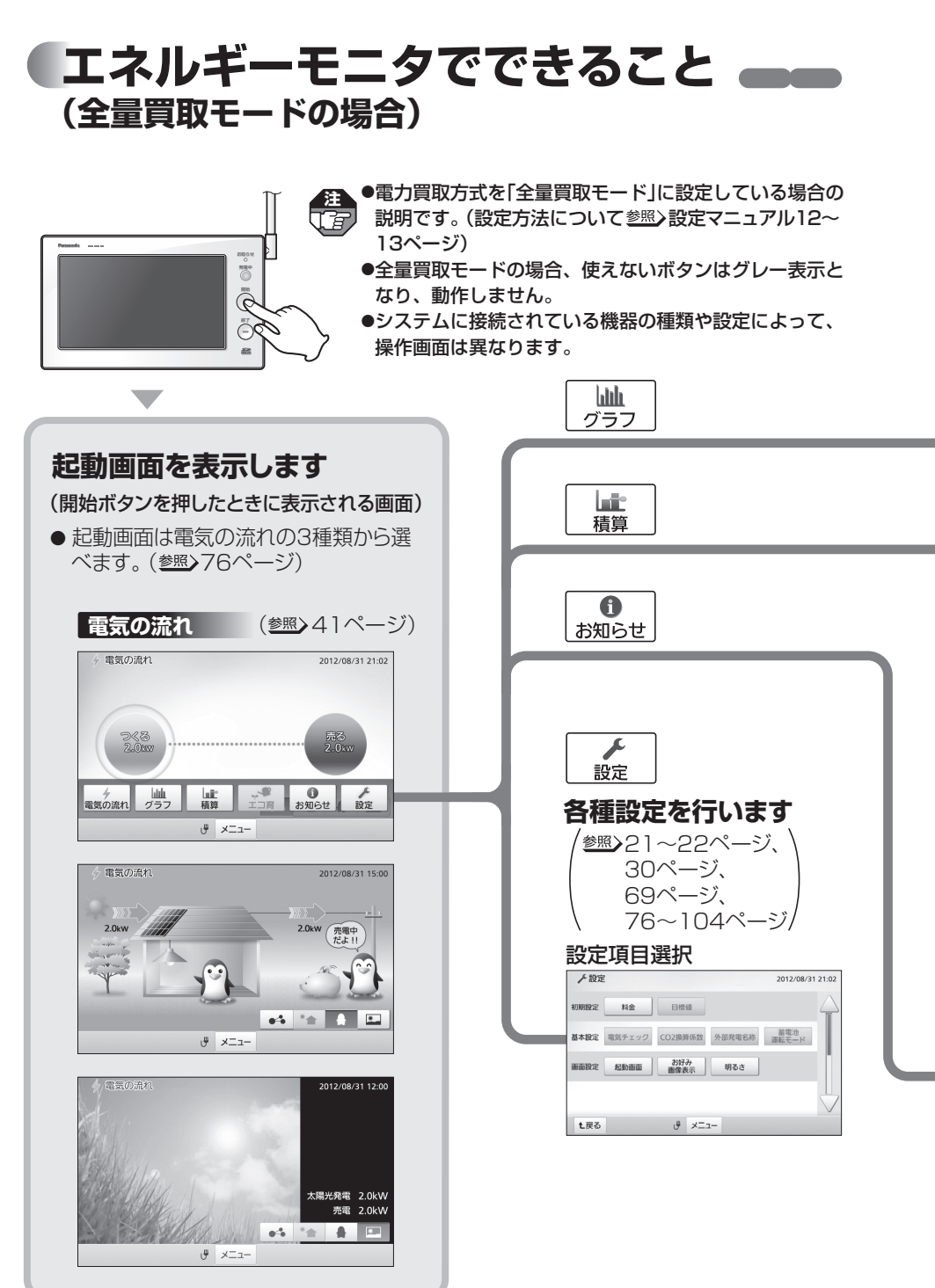

エネルギーモニタでできること(全量買取モードの場合)

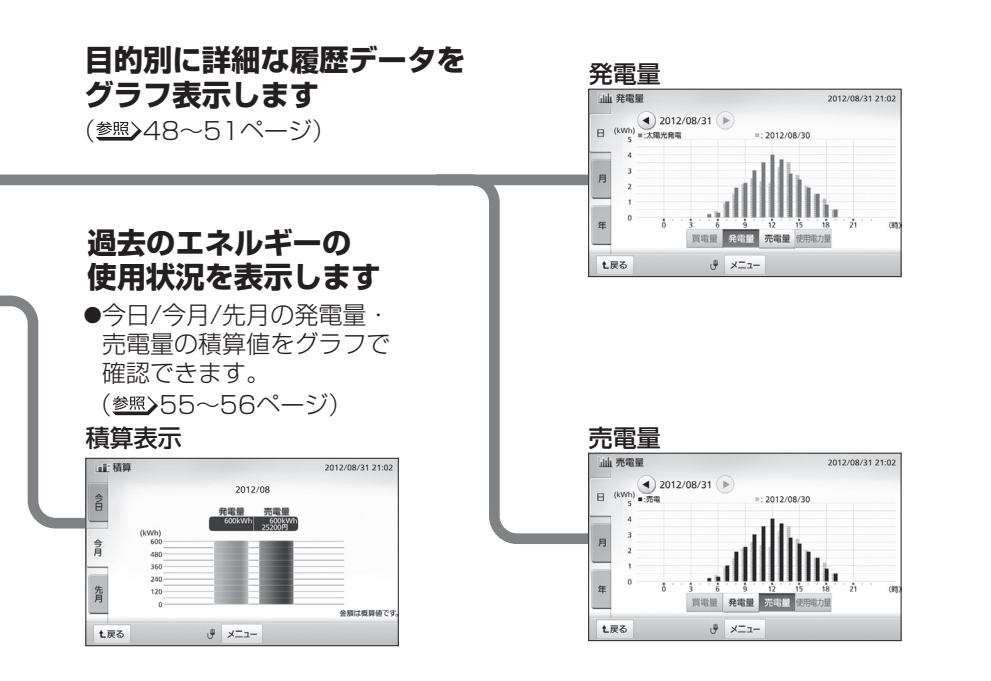

#### **各種お知らせ情報を 表示します**

(参照)62~64ページ、66ページ)

お知らせ

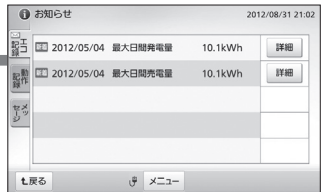

操

準

は じ め に

備

編

作

編

詳 細 設 定 編

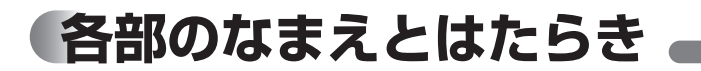

#### 発電中ランプ

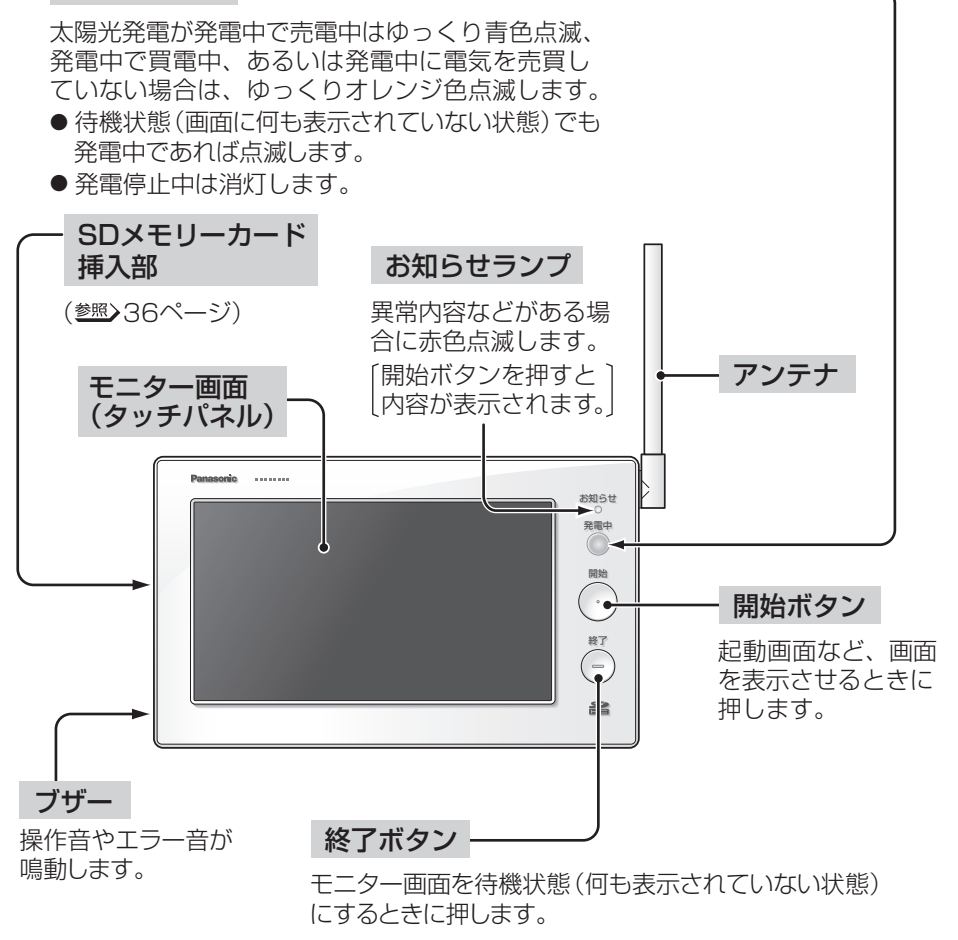

#### マークについて

●エネルギーモニタは、「特定小電力無線局の無線設備(テレメータ用)」の技術基準に適 合しています。商品に貼り付けられている表示( ( マーク)は、その証明マークです。 表示マークの貼り付けられている商品は総務大臣の許可無しに改造して使用するこ とはできません。

改造すると法律により罰せられることがあります。

**全部のあり、あり、あるのは、そのようなのは、そのようなものなまえとはたらき** 

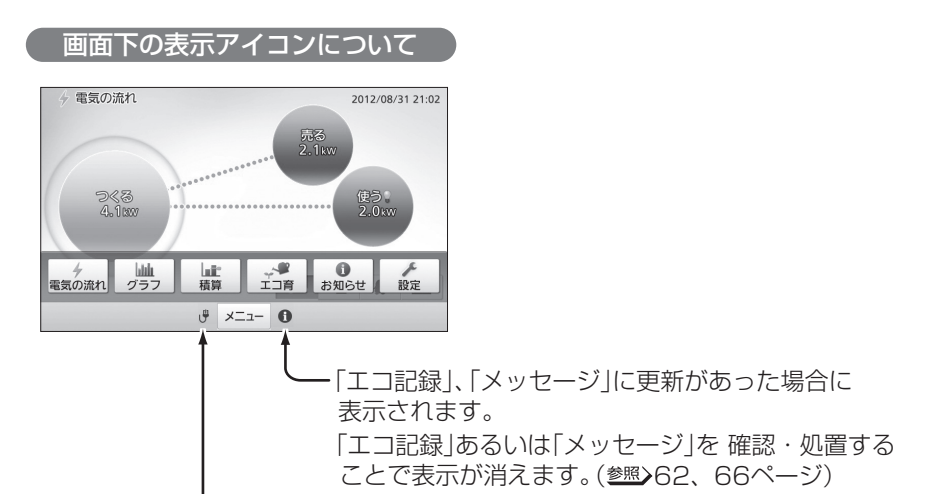

ネットワーク状態を表示します。

有線LAN接続の場合

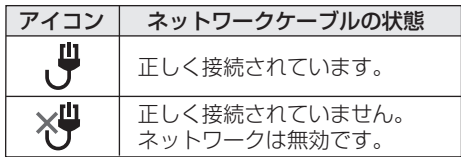

無線LAN接続の場合

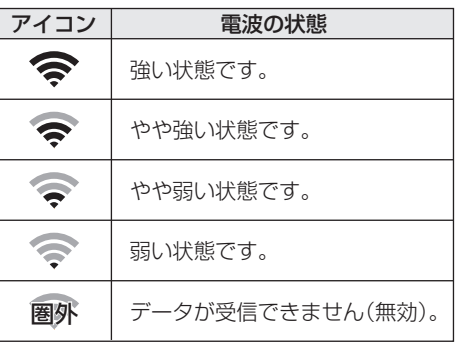

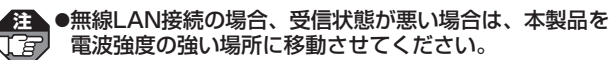

- ●無線アクセスポイントが設定されていない場合は、無効 表示(圏外)となります。
- ●この説明書の画面は、有線LAN接続のアイコンで説明し ています。

操

準

は じ め に

備

編

作

編

詳 細 設 定 編

ラ ブ ル 編

# **ご使用の前に 知っておいていただきたいこと**

- ●本製品は定期的に電力検出ユニットと通信を行い、時間あたりの電力量のデータを メモリに保存しています。長期間ACアダプターが抜けているなど電源が入っていな い状態が継続すると、その間のデータが正しく記録されないことがあります。本体、 ACアダプターに異常がある場合を除いて、電源を入れておくようにしてください。
- ●ACアダプターの抜き差しを行うと、その直前の最大1時間分のデータが消去される ことがあります。
- ●太陽光発電の測定データを正しく取得するためには、電力会社とご契約のうえ、連系 運転を行う必要があります。
- ●本製品では、時刻が正しく設定されていないと、測定したデータを正しく取得、表示 することができません。ご使用開始時、停電などで時刻未設定状態になった場合、ま た時刻が大幅にずれた場合は、時刻設定を行ってください。(参照)21~22ページ) 時刻設定されていない場合は、お知らせランプが赤色点滅します。
- ●電力検出ユニットとの通信が頻繁に途切れる、もしくは表示が更新されない場合に は、電力の履歴データが正しく記録されないことがあります。その場合は、エネルギ ーモニタのアンテナの角度を変えるか、使用場所を変更してください。
- ●本製品では発電電力の測定データを表示しますが、パワーコンディショナで表示さ れるデータと若干異なる場合があります。
- ●本製品では、計測された発電電力と消費電力のデータに基づいて、省エネ効果を実感 しやすいように目安電力量や目安電気料金を表示します。これらは目安値ですので、 電力会社の請求や振り込みの電力量、金額と一致するものではありません。差額の 保証はいたし兼ねますので、あらかじめご了承ください。また、料金設定が電力会 社との契約内容と大きくずれていると、目安電気料金と実際の金額に大きな差異が 生じます。ご契約の電力会社の料金プランにできるだけ近い料金設定を行ってくださ い。(参照)23~30ページ)
- ●電力買取方式を変更するには、電力検出ユニットの交換および買取モード(参照)設定 マニュアル12~13ページ)を変更する必要があります。買取モードを変更すると、 測定データや設定は初期化されますのでご注意ください。変更する際は、施工店へご 連絡ください。
- ●エコキュート接続時、本製品で表示される給湯量はエコキュートより出湯した量を42℃ 換算した目安湯量(※1)です。タンクで貯湯している高温のお湯の使用湯量ではありま せん。また、本製品では給湯量を積算表示しますが、積算方法が異なるため、エコキュー トリモコンの給湯量メーターで表示されるデータと異なる場合があります。
	- ※1 エコキュートの機種によっては、リモコンで設定した温度で、タンクから出湯した量を表示 するものもあります。

#### ご使用の前に知っておいていただきたいこと

●2011年以前に発売されたエコキュート(※2)をお使いの場合、エネルギーモニタでは 湯はりのみの給湯量は表示できず、シャワーやカラン(混合水栓)でお湯を使用した際に 湯はりした給湯量も合わせて表示します。ただし、深夜0時で一日の積算値が0Lに戻る ため、湯はりを行いシャワーやカラン(混合水栓)でお湯を使用せずに深夜0時を超えた 場合は、深夜0時以前に使用した給湯量(湯はり量)は積算されません(※3)。このよう な理由から、エネルギーモニタで表示される給湯量とエコキュートリモコンの給湯量メ ーターで表示されるデータとが異なる場合がありますが、故障ではありません。

※2 該当するエコキュートについては、当社へお問い合わせください。

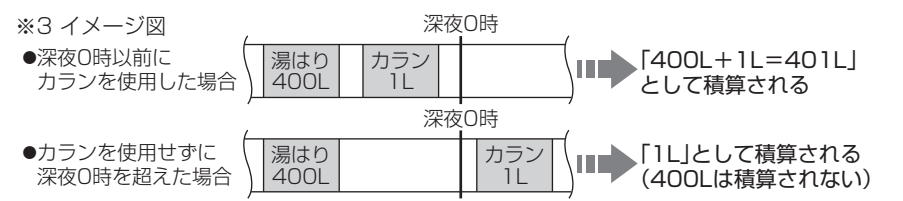

- ●2012年6月以降発売のエコキュートにつきましては、エコキュートリモコンへの データ送信のタイミングが違うため、エネルギーモニタの表示とエコキュートリモ コンの給湯量メーターで表示されるデータとが異なる場合があります。 (エネルギーモニタは1時間に1回データを更新します。)
- ●モニター画面に使用している液晶には、画素欠けや常時点灯する画素がある場合が ありますが、故障ではありません。
- ●モニター画面(タッチパネル)は傷がつきやすいため、先端が固いもの(爪の先など) は使わず、必ず指で触れて操作してください。

#### 遠隔出力制御機能について

本製品は、2015年1月22日公布の再生可能エネルギー特別措置法施行規則の一部を改 正する省令と関連告示に対応した機器です。遠隔出力制御を行うためには、対応した以 下の機器が必要です。

●パワーコンディショナ(制御対応)、パワーステーション(制御対応)

●出力制御ユニット(電力検出ユニット、モニターなど)

また、遠隔出力制御を有効にするためには、インターネット回線への接続が必要です。 今後正式発表される遠隔出力制御の仕様によっては、本製品のファームウェア(ソフトウ ェア)の更新や設置場所での作業(有償)が必要となる場合もあります。詳細については、 遠隔出力制御の仕様が各電力会社から発表された後に、当社ホームページにてお知らせ 予定です。なお、下記の費用はお客様のご負担となります。

#### ●インターネット回線契約・利用に伴う費用 など 遠隔出力制御の内容につきましては、各電力会社のホームページをご覧ください。

は じ め に

編

進備編

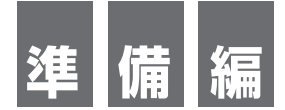

エネルギーモニタの操作に必要な、準備設定を行います。

■時刻設定

■電気料金設定※

■売電料金設定

■使用電力量目標値設定※

■給湯目標値設定※

■SDメモリーカード(別売)を入れる

※全量買取モード(参照)設定マニュアル12~13ページ)に設定 されている場合、電気料金設定、目標値設定はありません。

●これらの設定より前に、設定マニュアル(別冊)にしたがって、 **注**  施工店あるいはお客様によって必要な設定・登録が完了して いる必要があります。

●すでに施工店により設定されている場合は必要ありません。

●SDメモリーカードは、付属していません。

●余剰買取モード(参照)設定マニュアル12~13ページ)の場合 の画面で説明しています。

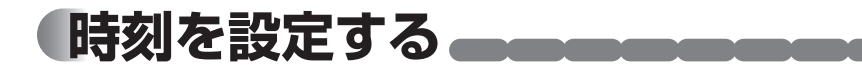

停電やACアダプターを抜いていたなどの原因で1週間以上通電されていない状態が続 くと、時刻設定が失われる場合があります。この場合、開始ボタンを押すと「時刻未設定」 画面が表示されますので、以下の操作で時刻を設定してください。

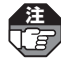

**注**  ●時刻を正確に設定しないと正しいデータを取得できません。必ず設定してください。 ●ACアダプターを抜いていた場合は、ACアダプターを接続し、約20秒間経過してから、 操作してください。20秒以内に開始ボタンを押すと、「ピピピッ」とエラー音が鳴ります。

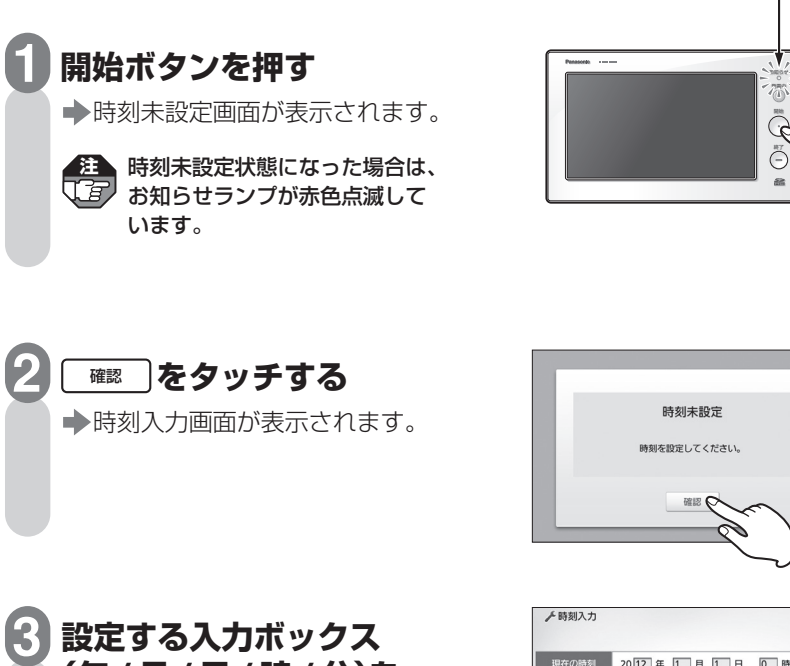

**(年/月/日/時/分)を タッチして、 表示されるソフトウェア キーボードで数値を 入力する ●ソフトウェアキーボードについて** 参照》次ページ

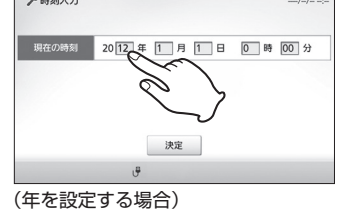

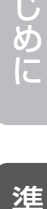

は

備

2005年 発電中

お知らせランプ

 $\mathscr{A}$ 

編

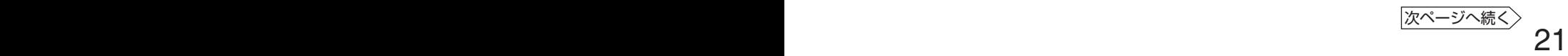

#### 時刻を設定する●■■

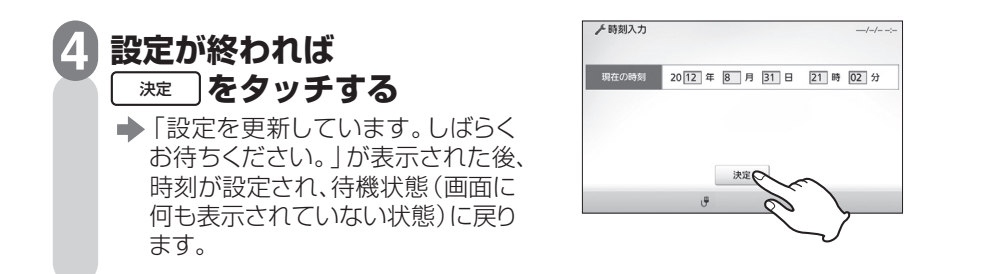

### **ソフトウェアキーボードによる数値入力について**

- ●エネルギーモニタの設定数値を入力する場合は、下のようなソフトウェアキーボードが 表示されますので、 ~ ボタンをタッチして数値を入力し、 をタッチして 確定してください。
	- ◆ のアをタッチすると、直前に入力した 数値が消去されます。
	- ◆ 中 ねタッチすると、ソフトウェ アキーボードが消去されます。

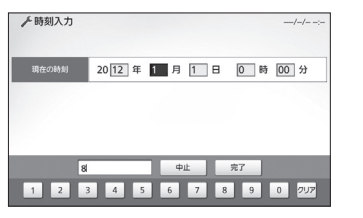

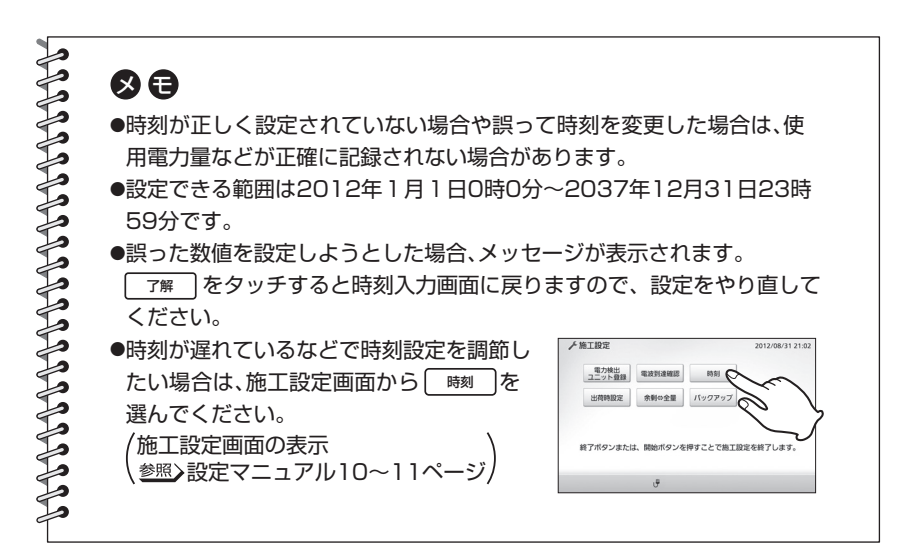

は

め に

操

編

作

編

詳 細 設 定 編

# **電気料金単価を設定する**

ご契約されている電気料金プランとその基本料金、単価(1kWhの値段)を設定するこ とができます。設定すると、開始ボタンを押したときに表示される起動画面や積算画 面で設定に基づいた料金も表示されるようになります。基本料金、料金単価はご契約 の電力会社にお問い合わせください。

- 注▲ ●全量買取モード(<u>参照</u>)設定マニュアル12~13ページ)に設定されている場合、この機 能はありません。
	- ●工場出荷時状態では料金は設定されていません。
	- ●実際の金額との差異を少なくするために、ご契約の電力会社の料金プランにできるだけ 近い設定を行ってください。
	- ●各電力会社の電気料金プランにすべて対応しているわけではありません。従量制、深夜 電力、オール電化の中から近いプランをお選びください。
	- ●季節など状況によって電気料金単価が変化する場合があります。ご契約の電力会社にお 問い合わせください。

#### **開始ボタンを押す 1**

起動画面が表示されます。

●何も操作しない状態が約3分間続 くと、待機状態(画面に何も表示さ れていない状態)に戻ります。

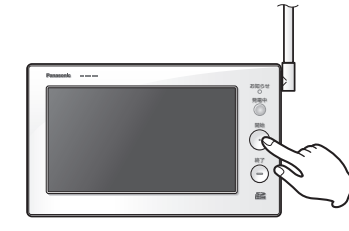

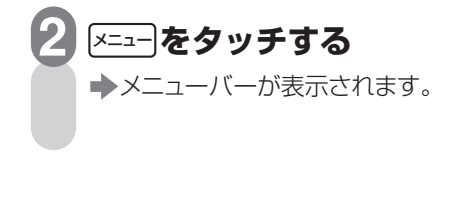

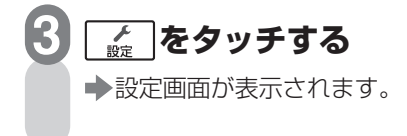

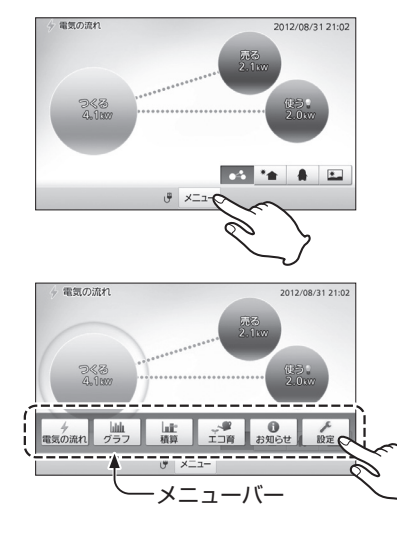

ラ ブ ル

編

#### 電気料金単価を設定する

**4 料金 をタッチする** 

表示されます。

**タッチする** 

**5**

- 料金設定画面が表示されます。
- ●料金が設定されていない場合、ボタン に(末設定)が表示されます。
- ●操作中に┗┻๏」をタッチすると、 画面が戻ります。

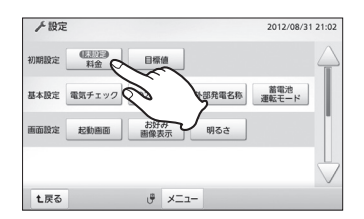

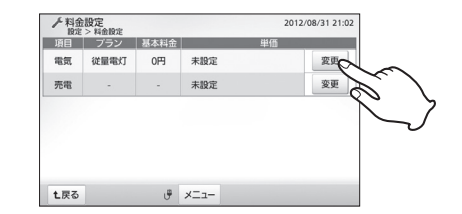

#### **ご契約の料金プランを選んで タッチする 6**

→ 雷気料金設定 (従量雷灯)画面が

電気の項目の $[$  8更 」を

従量電灯(参照) 25ページ) 時間帯に関係なく一律の 単価を設定 深夜電力(参照) 26~27ページ)

 昼と夜の単価を設定 オール電化(参照) 28~29ページ) 朝晩、昼、夜の単価を設定

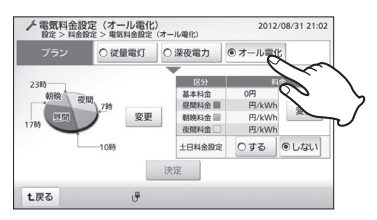

(オール電化を選ぶ場合)

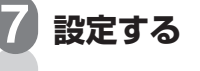

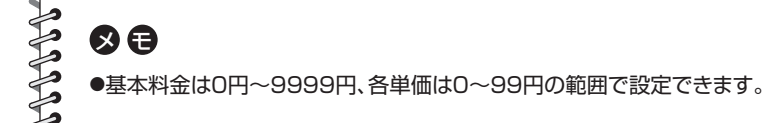

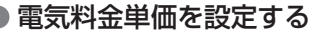

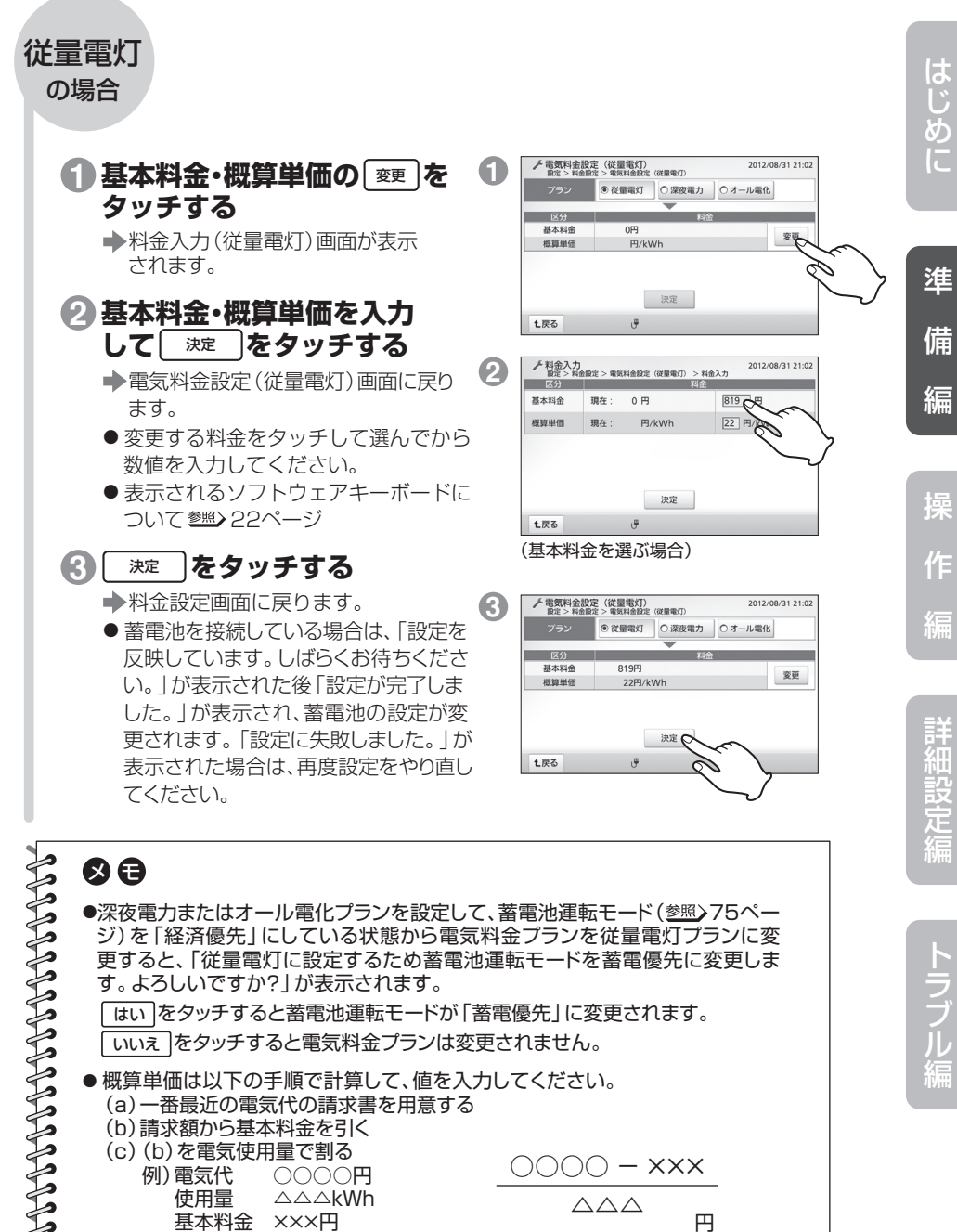

#### 電気料金単価を設定する 電気料金単価を設定する

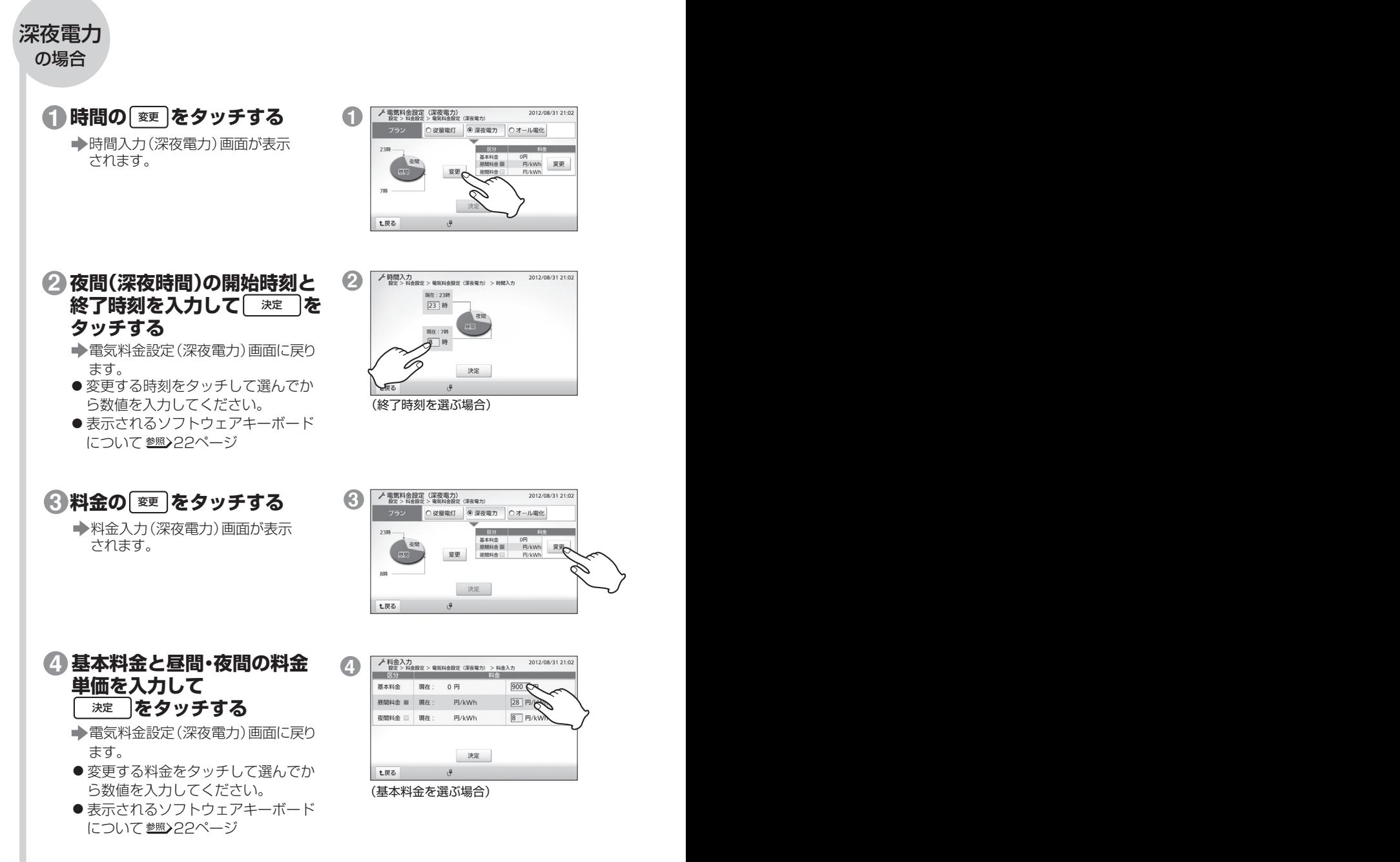

電気料金単価を設定する 電気料金単価を設定する

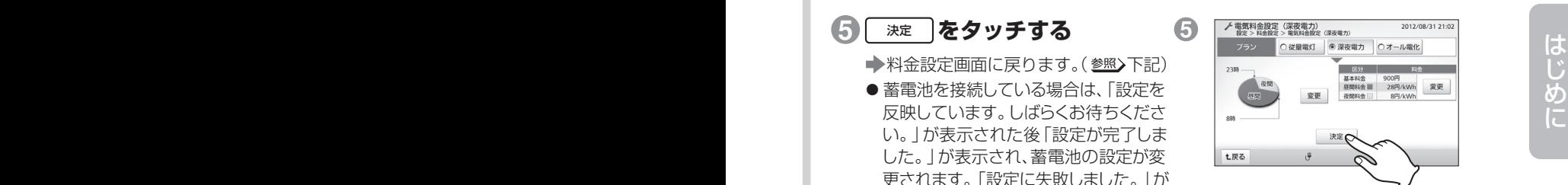

表示された場合は、再度設定をやり直し

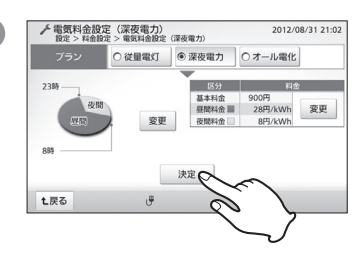

## のロ

てください。

- **PROPRIATIONS AND PROPRIATIONS** ● 「深夜電力」とは、電力消費の少ない深夜から朝にかけての電気を使用する 時間帯別電灯制のことです。 電力会社によって名称や時間帯が異なります。ご契約の電力会社にお問い合 わせいただき、正しく設定してください。 ● 深夜電力の各時間帯を、同じ時刻に設定することはできません。 重複した時刻 を入力すると、「時間の入力に誤りがあります。再度設定してください。」が表示 されます。| 了解 |をタッチして設定をやり直してください。 ● 昼間と夜間の料金単価を、同じ料金に設定することはできません。同じ料金を 入力すると、「各時間帯の料金単価が同じ金額に設定されています。再度設定
	- してください。」が表示されます。| 了解 |をタッチして設定をやり直してくだ さい。

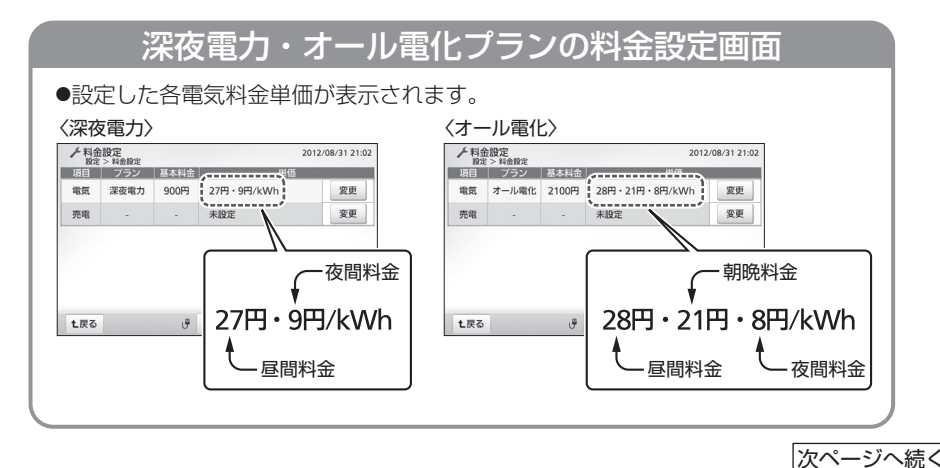

編

 $\sim$  27

#### 電気料金単価を設定する

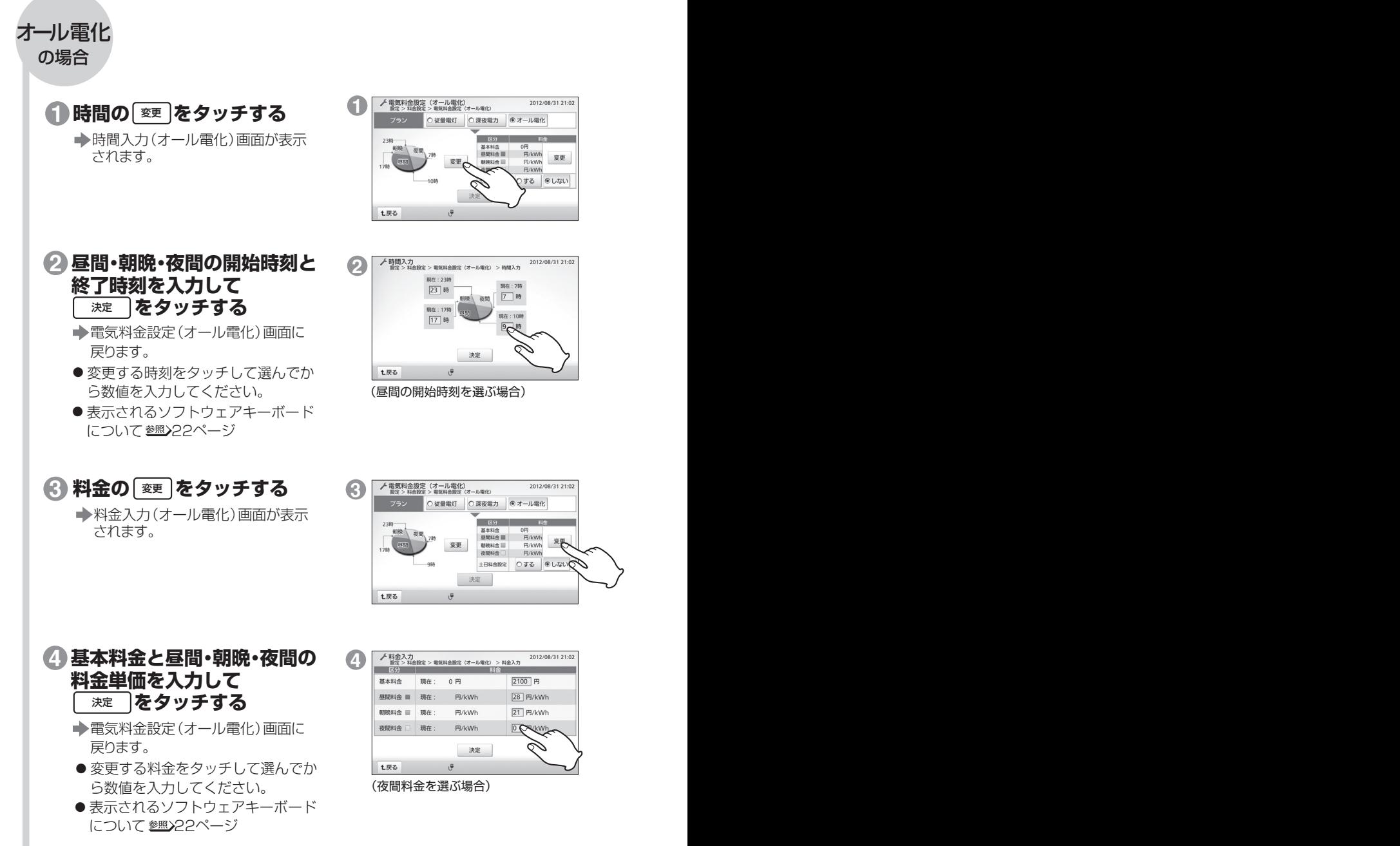

電気料金単価を設定する 電気料金単価を設定する

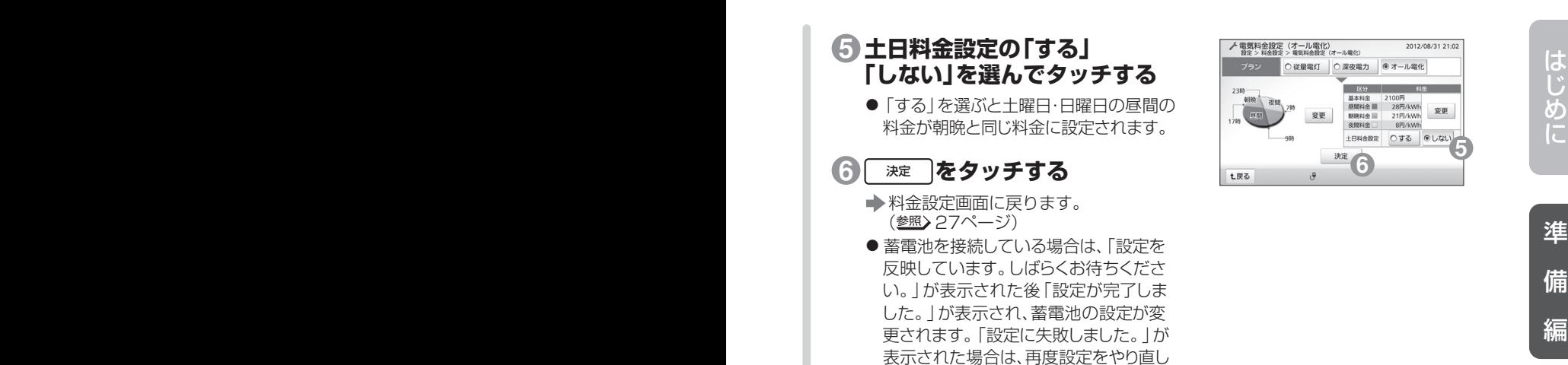

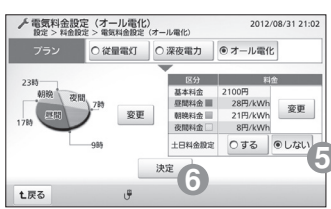

は め

準 備

編

操

作

編

詳 細 設 定 編

ラ ブ ル 編

# $\Omega$ a

FILING THE TELEVISION

てください。

- オール電化プランの各時間帯を、あり得ない時刻の組み合わせに設定することは できません。誤った時刻を入力すると、「時間の入力に誤りがあります。再度設定 してください。」が表示されます。| 7解 |をタッチして設定をやり直してくださ い。
- オール電化プランの昼間・朝晩・夜間の料金単価を、同じ料金に設定することは できません。同じ料金を入力すると、「各時間帯の料金単価が同じ金額に設定さ れています。再度設定してください。」が表示されます。 | 7解 |をタッチして設 定をやり直してください。
- 土日料金設定を「する」に設定しても祝日は反映されません。
- 電力会社と契約している内容に応じて正しく設定してください。
	- 正しく設定しないと割引が本製品の表示に反映されません。

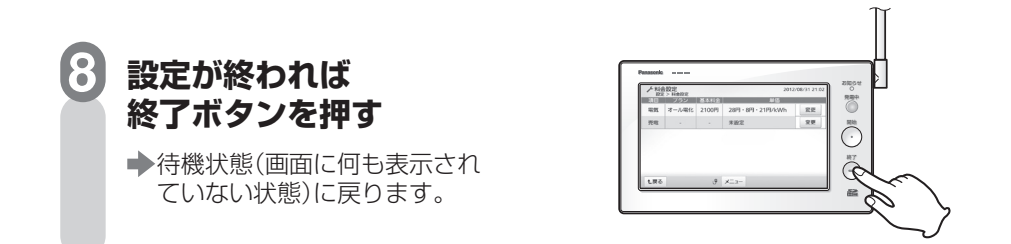

# **売電料金単価を設定する**

売電の単価(1kWhの値段)を設定することができます。設定すると、積算画面には 設定に基づいた料金も表示されるようになります。売電単価はご契約の電力会社 の「大陽光発電の余剰電力買取制度」をご確認ください。

**注**  ●工場出荷時状態では料金は設定されていません。 ●契約内容によって売電料金単価が変更される場合があります。ご契約の電力会社に お問い合わせください。

## **料金設定画面を表示させる**

(参照>23~24ページ)

### 売電の項目の $[$  8更 ] を **タッチする**

売電料金設定画面が表示されます。

●操作中にL!!!!』をタッチすると、 画面が戻ります。

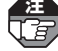

**3**

**4**

**1**

下す

**2**

全量買取モード( 設定マニュ アル12~13ページ)に設定されて いる場合、電気の項目は表示され ません。

#### 単価を入力して **※ を タッチする**  決定

料金設定画面に戻ります。

- ●入力欄をタッチして選んでから数 値を入力してください。
- ●表示されるソフトウェアキーボー ドについて参照>22ページ

### **設定が終われば 終了ボタンを押す**

→待機状態(画面に何も表示され ていない状態)に戻ります。

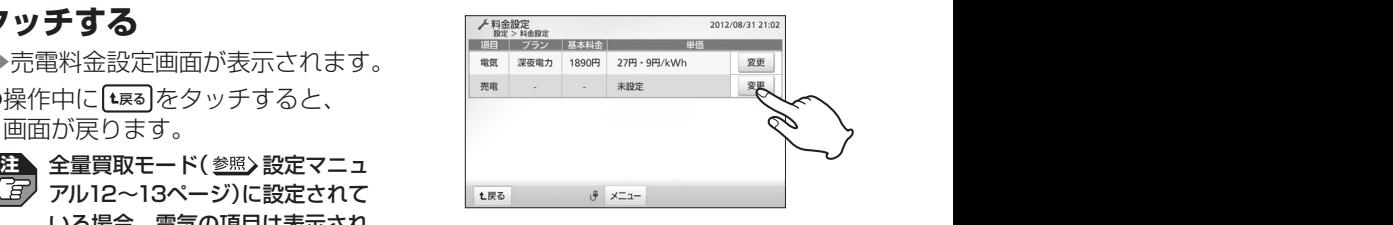

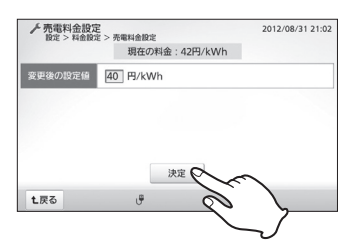

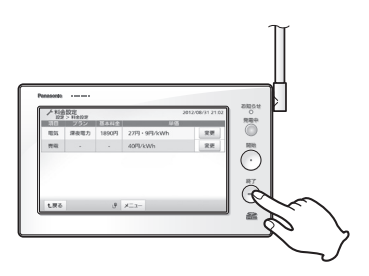

の合 ●単価は0~99円の範囲で設定できます。

# **使用電力量目標値を設定する**

過去の実績から、あるいは目標値を直接入力することにより、使用電力量の目標値を設 定できます。この設定値に基づき、積算画面( 55~56ページ)に目標表示が行われ て省エネ意識を高めます。

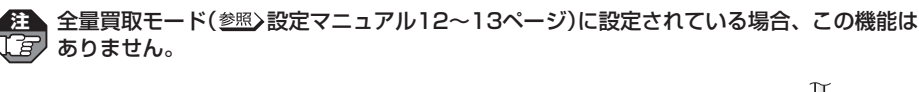

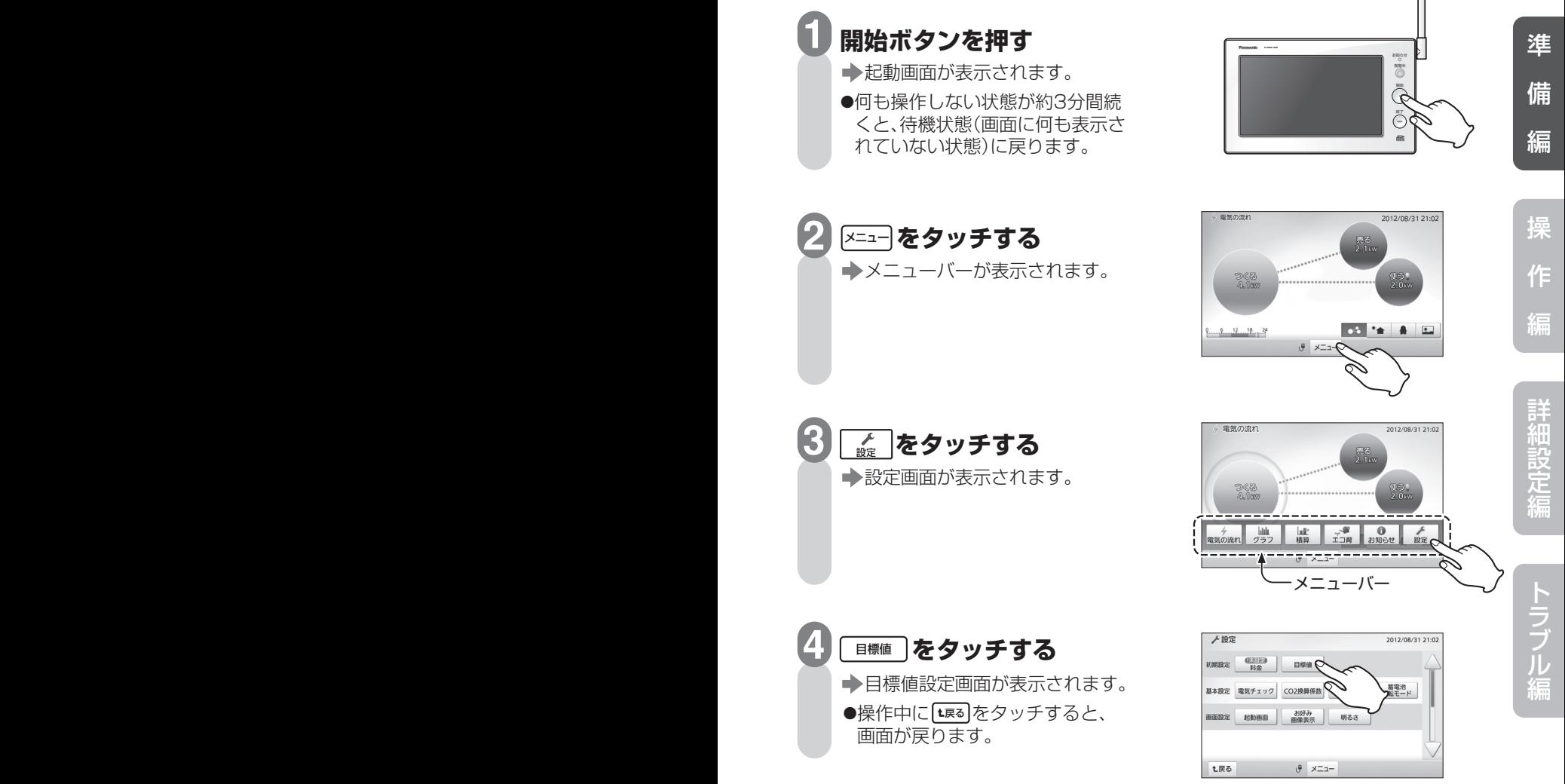

次ページへ続く

は

め に

#### 使用電力量目標値を設定する

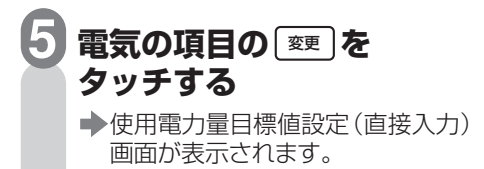

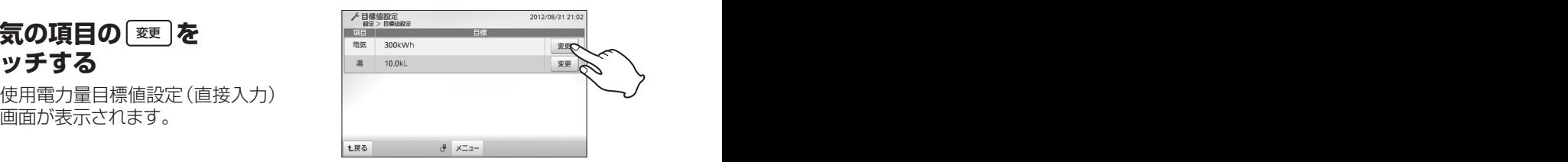

#### **設定方法を選んでタッチする 6**

#### 過去の実績を自動設定

前年同月使用量や先月の使用量 からの削減割合により設定

直接入力(参照) 33ページ)

数値を直接入力することにより 設定

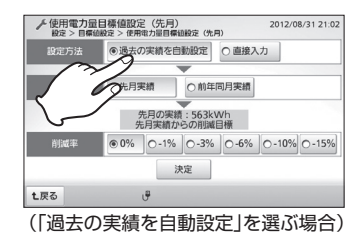

**7 設定する** 

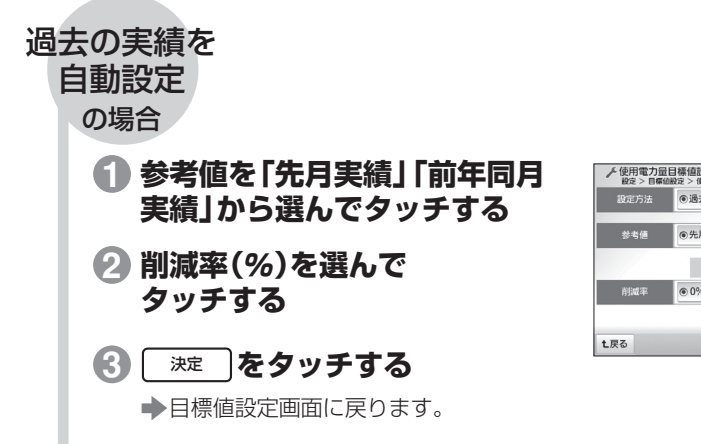

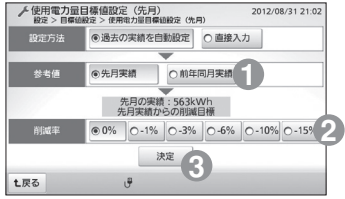

### 使用電力量目標値を設定する

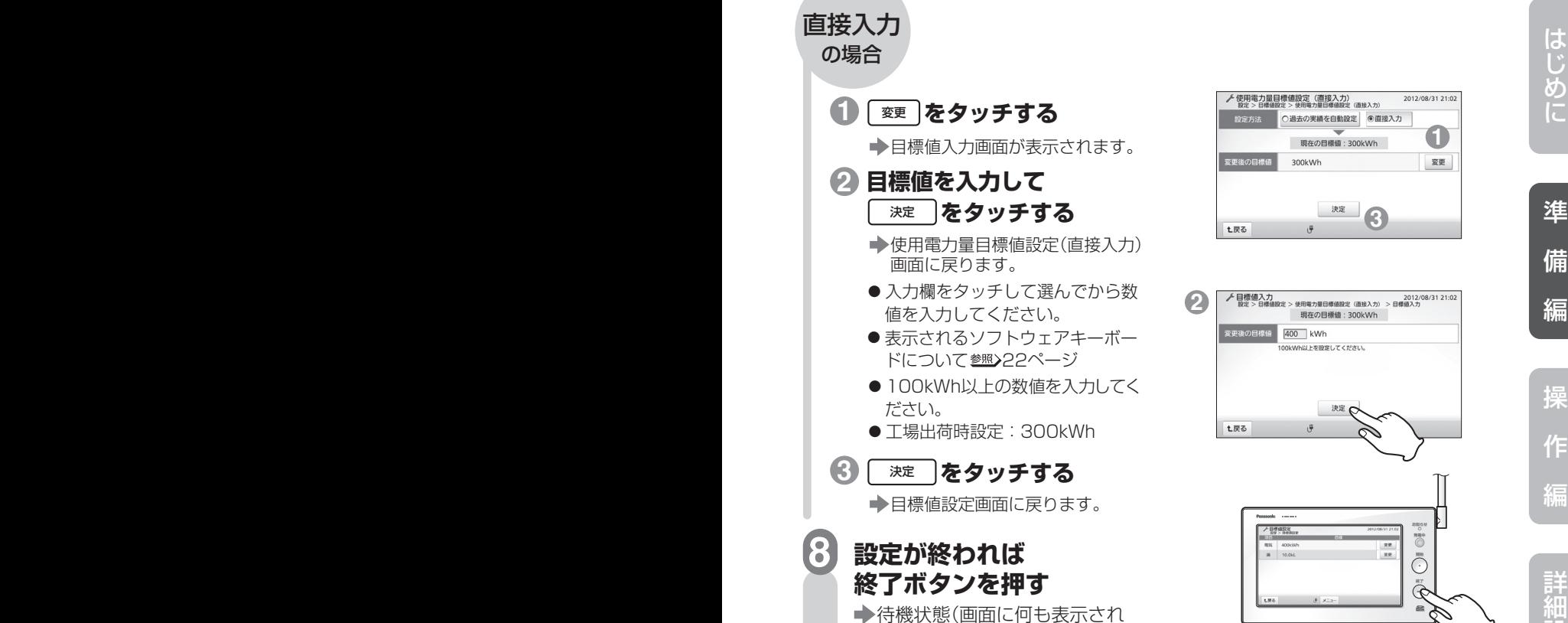

ていない状態)に戻ります。

の日

**POSTER DESCRIPTION** 

- ●設定できる最低値は100kWhです。「直接入力」の場合、それを下回る数値 に設定しようとすると「使用電力量目標値は100kWh以上を設定してくださ い。100kWhに設定しますか?」が表示されます。最低値に設定する場合は | はい |を選んでください。| いいぇ |を選ぶと入力画面に戻ります。 「過去の実績を自動設定」の場合は、削減率と実績の計算結果が100kWhを 下回ると100kWhに設定されます。
- 本製品を初めてご使用になる時点では過去のデータがありませんので、「直接 入力」を選んでください。
- 「過去の実績を自動設定」の場合、月が変わると自動的に参考にする月も1ヵ月 ずれます。

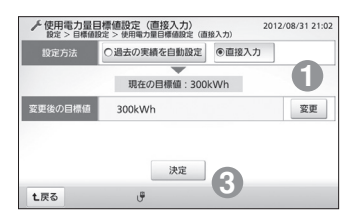

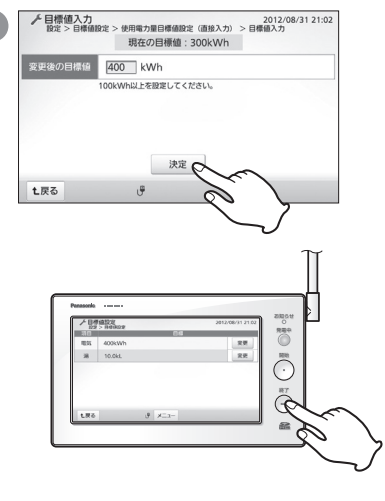

操

作

設 定 編

ラ ブ ル 編

# **給湯目標値を設定する**

過去の実績から、あるいは目標値を直接入力することにより、給湯目標値を設定できます。 この設定値に基づき、積算画面(参照)55~56ページ)に目標表示が行われて省エネ意識 を高めます。

**注** 給湯目標値が設定できるのは、パナソニック(株)製エコキュートが接続されている場合のみ [写]です。

#### **目標値設定画面を表示させる 1**

(参照)31ページ)

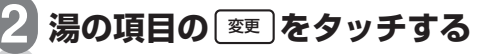

→ 給湯目標値設定 (直接入力)画面が 表示されます。

●操作中に[t≅o]をタッチすると、 画面が戻ります。

**注** エコキュートを接続していない 場合、湯の項目は表示されません。

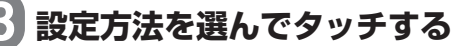

#### 過去の実績を自動設定

前年同月使用量や先月の使用量 からの削減割合により設定

#### 直接 入力(参照)35ページ)

数値を直接入力することにより 設定

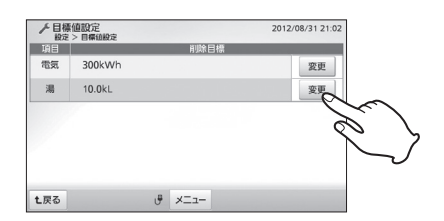

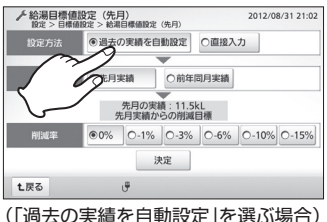

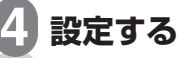

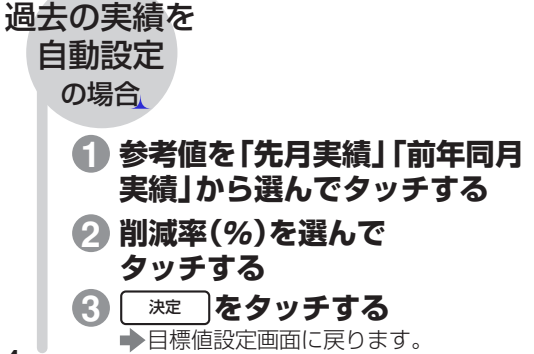

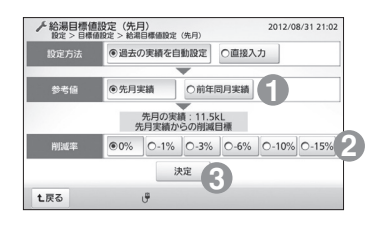

**1**

変更

2012/08/31 21:03

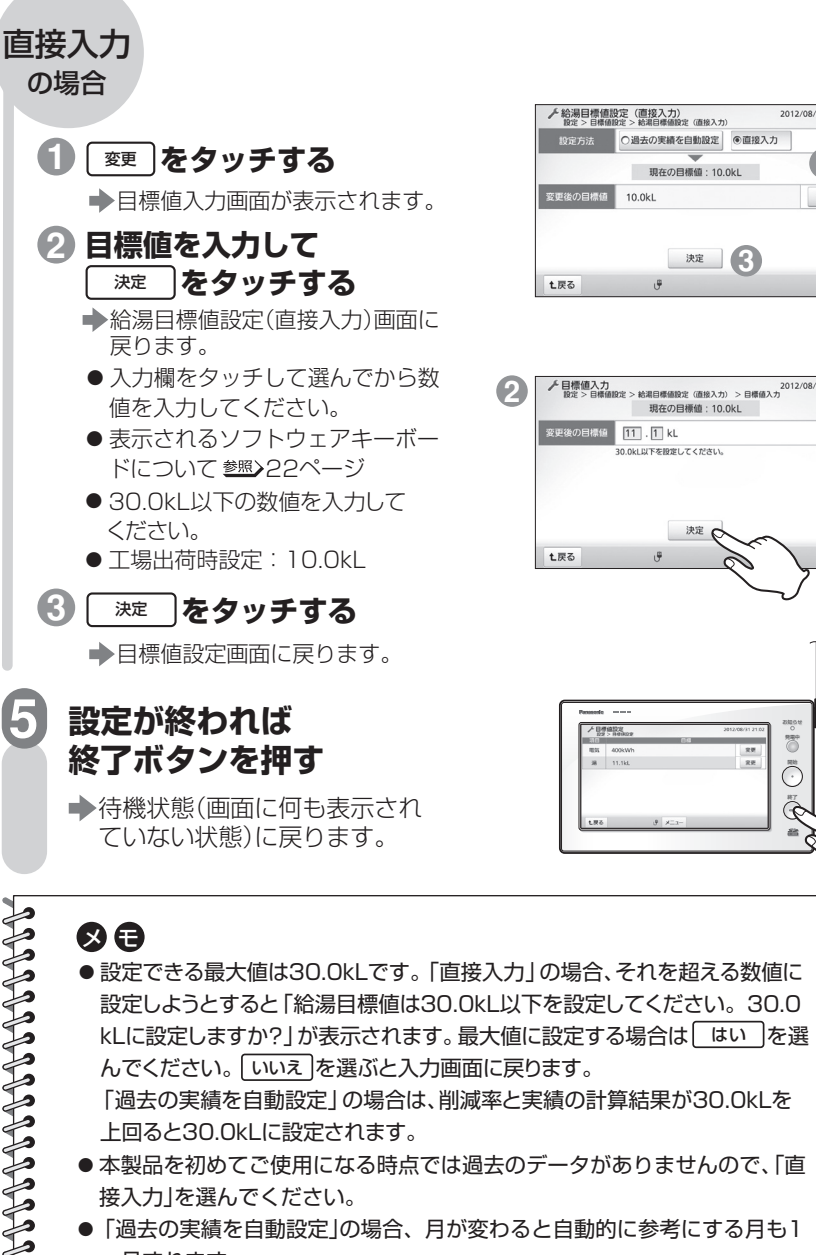

- 本製品を初めてご使用になる時点では過去のデータがありませんので、「直 接入力」を選んでください。
- 「過去の実績を自動設定」の場合、月が変わると自動的に参考にする月も1 ヵ月ずれます。

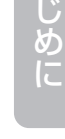

は

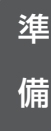

操

編

作

編

詳 細 設 定

→ 目標値入力<br>- 18世 > 日標価的定 > 給温日標価的定 (面接入力) > 日標値入力 ・no.4l日体画収定 (画像スカ)<br>現在の目標値: 10.0kL 変更後の目標値 11.1 kL  $-$  0  $-$  0  $-$  0  $-$  0  $-$  0  $-$  0  $-$  0  $-$  0  $-$  0  $-$  0  $-$  0  $-$  0  $-$  0  $-$  0  $-$  0  $-$  0  $-$  0  $-$  0  $-$  0  $-$  0  $-$  0  $-$  0  $-$  0  $-$  0  $-$  0  $-$  0  $-$  0  $-$  0  $-$  0  $-$  0  $-$  0  $-$  0  $-$  0  $-$  0  $-$  0  $-$  0  $-$  0

**3** 

 $\frac{1}{2}$ 

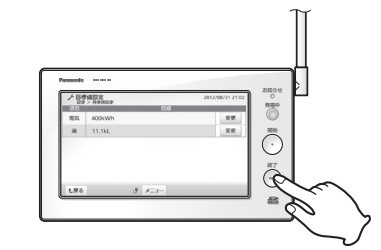

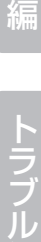

編

# **SDメモリーカード(別売)を入れる** SDメモリーカード(別売)を入れる

エネルギーモニタに保存された履歴データをエコレポート作成ツール(参照)67ページ) を使ってパソコンで表示したい場合、あるいはお好み画像表示設定(参照)77~78ペー ジ)でデジタルカメラや携帯電話などの画像データを読み込む場合、使用電力量などの 履歴データを出力したい場合(参照)98~99ページ)は、SDメモリーカード(別売)をSD メモリーカード挿入部に差し込んでください。

SDメモリーカードは付属していません。別途ご購入ください。 **注**  パナソニック(株)製の2GBのSDメモリーカード、あるいは4GB~32GBのSDHCメモリー カードをお使いいただくことをおすすめします。

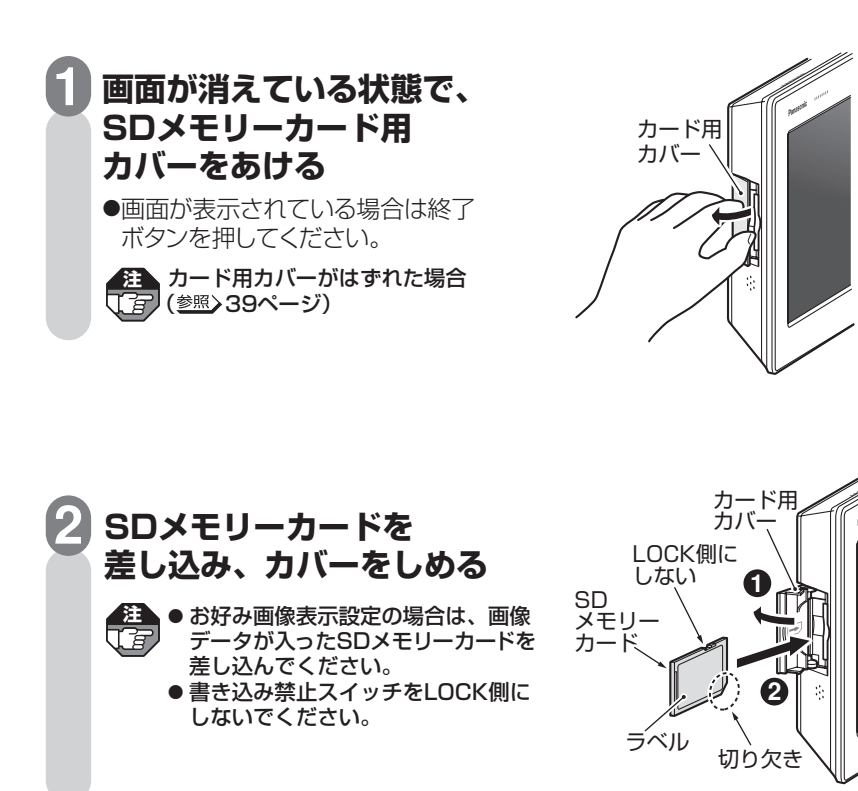
**SDメモリーカード(別売)を入れる** SDメモリーカード(別売)を入れる

## **取り出しかた**

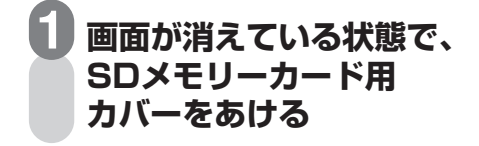

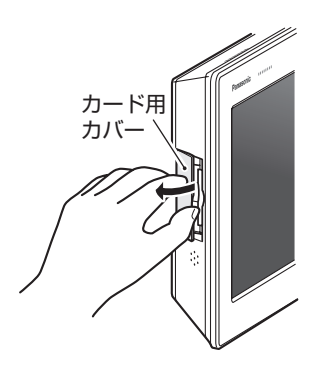

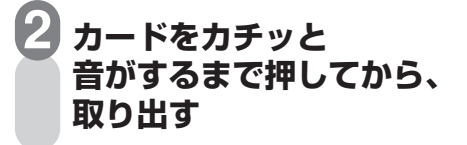

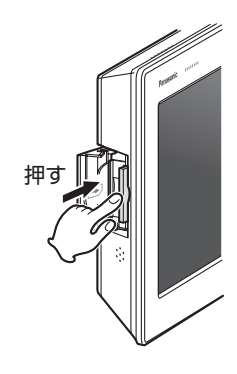

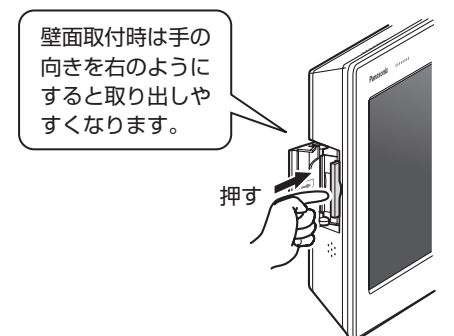

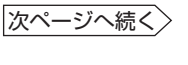

SDメモリーカード(別売)を入れる

## ■SDメモリーカードをお使いになる場合のご注意

- 使用できるカードは、2GBのSDメモリーカード、4GB~32GBのSDHCメモリー カードです。32GBを超えるSDXCメモリーカードは使用できません。
- SDメモリーカードのメーカーや種類によっては、データの処理時間が長くなる場合 がありますが故障ではありません。パナソニック(株)製SDメモリーカードで動作 確認をしておりますが、すべてのSDメモリーカードの動作を保証するものではあり ません。
- SDメモリーカードは精密機器です。落としたり、無理な力や衝撃を与えないでくだ さい。また高温になる場所や直射日光の当たる場所には長時間置かないでください。
- SDメモリーカード裏面の端子部には触れないでください。
- SDメモリーカードを取り出した際のカード自体や、エネルギーモニタ本体が多少熱 くなりますが、故障ではありません。
- データの記録およびその利用に際しましては、ご利用されるお客様の責任で記録デ ータの管理および取り扱いを行ってください。
- 電気ノイズや静電気、エネルギーモニタやSDメモリーカードの故障などにより、デ ータが破損または消失することがありますので、大切なデータはパソコンなどにも 保存しておくことをおすすめします。破損または消失したデータの損害については、 当社は一切の責任を負い兼ねますので、あらかじめご了承ください。
- ご使用の環境によっては、SDメモリーカードに保存できるデータ容量が異なります ので注意してください。SDメモリーカードに表示されているメモリー容量より使 用可能メモリー容量は少なくなります。
- 不要なデータがSDメモリーカードにある場合、SDメモリーカードのメモリー容量 が足らなくなり、データを書き込みできなくなる場合があります。不要なデータを 消去し、空き容量を確保してください。
- SDメモリーカードには書き込み禁止スイッチ(LOCK)が付いています。機能させ ておくと、SDメモリーカードへの書き込みやデータの消去および、SDメモリーカー ドの初期化ができなくなりますので解除してください。
- SDメモリーカードを誤った向きに挿入すると、エネルギーモニタだけでなく、SD メモリーカードも壊れる場合があります。必ずラベル面を正面にして、正しい向き に挿入してください。
- SDメモリーカード用カバーが完全に閉じない場合は、一度SDメモリーカードを取 り出して向きを確認して挿入し直してください。
- SDメモリーカードを挿入した際には、SDメモリーカードの記録データのフォルダ 構成などを確認するため、「SDカードを確認中です。しばらくお待ちください。」が 表示されます。メッセージ表示が終わるまで操作できません。
- SDメモリーカードを取り出すときは、待機状態(画面に何も表示されていない状態) で取り出し操作(参照)37ページ)をしてください。データ書き込み中などに取り出した りACアダプターを抜いたりすると、記録されたデータが破壊される場合があります。
- フォーマットされていないSDメモリーカードや他の機器で使用していたSDメモリ ーカードを使用する場合は、100~101ページにしたがって初期化してください。 パソコンなどの他の機器にて初期化した場合、正常に動作しないことがあります。
- SDメモリーカードを初期化すると、記録されているデータはすべて消去されます。 必要なデータはお使いのパソコンなど、別の機器に保存してください。

### **SDメモリーカードのフォルダ構成**

SDメモリーカード|— PRIVATE — PANA\_GRP — PES —— peco.csv ……… エコレポート作成データファイル

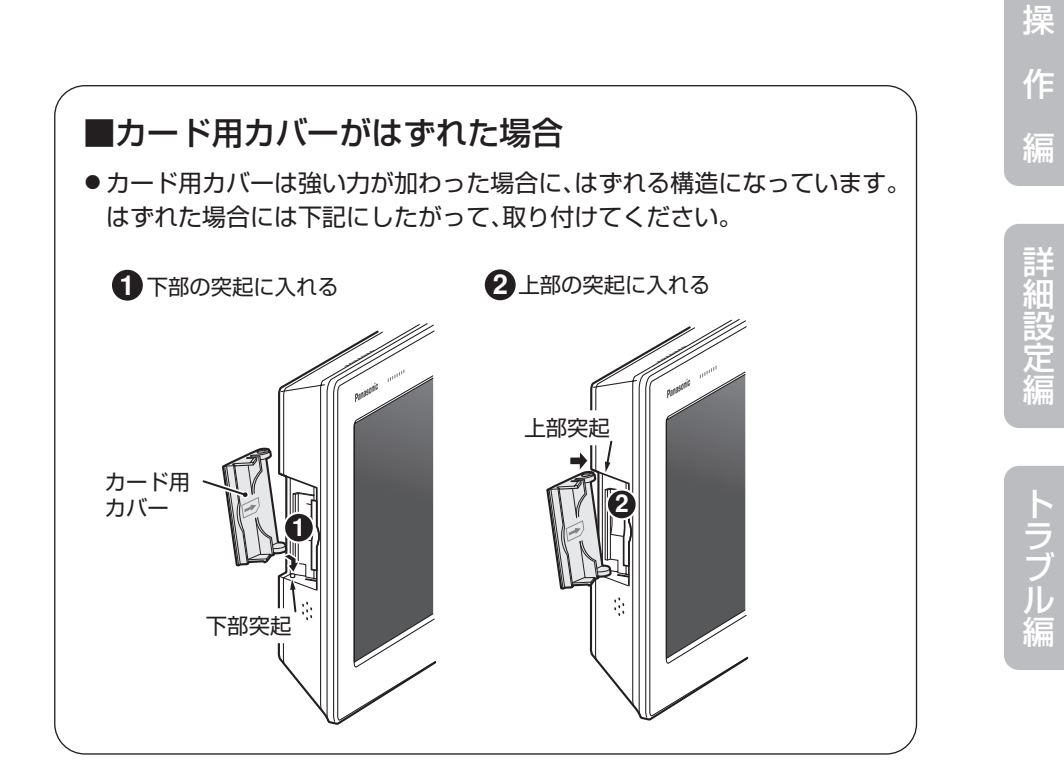

準

は

め に

備

操作編

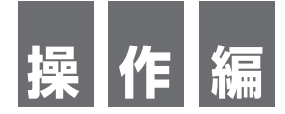

 エネルギーモニタでは、太陽光発電・燃料電池の発電状況をはじめ 買電・売電の状況、電気・湯の使用状況や環境貢献度の確認、 過去の履歴データなどの確認ができます。 「操作編」では、これらの操作例を説明します。

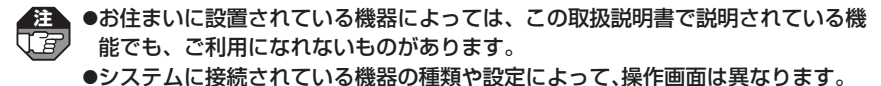

●余剰買取モード(参照)設定マニュアル12~13ページ)の場合の画面で説明してい ます。

**電気の流れ画面を見る** 

現在の電力使用状況を一目で確認できます。

バブル表示、シンプル表示、ペンギン表示、お好み画像表示の4種類の画面があります。

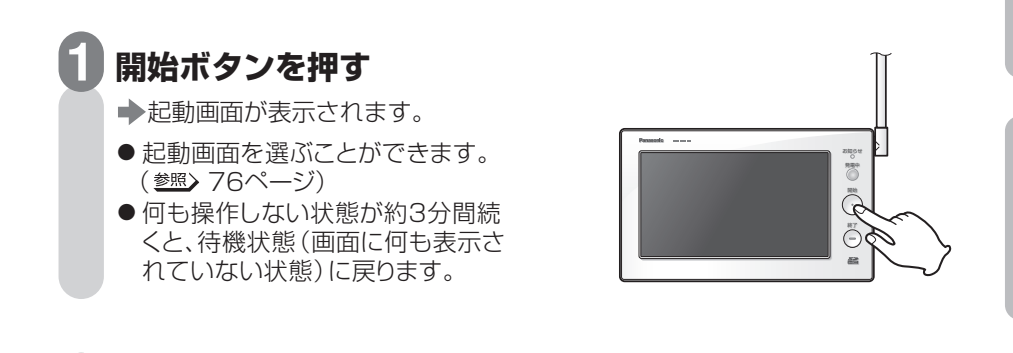

(参照) 42~47ページ)

**確認する** 

**2**

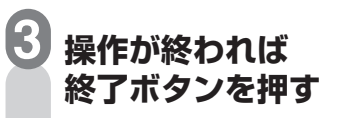

→待機状態(画面に何も表示され ていない状態)に戻ります。

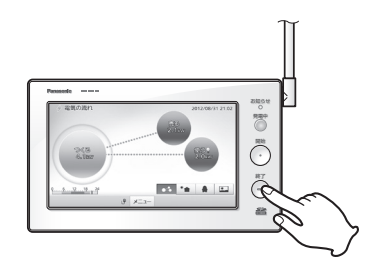

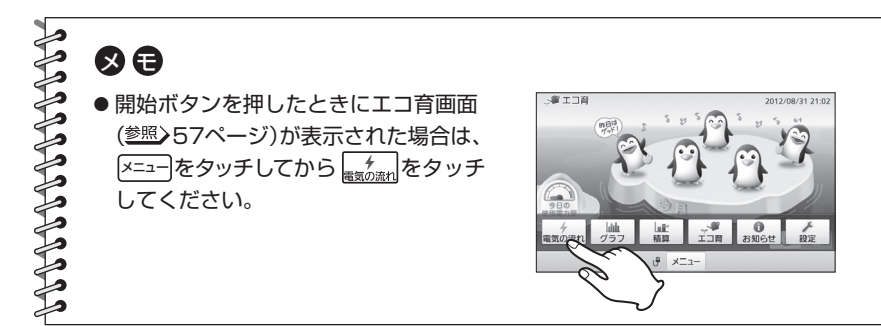

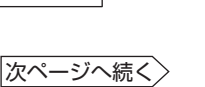

操

準

は

め に

備

編

作

編

詳 細 設 定 編

ラ ブ ル 編

### 電気の流れ画面を見る

## 電気の流れ(バブル)画面

バブル(円)と点線でアニメーション表示されます。 各バブル(円)は数値によって大きさが3段階に変化します。(墾ゝ118ページ)

**注**  ●画面イラストは説明のための表示で、実際の表示とは異なります。 ●該当の機器が接続されていない場合やデータが取得できない場合は、バブル(円)、数値、 点線が表示されません。 ●電力量は小数点以下2桁を四捨五入して表示しています。

①発電(つくる)→売電(売る)の流れ ②発電(つくる)→消費(使う)の流れ※ ③買電(買う)→消費(使う)の流れ※

④発電(つくる)→蓄電池(貯める)の流れ※ 買電(買う)→蓄電池(貯める)の流れ※ ⑤蓄電池(貯める)→消費(使う)の流れ※

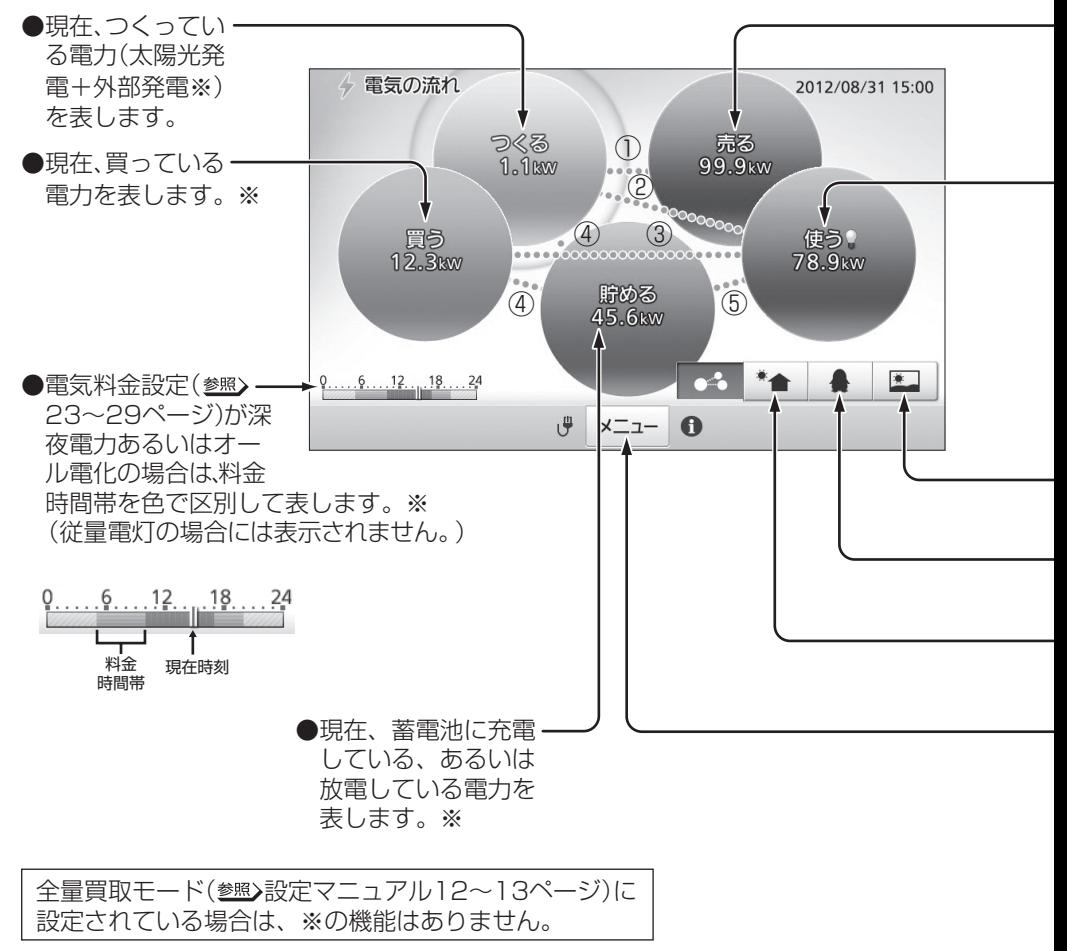

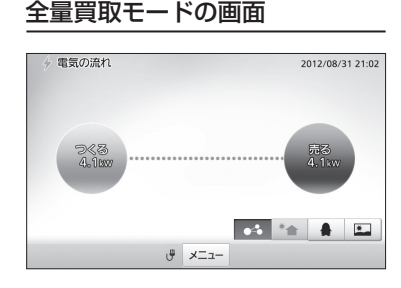

●現在、売っている電力を表します。

●現在、使っている電力を表します。※ ● 瞬時値が電気チェック設定(参照)70~71ページ)の値を 超えていると「電球アイコン」が点灯し、お出かけ前など に電気の切り忘れがないかチェックできます。

 $\mathbf{P} \rightarrow \mathbf{Q}$ 

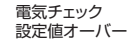

- ●お好み画像表示に切り替えます。 (参照) 47ページ)
- ●ペンギン表示に切り替えます。 (参照) 46ページ)
- ●シンプル表示に切り替えます。※ (参照) 44~45ページ)

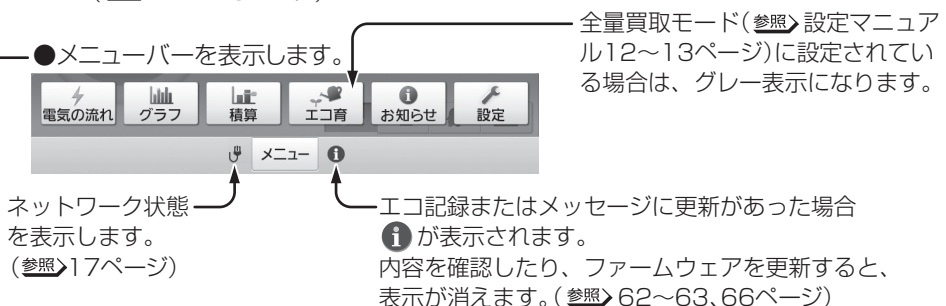

操

準

は

め に

備

編

作

編

詳 細 設 定 編

ラ ブ ル 編

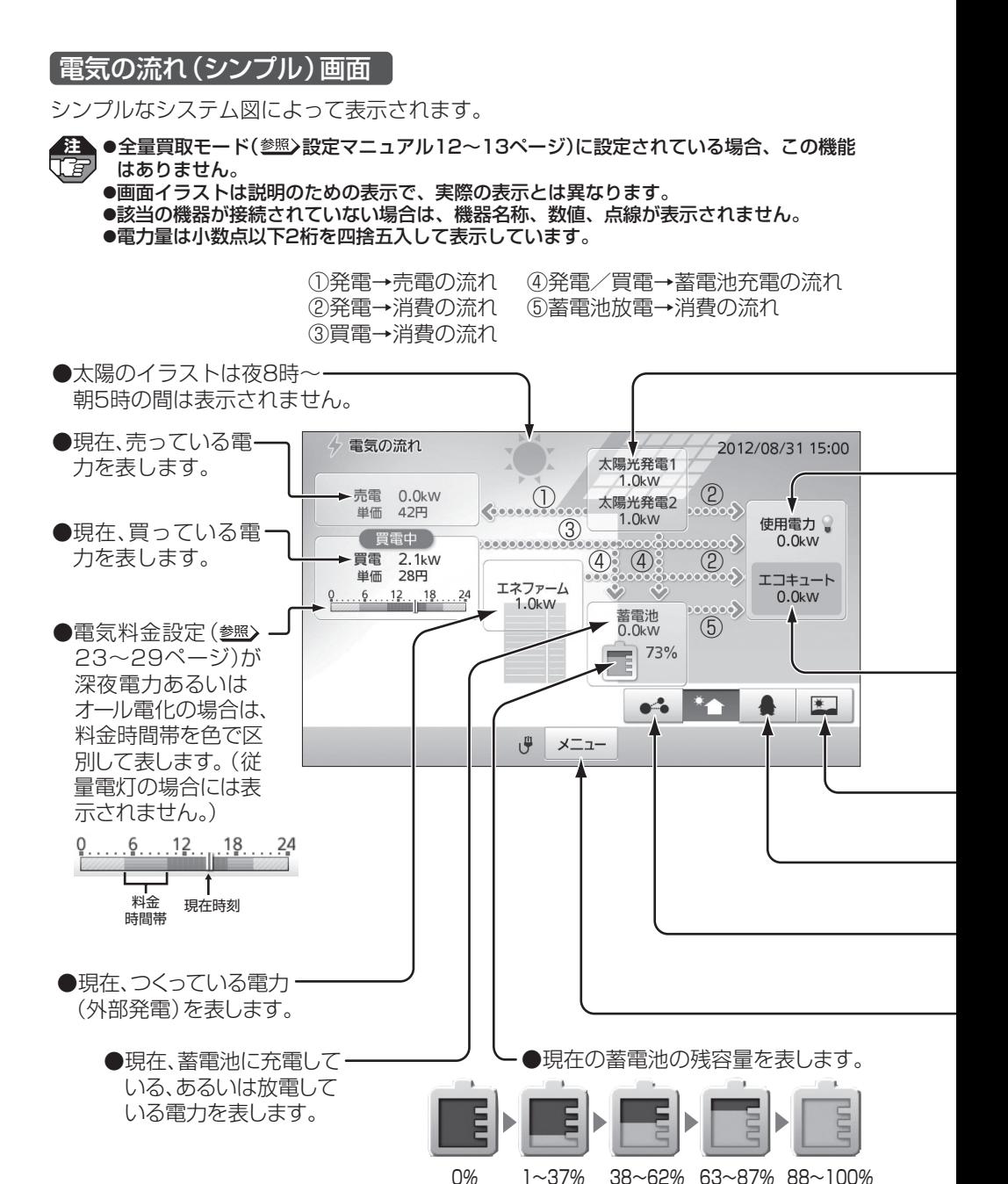

●現在、つくっている電力(太陽光発電)を表します。 ● 外部発電名称設定 (参照) 74ページ)が「太陽光発電21の 場合は、太陽光発電1と太陽光発電2の内訳が表示されます。

●現在、使っている電力を表します。

- 瞬時値が電気チェック設定 (参照) 70~71ページ)の値を 超えていると「電球アイコン」が点灯し、お出かけ前などに 電気の切り忘れがないかチェックできます。
	- $\rightarrow$  0 電気チェック 設定値オーバー
	- ●エコキュートで使っている電力を表します。

●お好み画像表示に切り替えます。 (参照>47ページ)

●ペンギン表示に切り替えます。 (参照) 46ページ)

●バブル表示に切り替えます。 (参照) 42~43ページ)

●メニューバーを表示します。 (参照>43ページ)

は め に

準 備

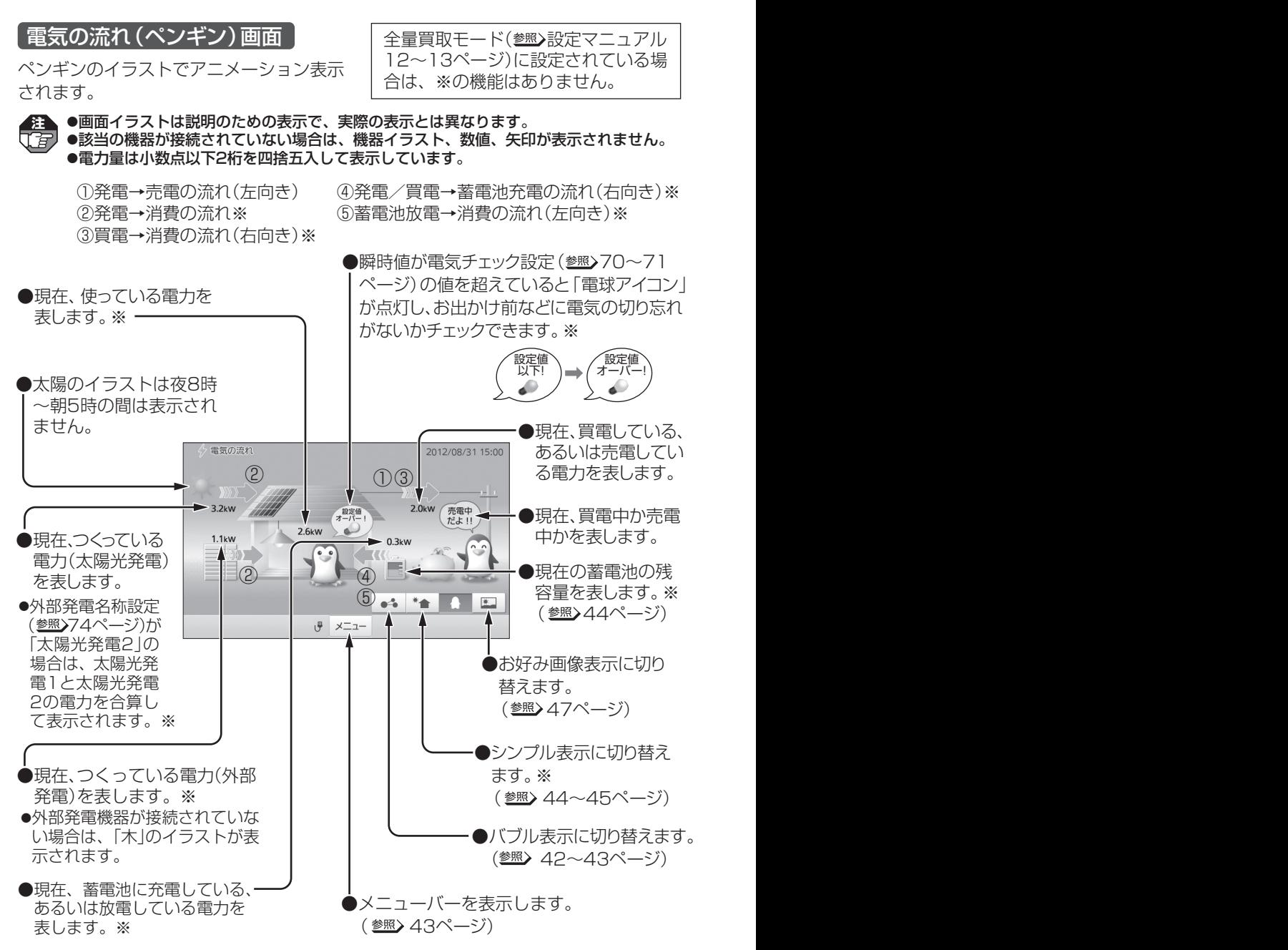

## | 電気の流れ(お好み画像)画面 |

デジタルカメラや携帯電話などの画像データを読み込んで、電気の流れ(お好み画像) 画面の背景に表示することができます。

**注**  ● お好み画像表示設定( 77~78ページ)で画像を設定する必要があります。 ●画面イラストは説明のための表示で、実際の表示とは異なります。 ●該当の機器が接続されていない場合は、数値が表示されません。 ●電力量は小数点以下2桁を四捨五入して表示しています。

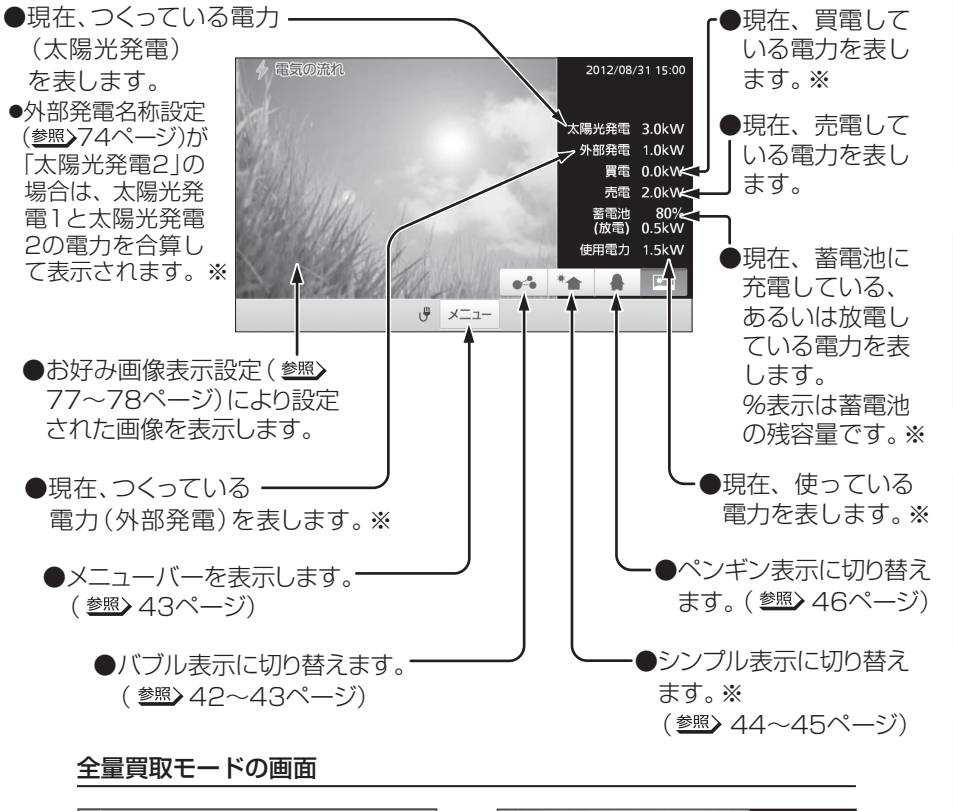

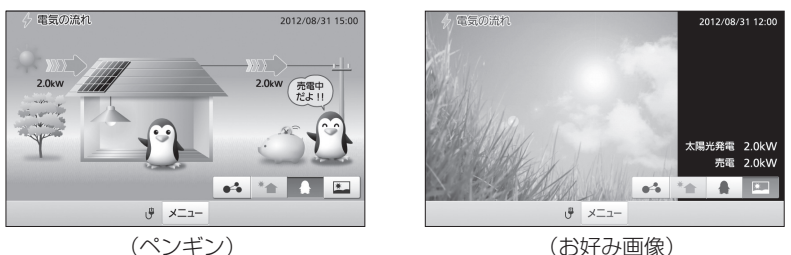

47

操

準

は

め に

備

編

作

編

詳 細 設 定 編

ラ ブ ル 編

# **グラフを確認する**

買電量・発電量・売電量・使用電力量・湯(給湯量)の履歴を、日、月、年単位で集計して 棒グラフで表示し、過去のデータと比較することができます。

- 注▲ ●全量買取モード(<u>参照</u>)設定マニュアル12~13ページ)に設定されている場合、発電量・ 売電量のみ表示されます。
	- ●湯(給湯量)が表示されるのは、パナソニック(株)製エコキュートが接続されている場合の みです。
	- ●外部発電機器が接続されていない場合は、外部発電の電力量は表示されません。
	- ●蓄電池が接続されていない場合は、買電量に充電マーク(参照)50ページ)と使用電力量 の放電使用量(参照)51ページ)が表示されません。

### **1 開始ボタンを押す**

**2**

**3**

起動画面が表示されます。

●何も操作しない状態が約3分間続 くと、待機状態(画面に何も表示さ れていない状態)に戻ります。

■ メニューバーが表示されます。 <u>×ニュ−</u>|をタッチする |

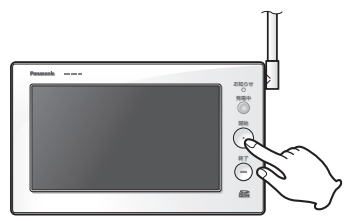

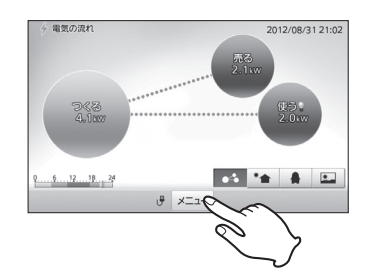

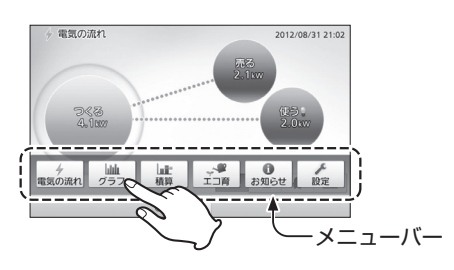

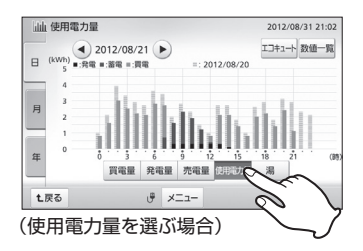

## **| あったタッチする**

発電量(月単位)画面が表示されます。

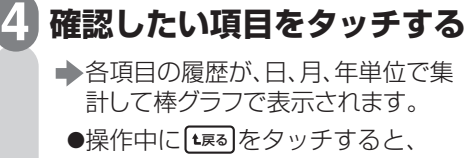

画面が戻ります。

●エコキュートが接続されていない 場合は| 湯 |が表示されません。 ●全量買取モード(参照)設定マニュ アル12~13ページ)に設定され ている場合、|発電量||売電量|以外の 項目はグレー表示となり、動作し ません。 。<br>[了<sub>写</sub>

グラフを確認する

#### **確認したい集計期間単位の タブをタッチする 5**

●「日」「月」「年」から選んでください。 はじめにその時点での最新データが 表示されます。見たい期間が異なる 場合は、 (4)、 ▶ をタッチして変更し てください。

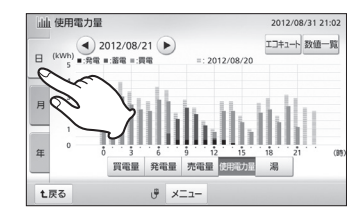

#### **グラフを確認する 6** (参照) 50~51ページ)

●確認できる最大履歴は、過去840時間 (日)/403日(月)/120ヵ月(年)まで です。

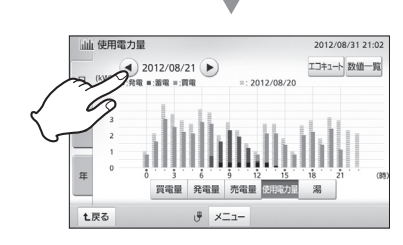

### **操作が終われば 終了ボタンを押す 7**

→待機状態(画面に何も表示され ていない状態)に戻ります。

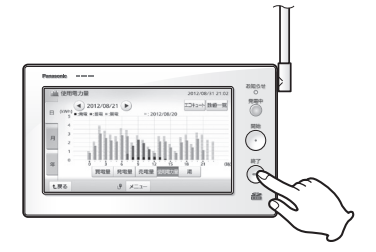

操

準

は

め に

備

編

作

編

詳

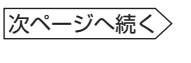

49

グラフを確認する ●■

グラフの見かた ※1: 比較対象は「日」単位では1日前、「月」では1ヵ月前、「年」では1年前です。 ※2: 充電マーク(緑のバー)は蓄電池が充電された時間帯に表示されます。 (月、年単位では表示されません。)

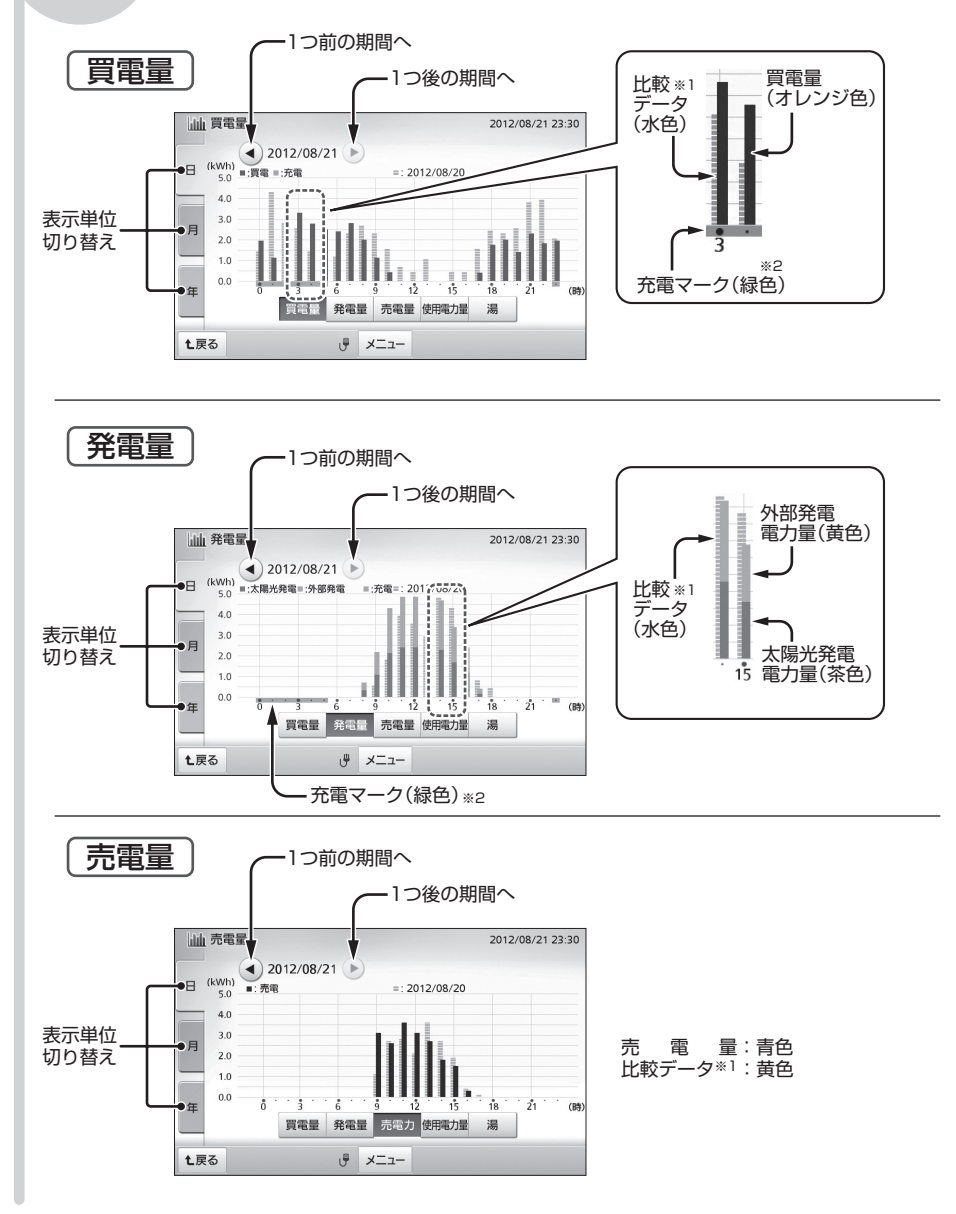

### **クラフを使用する ウェブの インター エンス あいしゃ しょう** グラフを確認する

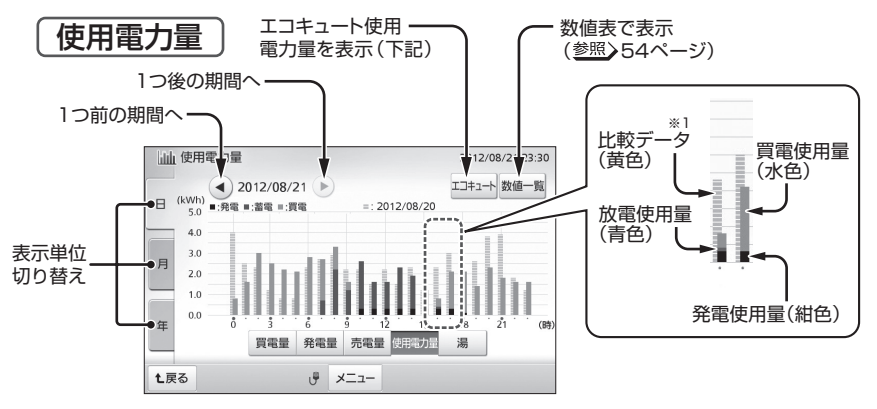

●エコキュートが接続されて電力を計測する設定が行われている場合は、 <u>エャュー</u>)が 表示されます。また、グラフにはエコキュートの消費電力が含まれます。

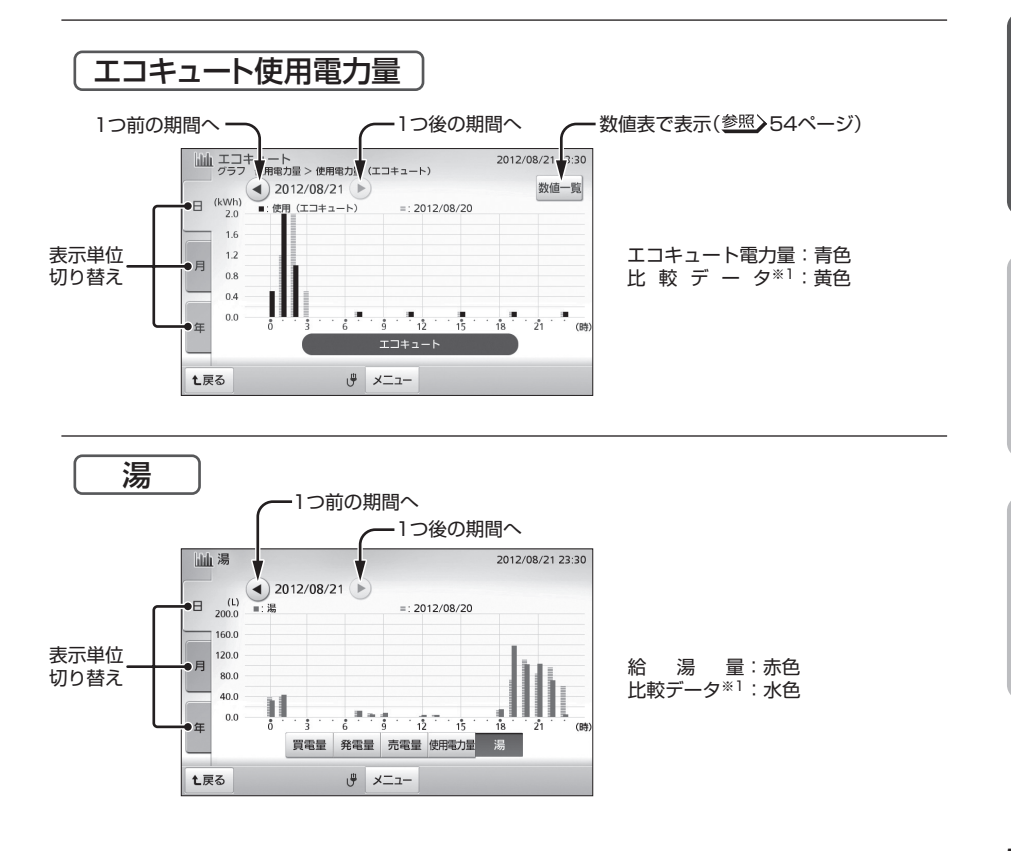

## **数値表を確認する。**

使用電力量・エコキュート使用電力量の履歴を、日・月・年単位で集計して数値表で 表示します。

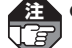

注▲ ●全量買取モード(<u>参照</u>) 設定マニュアル12~13ページ)に設定されている場合、この機能 はありません。

●エコキュート使用電力量が表示されるのは、エコキュートが接続されていて電力検出ユ ニットで電力を計測する設定が行われている場合のみです。(参照)電力検出ユニットお よびエコキュートの説明書)

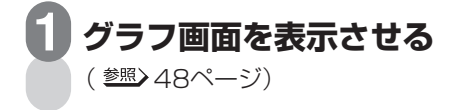

**\*\*\*\* をタッチする 2**

使用電力量画面が表示されます。

- 数値表で確認できるのは使用電力量 とエコキュート使用電力量です。
- 操作中に[t≅る]をタッチすると、 画面が戻ります。

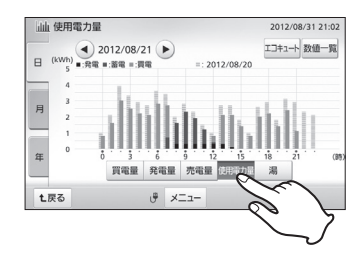

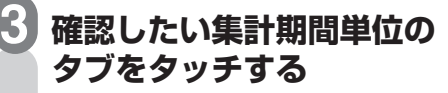

●「日」「月」「年」から選んでください。 はじめにその時点での最新データが 表示されます。見たい期間が異なる 場合は、 4)、 いをタッチして変更し てください。

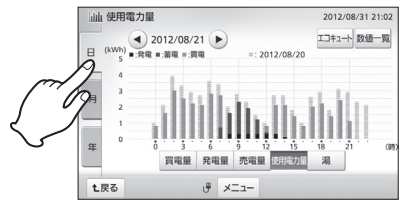

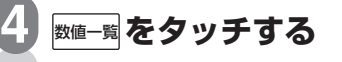

数値一覧画面が表示されます。

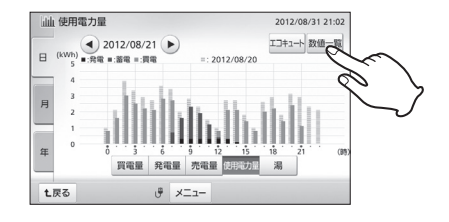

## **the second and the second and the second second second second second second second second second second second**

**数値表を確認する 5**

(参照>54ページ)

●確認できる最大履歴は、過去840時間 (日)/403日(月)/120ヵ月(年)まで です。

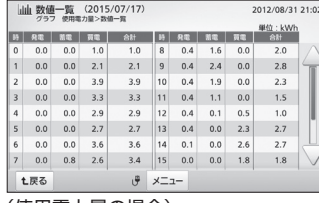

(使用電力量の場合)

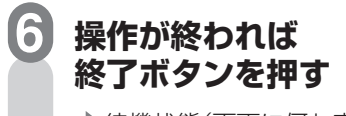

待機状態(画面に何も表示され ていない状態)に戻ります。

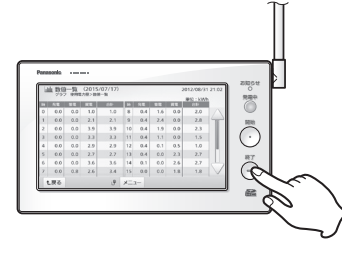

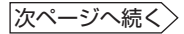

#### 数値表を確認する●■

**数値表の見かた** ※1:集計期間により変わります。日の場合は「時間」、月の場合は 「日」、年の場合は「月」単位で表示されます。

> ※2:使用電力量(発電・蓄電・買電)は、各集計期間で計測したデー タをもとに計算より求めた数値です。蓄電の項目は、蓄電池 が接続されている場合のみ表示されます。

## 使用電力量

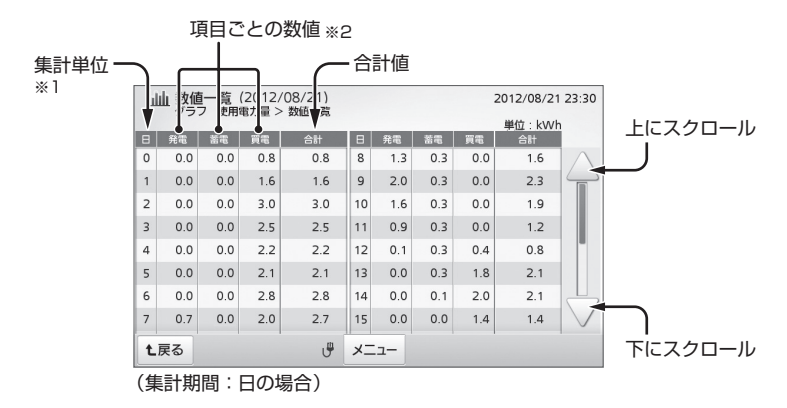

## エコキュート使用電力量

集計単位 ※1

- 山山 数値一覧 (2012/08/21)<br>▼ クラフ 使用電力量 > 使用電力量 (エコキュート) > 数値一覧 2012/08/21 23:30 単位: kWh T9 使用量 使用量  $\vert \vert \vert \vert$ 使用量  $\overline{\mathbb{R}}$  $\sqrt{ }$  $0<sup>0</sup>$  $6\overline{6}$  $0<sub>0</sub>$  $|12$  $0<sub>0</sub>$ 18  $0<sup>0</sup>$  $\overline{1}$  $1.2$  $\overline{7}$  $0.1$ 13  $0.0$ 19  $0.1$  $\overline{\phantom{a}}$  $20$  $0<sup>0</sup>$  $14$  $0<sup>0</sup>$  $\overline{z}$  $0<sub>0</sub>$  $\circ$  $\overline{3}$  $0.5$  $\overline{9}$  $0.0$  $15$  $0.1$  $\vert_{21}$  $0.0$  $|_{22}|$  $0.0$  $\overline{a}$  $0<sub>0</sub>$  $10<sup>1</sup>$  $0.0$  $16$  $0.0$  $11$  $|17|$  $\vert_{23}$  $\overline{5}$  $0.0$  $0.1$  $0.0$  $0.1$ **t**戻る **J** メニュー

(集計期間:日の場合)

#### **積算値を確認する**  買電量・発電量・売電量・使用電力量・湯(給湯量)それぞれの過去実績を、今日、今月、 は 先月単位でグラフ一覧表示させることができます。 ●全量買取モード( 設定マニュアル12~13ページ)に設定されている場合、発電量・ め **【字** 売電量のみ表示されます。 に ●「湯 | の実績が表示されるのは、パナソニック(株)製エコキュートを接続している場合の みです。 **1 開始ボタンを押す**  準 **おおき** 発電中 起動画面が表示されます。 開始 備 ●何も操作しない状態が約3分間続  $\mathscr{E}$ くと、待機状態(画面に何も表示さ れていない状態)に戻ります。 編 画像の方針 2012/08/31 21:02 **2** 売る<br>2.1mg <u>×ニュー</u>」をタッチする 操 23<br>210 (5) ■ メニューバーが表示されます。 作 04 \* A  $12...18...24$  $\sqrt{2}$   $\times$   $\sqrt{2}$ 編 **3** 電気の流れ 2012/08/31 21:03 **■ をタッチする** 詳 積算画面が表示されます。 7<mark><조</mark><br>4.100 細 設  $\frac{0}{2}$  $\parallel$  dub 証<br>脚C 定 編 **4** メニューバー **確認したい積算表示単位を 選んでタブをタッチする**  計算 2012/08/31 21:0  $201200$ ●「今日|「今月|「先月|から選んで ください。 ラ ブ ●操作中に[セ≅๑]をタッチすると、 画面が戻ります。 ル 七戻る  $x = x - 1$ 編

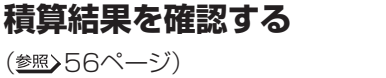

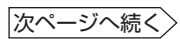

55

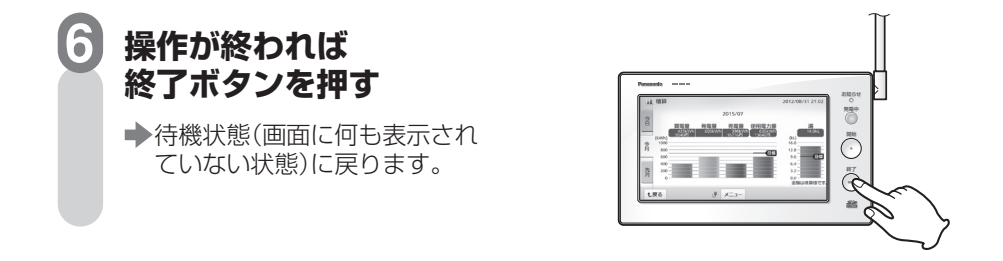

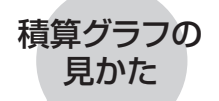

全量買取モード(参照)設定マニュアル12~13ページ)に設定されてい る場合、発電量・売電量のみ表示されます。また、今月と先月タブの 電力量は5桁表示(最大値:99999kWh)となります。 **注** 

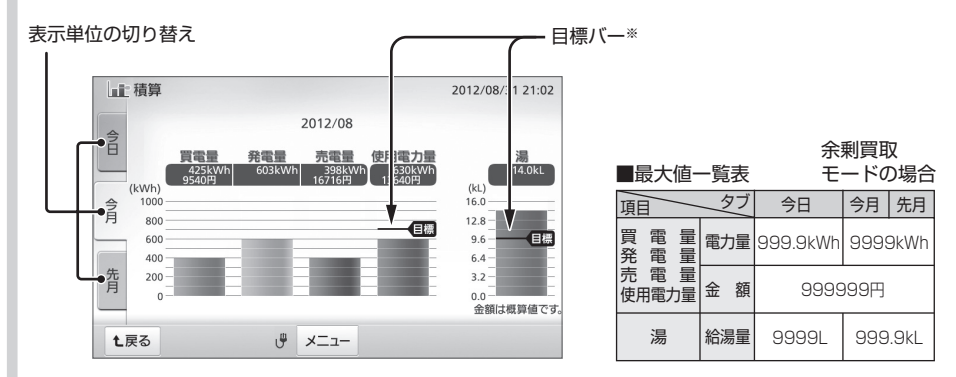

※:「使用電力量」「湯」で表示される「目標バー」より上の赤い部分は、設定 した目標(参照)31~35ページ)に対して使い過ぎていることを示します。

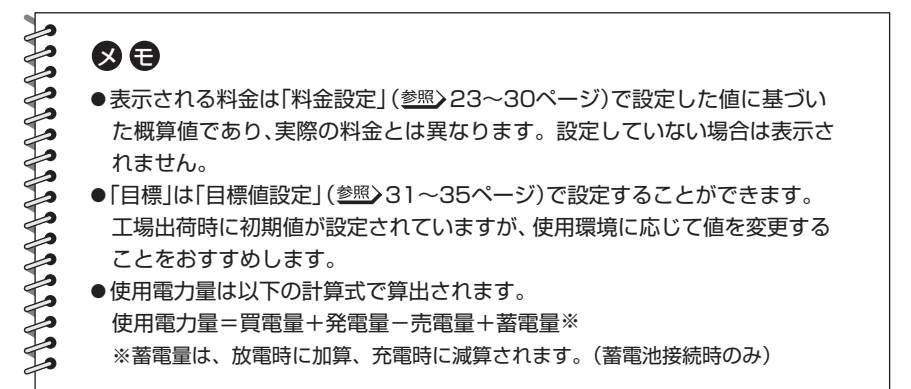

## **エコ育を確認する**

CO2排出削減量の目標達成度や太陽光発電量などを2種類のアニメーションで確認して、 楽しくエコ意識を育むことができます。

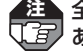

▲注 全量買取モード(参照>設定マニュアル12~13ページ)に設定されている場合、この機能は ありません。

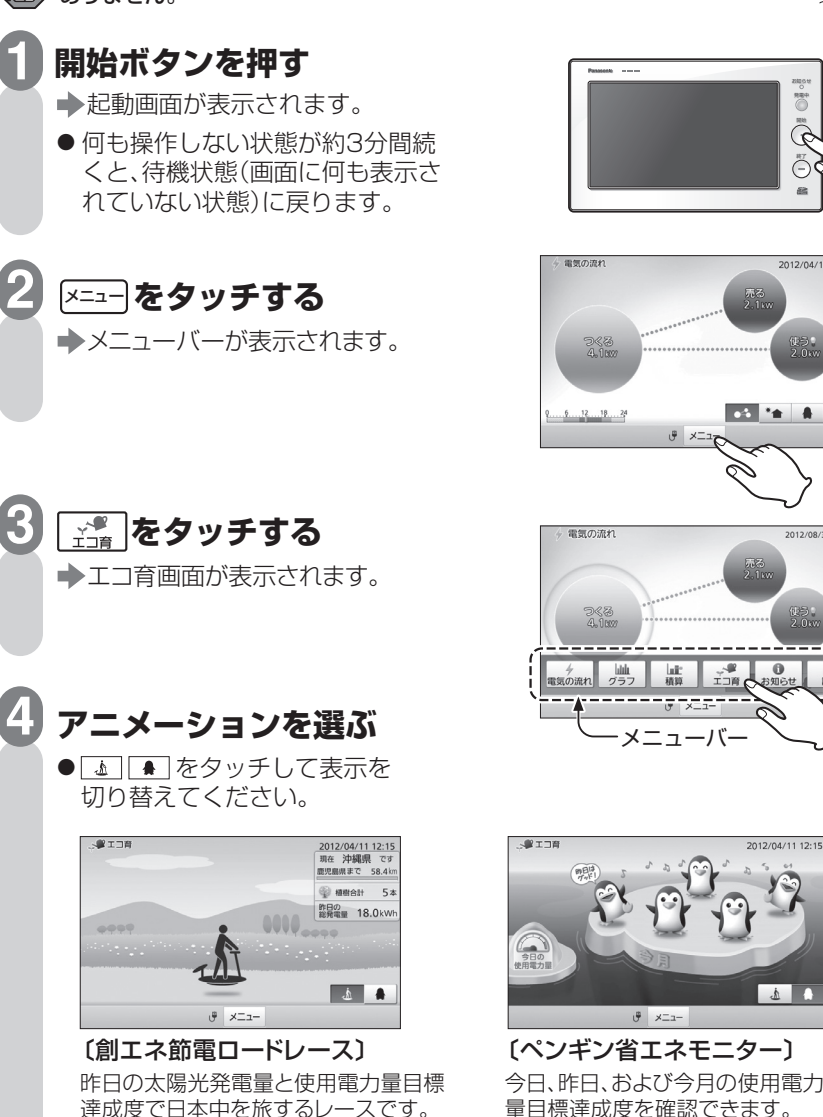

(参照)58~59ページ)

お知らせ 発電中  $\bar{\hat{G}}$ 終了

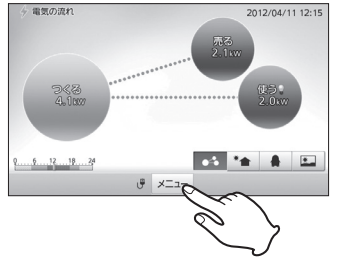

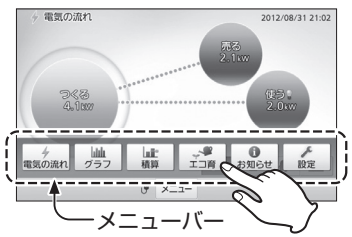

(参照>60~61ページ)

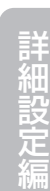

操

準

は

め に

備

編

作

編

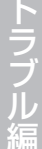

57

次ページへ続く

 $\mathbf{A}$ 

### エコ育を確認する **GDGDGDGDGDGDGDGDGDGDGDGDG**

## 創エネ節電ロードレース

太陽光発電をチャージして日本列島を南(沖縄)から北(北海道)へ旅するレースです。 およそ1年(4.0kWの太陽光発電システム接続時の場合の目安)でゴールに到達します。

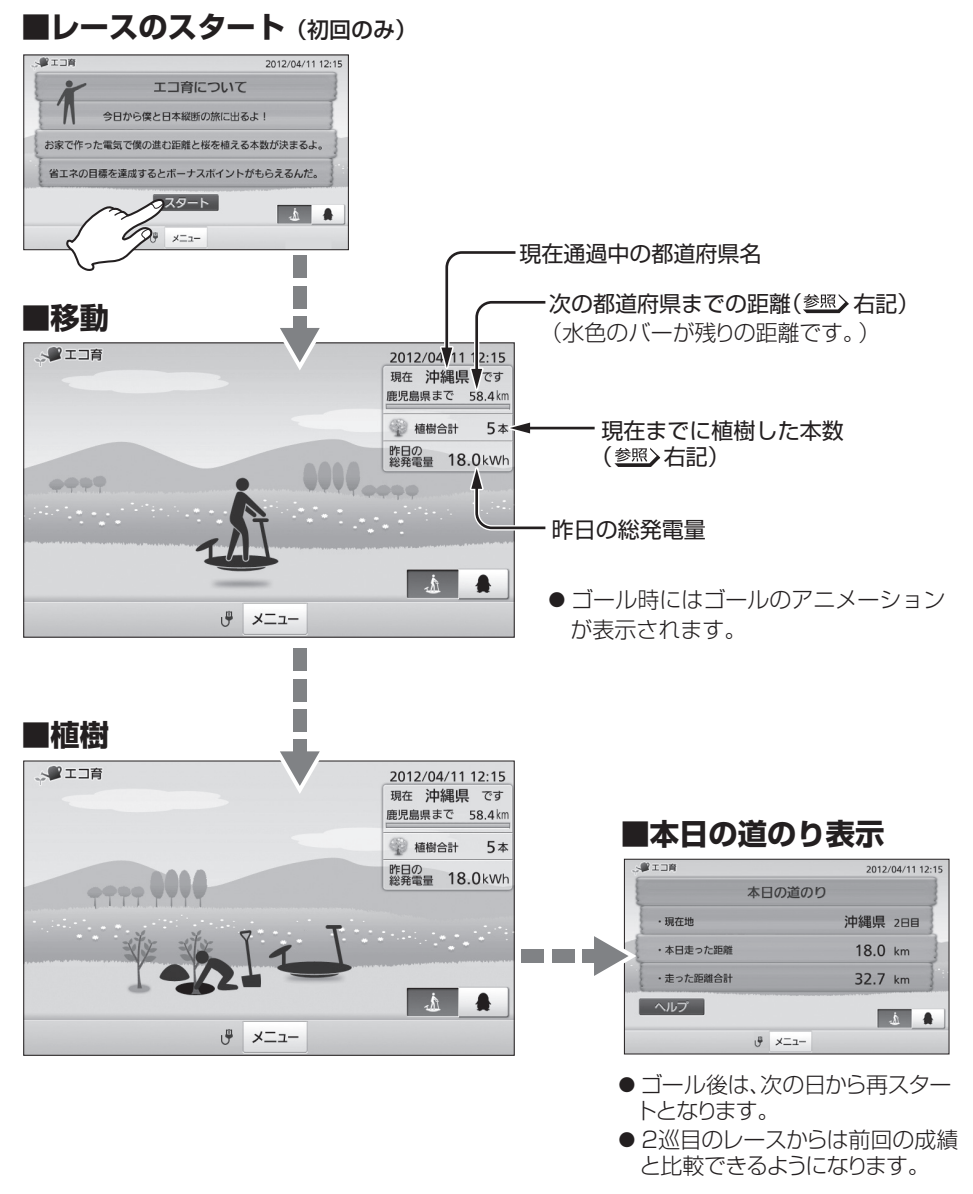

## エコ育を確認する エコ育を確認する

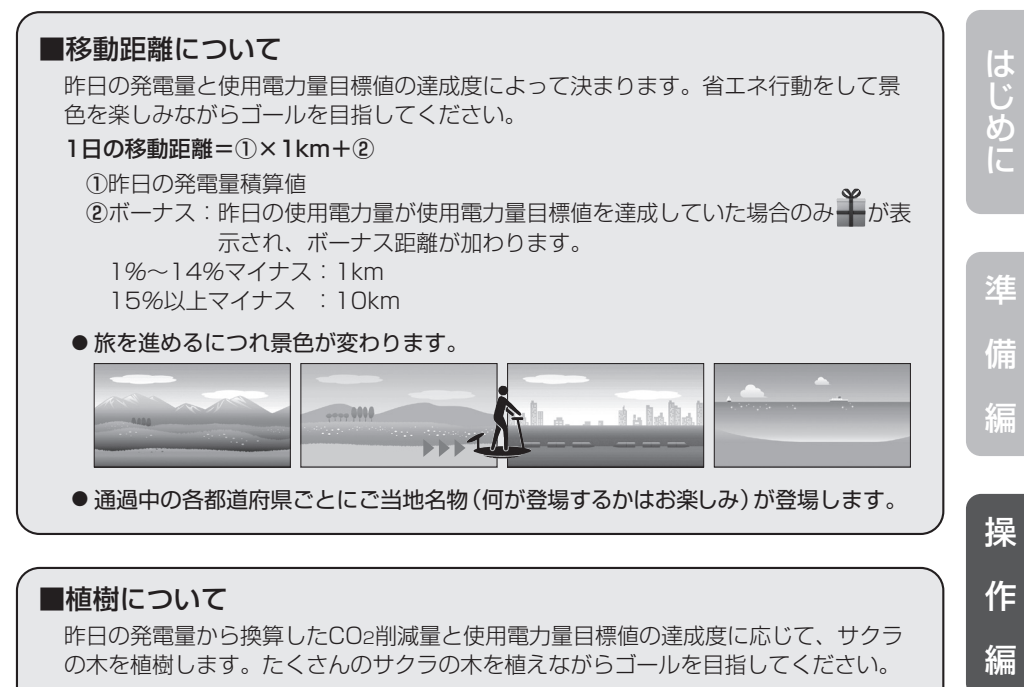

#### 1日の植樹本数=①+②

①昨日の発電量から換算したCO2削減量が、サクラの木が1日に吸収するCO2 (3.8kg)より多い場合にCO2の削減量3.8kgごとに1本植樹します。

②ボーナス:昨日の使用電力量が使用電力量目標値を達成していた場合、ボーナス 本数が加わります。

 1%~14%マイナス:1本植樹 15%以上マイナス :2本植樹

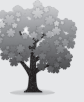

● サクラの木は季節によって変わります。

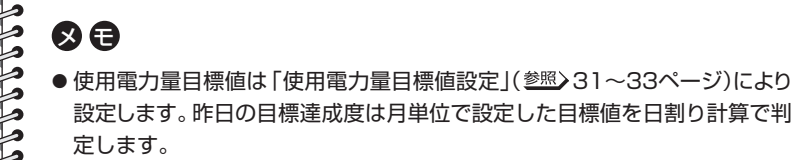

● 発電量はCO2削減量に換算後、植樹本数に換算されます。「CO2換算係数設定」 (参照)72~73ページ)を設定しておいてください。

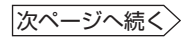

詳 細 設 定 編

ラ ブ ル 編

### エコ育を確認する■■■

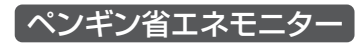

使用電力量目標値の達成度をペンギンで表します。

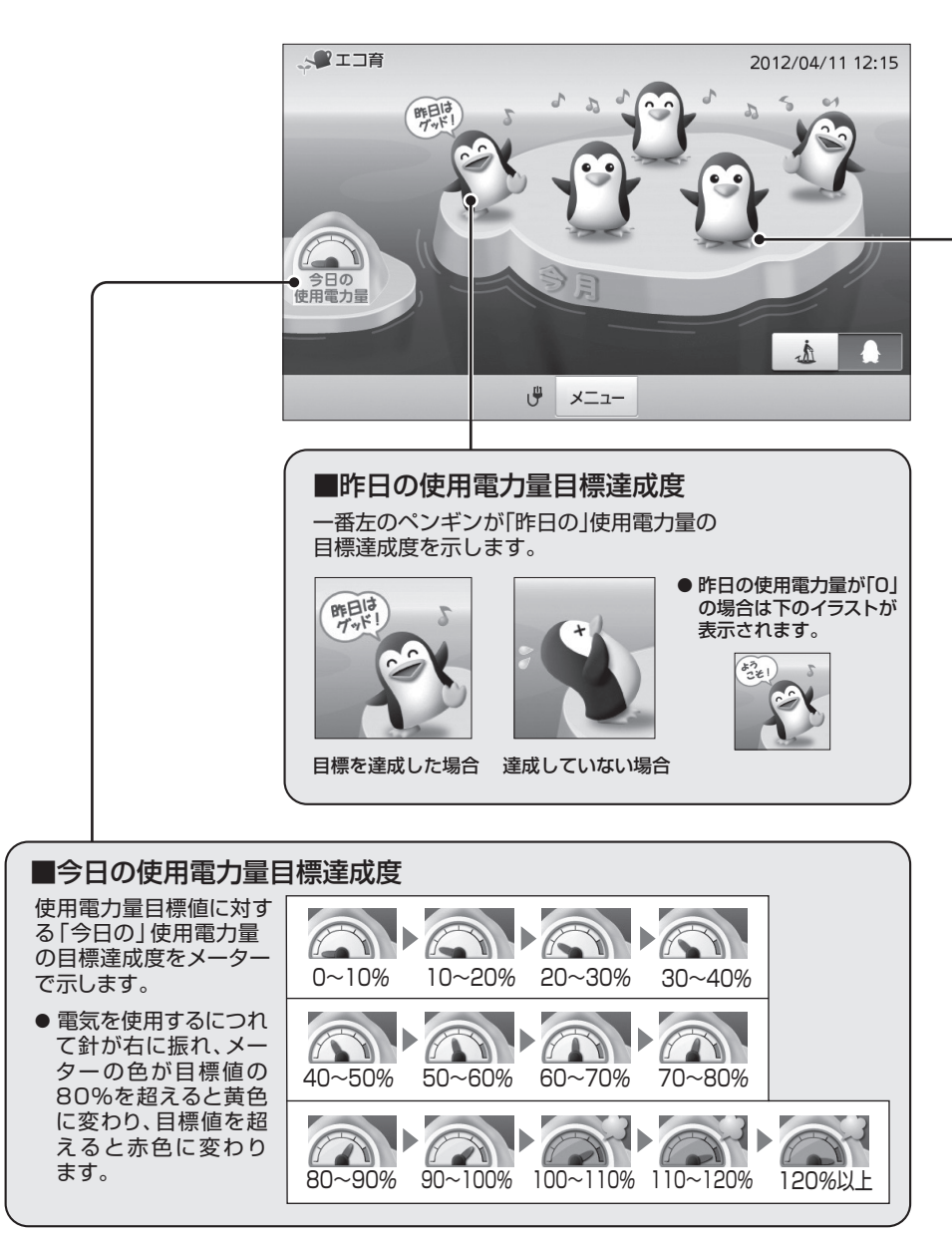

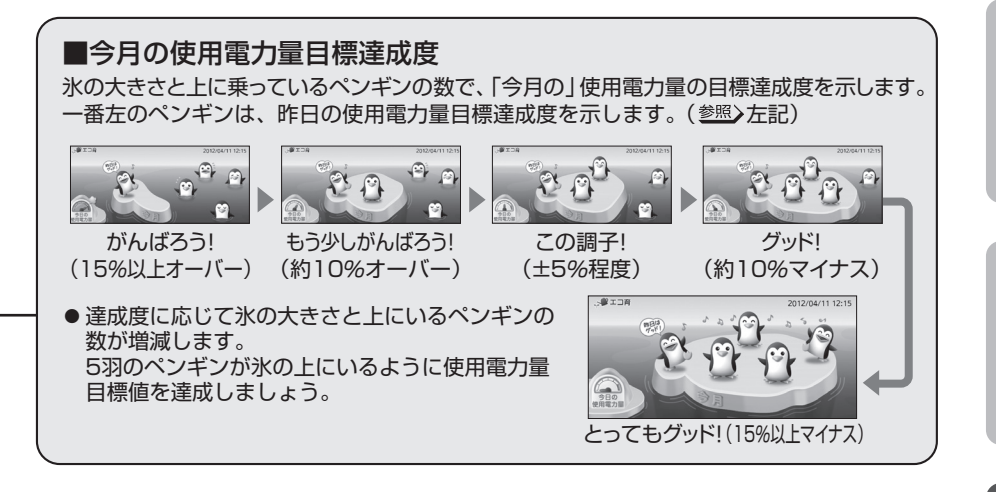

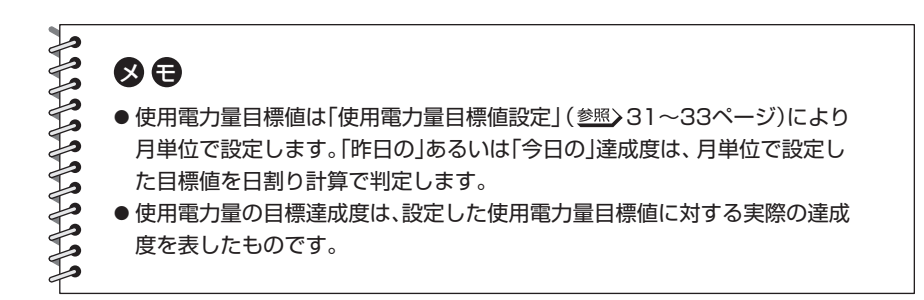

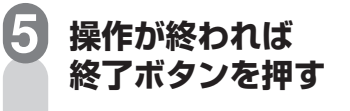

待機状態(画面に何も表示され ていない状態)に戻ります。

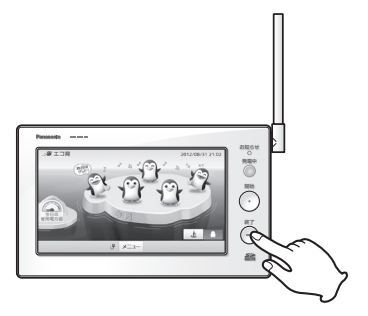

## **エコ記録を確認する**

過去の最大日間発電量・売電量・使用電力量の記録を確認することができます。

注 全量買取モード(<u>参照</u>) 設定マニュアル12~13ページ)に設定されている場合、 最大日間使用電力量は表示されません。

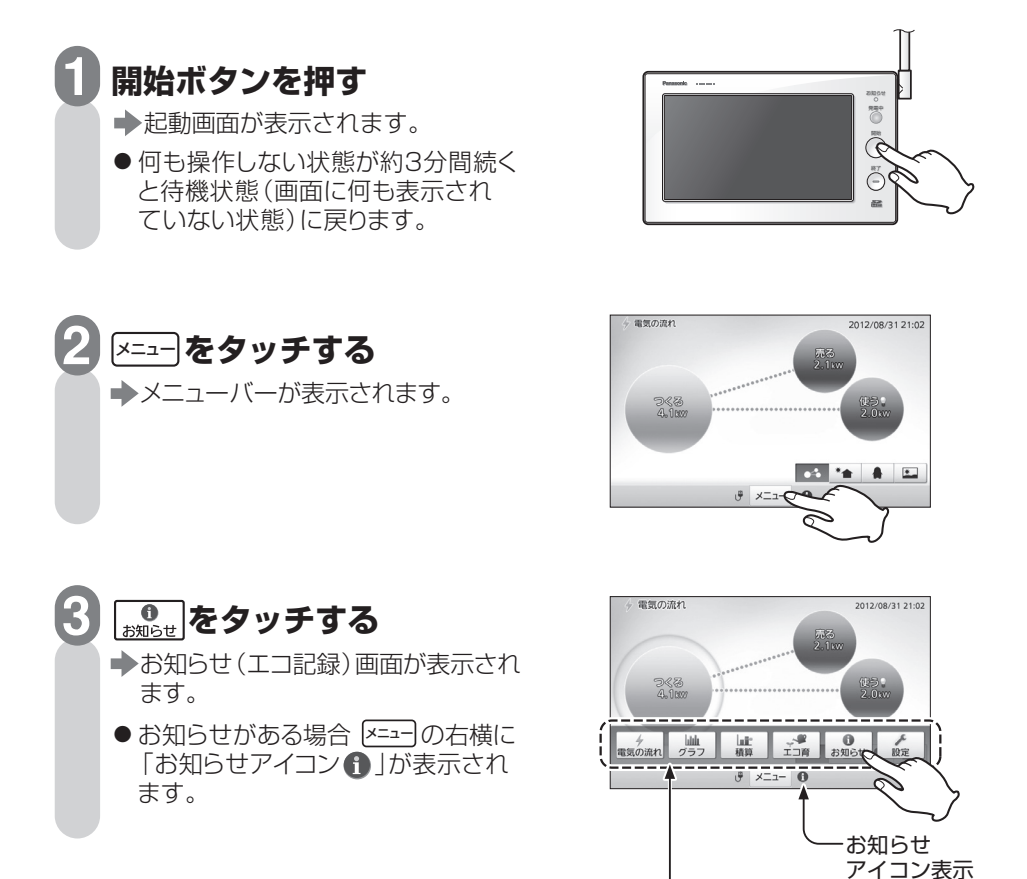

メニューバー

2012/08/31 21:

 $H =$ 

 $\mathbb{H}$ 

詳細

11 AVM

 $10.1kWh$ 

15.7kWh

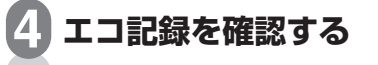

- エコ記録に更新があった場合、 エコ記録タブに (未読)が表示さ れ、更新のあった項目に 新着が表示さ れます。
- お知らせ (エコ記録)画面を開いてか ら3秒後に新着が消えます。 ● <mark>新着</mark>がすべて消えている状態で他の

タブに切り替えると、 表示が消えます。

● 操作中に をタッチすると、画面が戻ります。 戻る

最大日間発電量 日間発電量の過去最大値を表示 最大日間売電量 日間売電量の過去最大値を表示 最大日間使用電力量 ■ 日間使用電力量の過去最大値を表示

表示項目 マンチン トランス 内 容

**1**

**の お知らせ** 

图 3012/05/04 最大日間発電量

**图 2012/05/04 最大日間売電量** 

2012/08/20 最大日間使用電力量

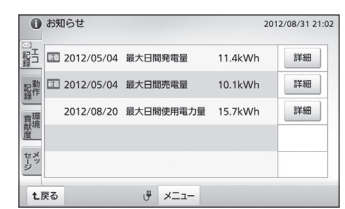

は め に

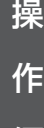

編

詳 細 設 定 編

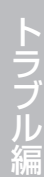

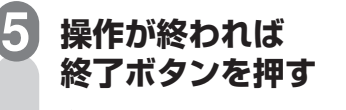

**確認が終われば 3**

歴代ランキングを 確認する場合

**[ <sub>閉じる</sub> ]をタッチする** 

**2 ランキングを確認する** 

お知らせ(エコ記録)画面に戻ります。

→待機状態(画面に何も表示され ていない状態)に戻ります。

**ランキングを見たい項目の 1 をタッチする**  詳細

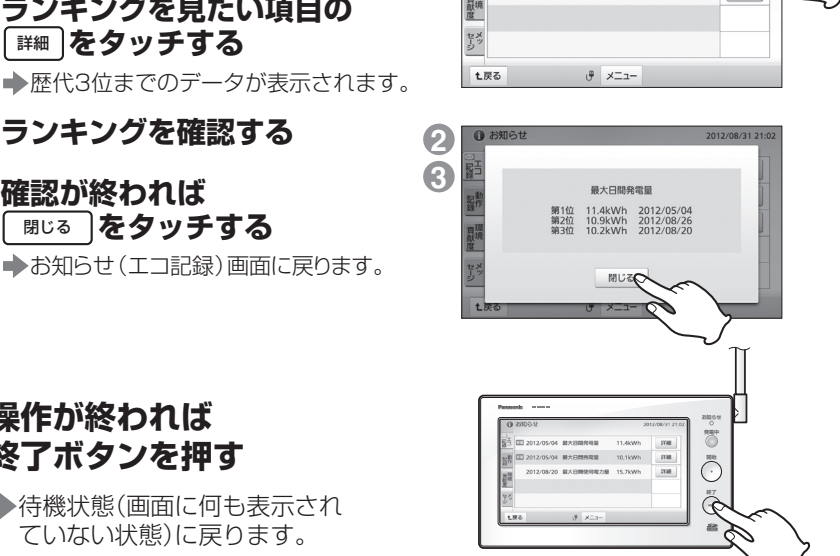

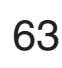

## **動作記録を確認する**

積算発電量など、モニターを開始してからのシステムの稼働実績などを一覧表で見る ことができます。

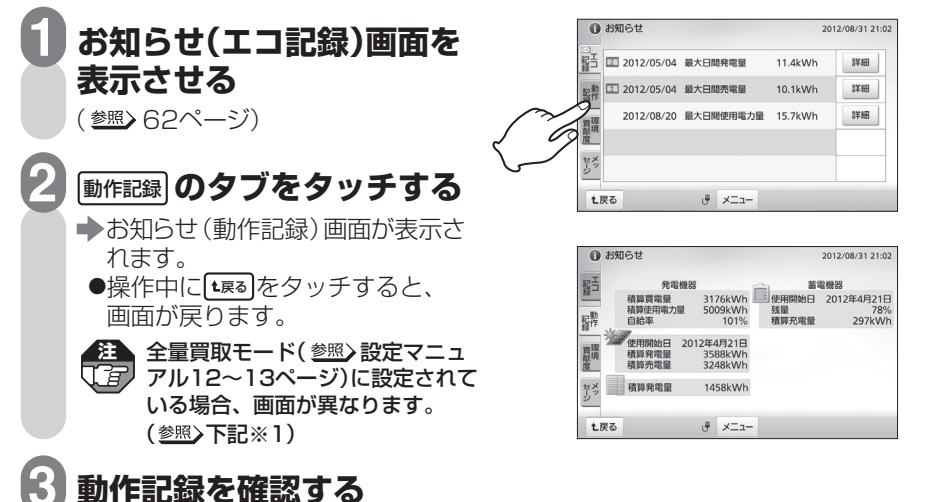

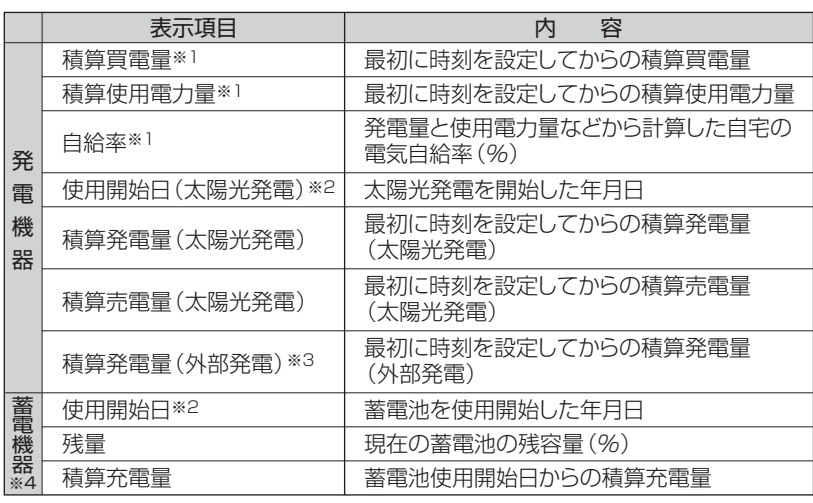

※1:全量買取モード(参照)設定マニュアル12~13ページ)に設定されている場合は、 表示されません。

※2:使用開始日設定について(参照)102~103ページ)

※3:外部発電機器が接続されてない場合は表示されません。

※4:蓄電池が接続されていない場合は表示されません。

## **操作が終われば終了ボタンを押す**

● 待機状態(画面に何も表示されていない状態)に戻ります。

**4**

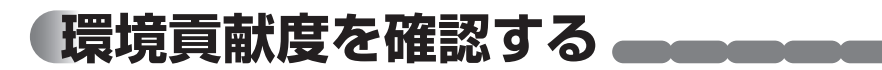

今月のCO2の排出量(買電量)と削減量(発電量)を表示させることができます。

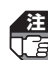

**2**

**3**

**▲注 ●全量買取モード(参照)設定マニュアル12~13ページ)に設定されている場合、この機能は**  $\overline{\mathbb{G}}$  ありません。

#### **お知らせ(エコ記録)画面を 表示させる 1**

(参照) G2ページ)

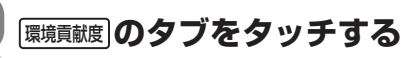

- ■お知らせ (環境貢献度)画面が表示 されます。
	- ●操作中に[<u>t雨</u>]をタッチすると、 画面が戻ります。

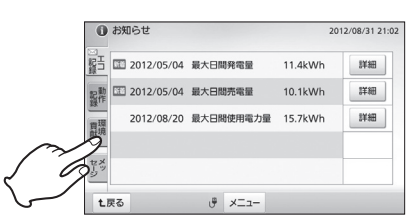

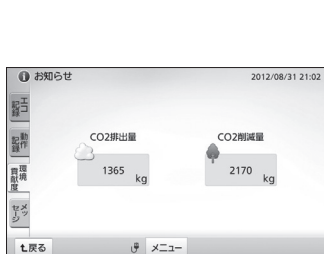

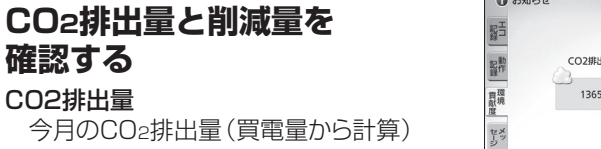

### CO2削減量

CO2排出量

**確認する** 

今月のCO2削減量(発電量から計算)

### **操作が終われば 終了ボタンを押す 4**

→待機状態(画面に何も表示され ていない状態)に戻ります。

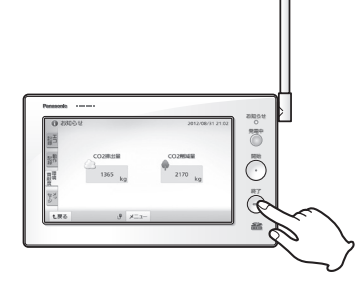

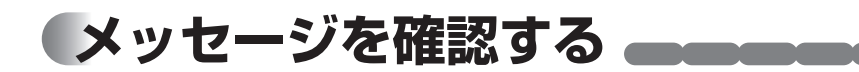

ファームウェアの確認・更新に関するメッセージを確認することができます。

**注** ファームウェアを確認・更新できるのは、インターネット回線に接続されている場合のみ です。接続していない場合はメッセージの内容は表示されません。

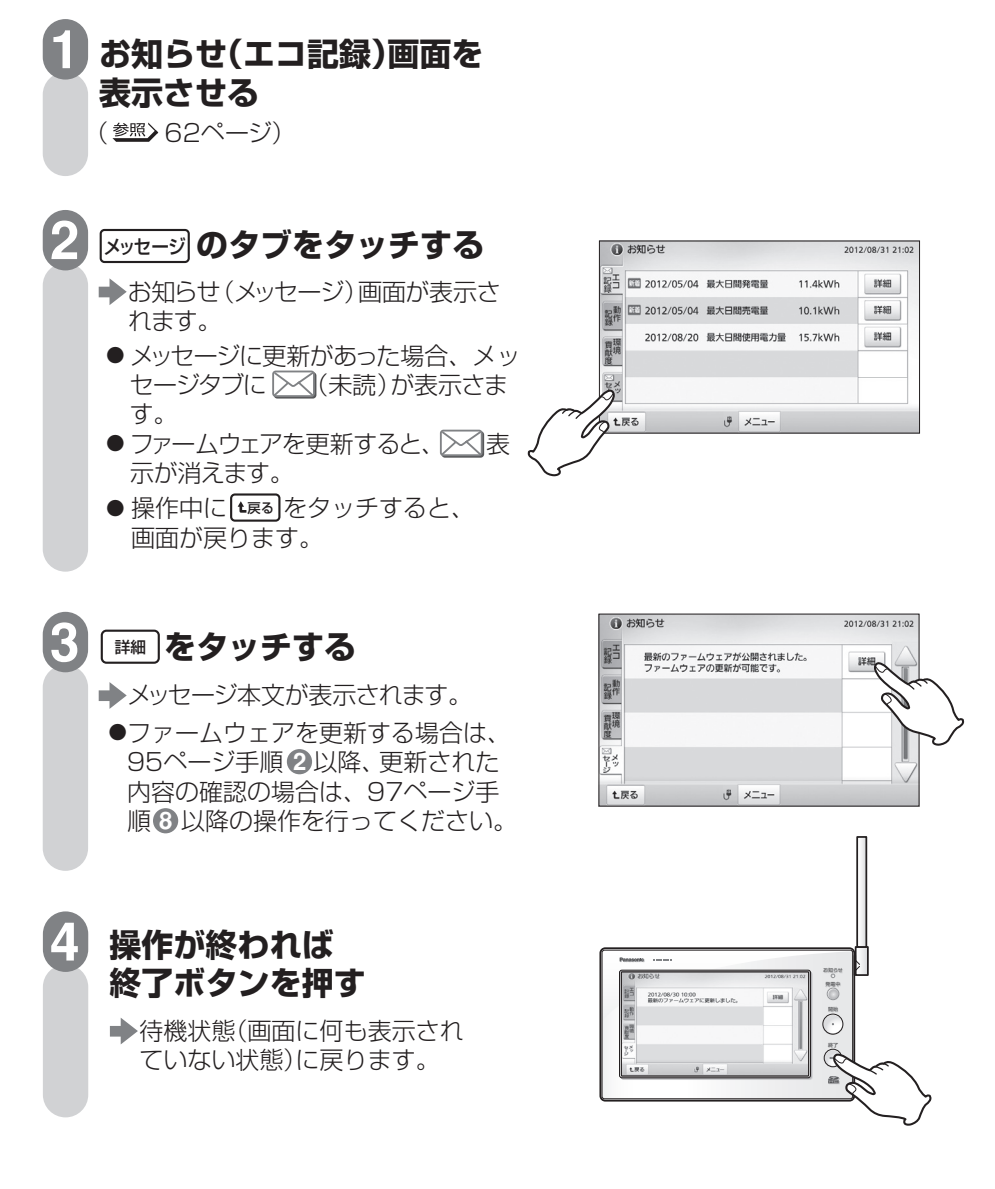

# **エコレポート作成ツールを使う**

エネルギーモニタに保存された電気使用量などの履歴データをSDメモリーカード(別 売)に出力し、パソコンで簡単に電気使用量グラフなどを作成することができます。

●パソコンで表示させるには「エコレポート作成ツール」が必要です。あらかじめ当社ホーム **注**  ページよりパソコンにダウンロードしておいてください。 http://sumai.panasonic.jp/solar/ecoreport\_download.html (2015年11月掲載予定) ●必要なソフトや動作環境、および注意事項については、ホームページをご確認ください。 ●履歴データの記録およびその利用に際しましては、ご利用されるお客様の責任で管理およ び取り扱いを行ってください。 Ō  $\ddot{\odot}$  $\bigcirc$ エネルギーモニタ SDメモリーカード (別売) // パソコン **1 SDメモリーカードに 履歴データを出力する**  (参照>98~99ページ) CSVファイル取り込み レポート作成開始  $25$ 年別レポート 月別レポート **2 SDメモリーカードを 取り出す** エコレポート作成ツール (参照>37ページ) **3 SDメモリーカードを パソコンに読み込ませる 4 「エコレポート作成ツール」で 履歴データを開く** 

● エコレポート作成ツールについて 詳しくは当社ホームページをご覧ください。 http://sumai.panasonic.jp/solar/ecoreport\_download.html

67

操

準

は

め に

備

編

作

編

詳 細 設 定 編

ラ ブ ル 編

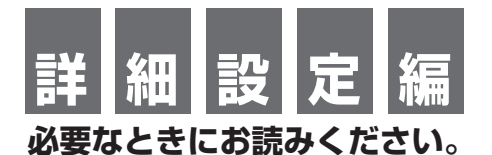

エネルギーモニタをより便利に使うための設定を行います。

●お住まいに設置されている機器によっては、この取扱説明書で説明されている 機能でも、ご利用になれないものがあります。 **注** 

●システムに接続されている機器の種類や設定によって、操作画面は異なります。 ●余剰買取モード(参照)設定マニュアル12~13ページ)の場合の画面で説明して います。

## **設定項目一覧表**

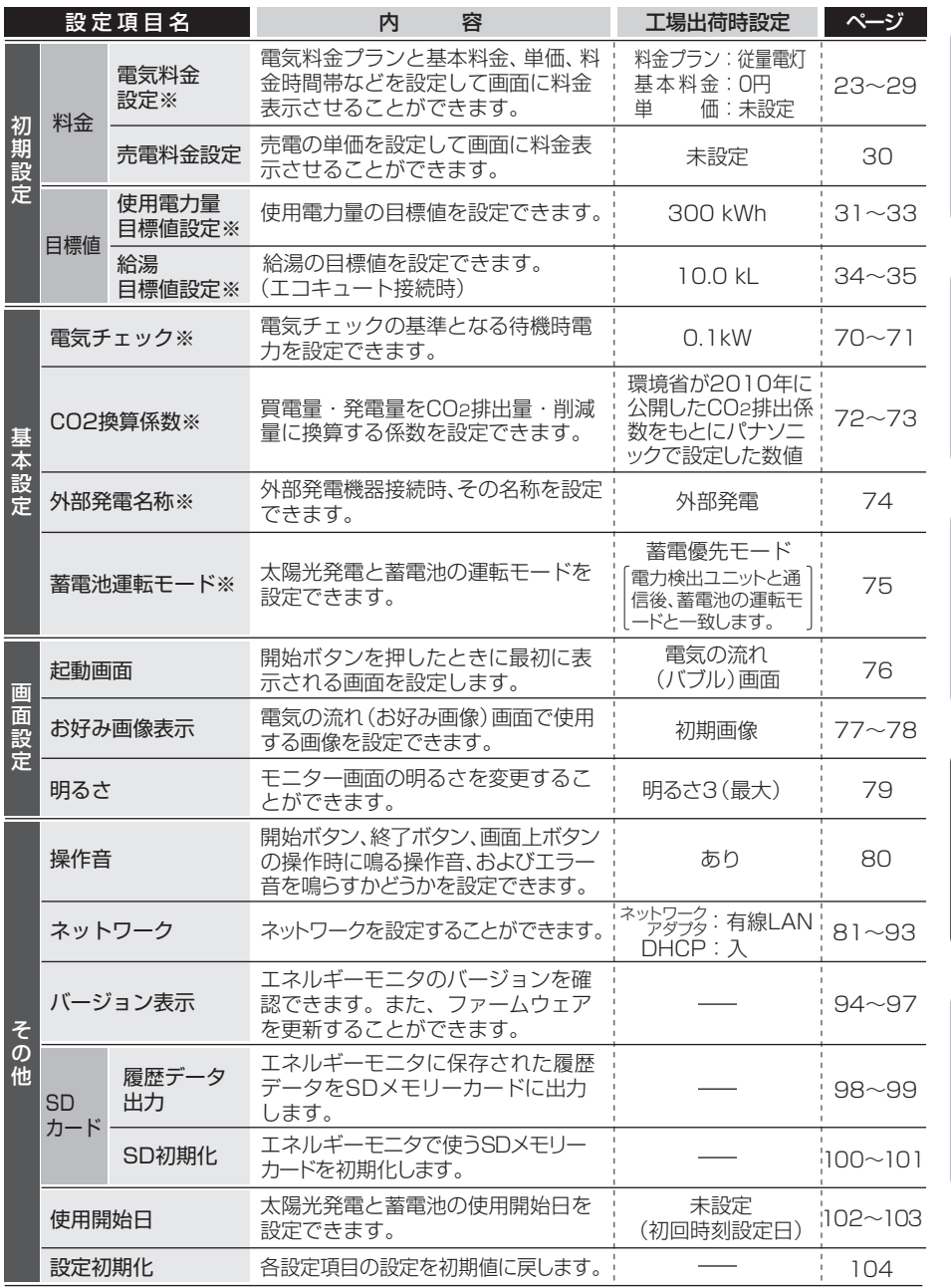

 $\frac{1}{2}$  69  $\frac{1}{2}$   $\frac{1}{2}$ 全量買取モード(参照)設定マニュアル12~13ページ)に設定されている場合は、※の機能はあり ません。(使えないボタンはグレー表示となり、動作しません。)

は め に

準 備

編

操 作

編

詳 細 設 定

編

ラ ブ ル 編

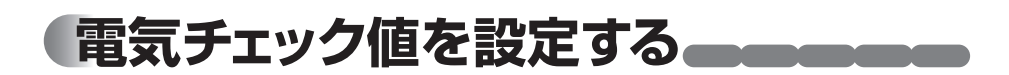

電気使用状態の基準となる値(待機時電力)を設定できます。この値を基準にして電気 チェック(電球アイコン)表示( \* 243, 45, 46ページ) が行われ、電気の消し忘れを防 止することなどができます。

- ●はじめに消し忘れたくない電化製品や電気などを消して宅内に基準となる状態を作っ てください。この状態の使用電力が電気チェック設定画面(<u>参照</u>)71ページ手順 5)に 表示されます。
- ▲全量買取モード(参照)設定マニュアル12~13ページ)に設定されている場合、この機能 てす はありません。

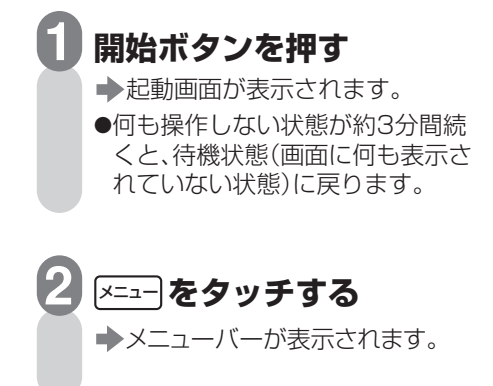

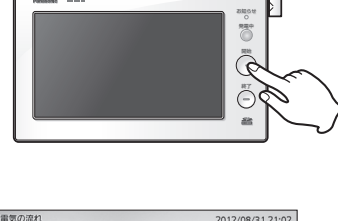

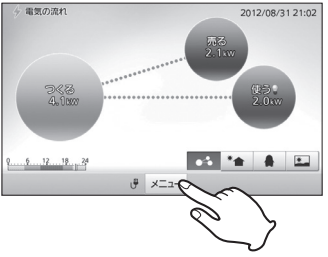

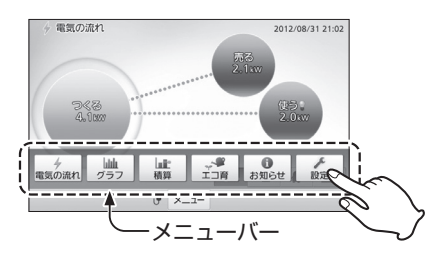

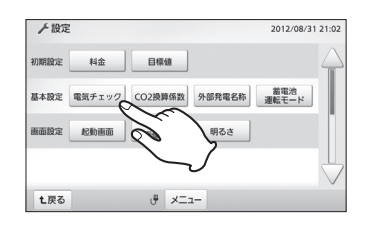

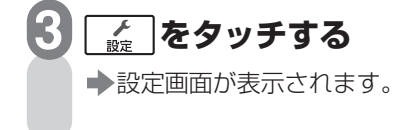

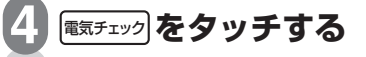

- →電気チェック設定画面が表示さ れます。
	- ●操作中に[t雨o]をタッチすると、 画面が戻ります。

電気チェック値を設定する

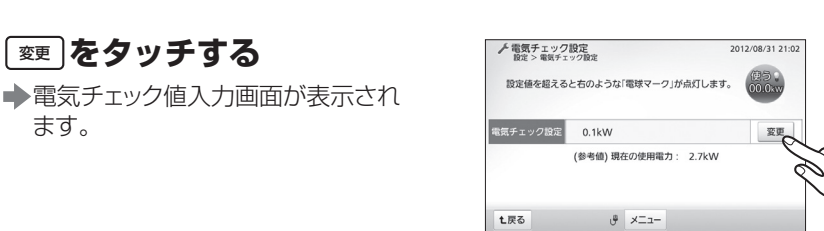

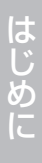

# 編

操 作 編

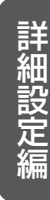

お知らせ 発電中  $\ddot{\odot}$ 終了

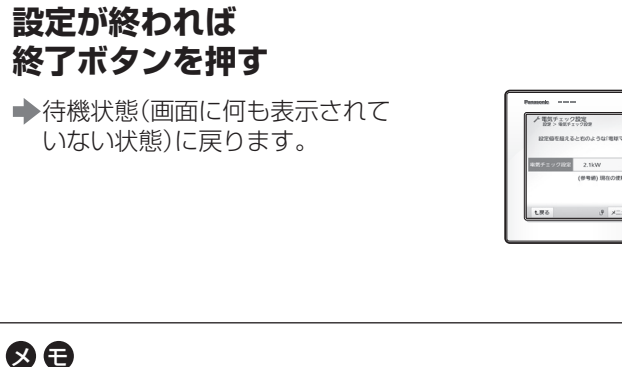

●設定できる範囲は0.1kW~99.9kWです。 誤って「0」を設定しようとすると右のよう な画面が表示されます。

│ 7解 │をタッチして設定をやり直してく ださい。

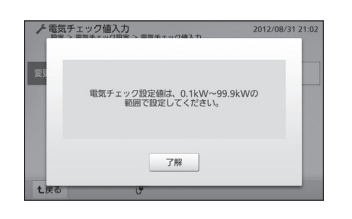

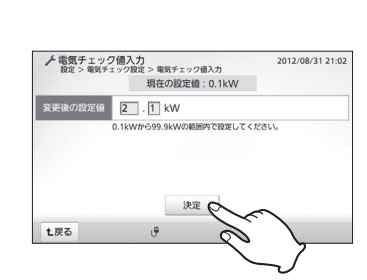

**7**

てください。

**設定値を入力して をタッチする**  決定

変更 **をタッチする** 

電気チェック設定画面に戻ります。

●入力欄をタッチして選んでから数

●表示されるソフトウェアキーボー ドについて 参照>22ページ

●0.1kW~99.9kWの範囲で入力し

●工場出荷時設定:0.1kW

値を入力してください。

**6**

**ADDITIONAL** 

**5**

ます。

# **CO2換算係数を設定する**

買電量・発電量をCO2排出量・削減量に換算する係数を設定することができます。 ここでの設定がエコ育画面の植樹本数に反映されます。 (参照)59ページ)

●工場出荷時は環境省が2010年公開したCO2排出係数をもとにパナソニックで設定 した数値に設定されています。

●最新の係数は環境省やご契約の雷力会社などにお問い合わせください。

**▲全量買取モード(<u>参照</u>)設定マニュアル12~13ページ)に設定されている場合、この機能** (子) はありません。

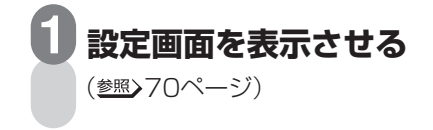

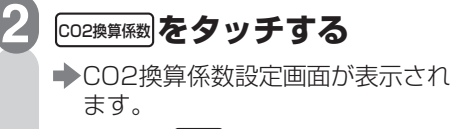

●操作中に[t雨o]をタッチすると、 画面が戻ります。

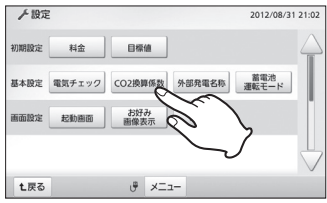

#### **3** 変更 **をタッチする**

CO2換算係数入力画面が表示され ます。

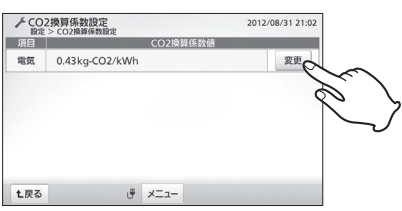
2012/08/31 21:0

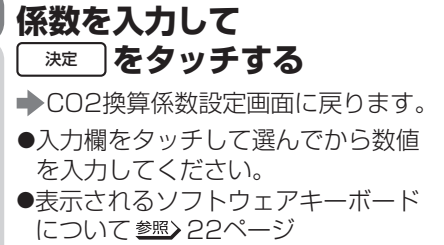

**4**

● 0.00kgCO2/kWh~9.99kgCO2/ kWhの範囲で入力してください。

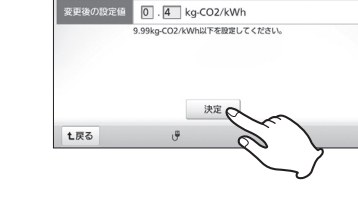

-<br>CO2換算係数入力<br>設定 > CO2換算係数設定 > CO2換算係数入力

現在の設定値: 0.43kg-CO2/kWh

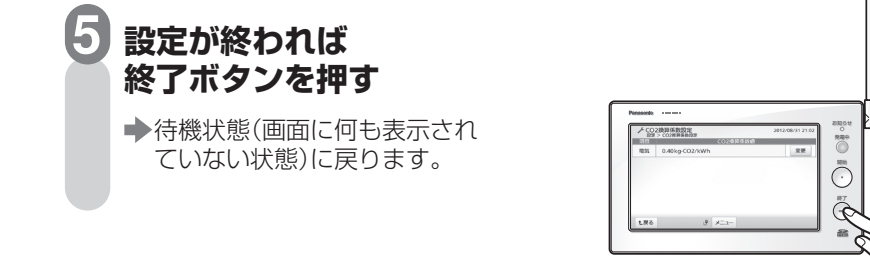

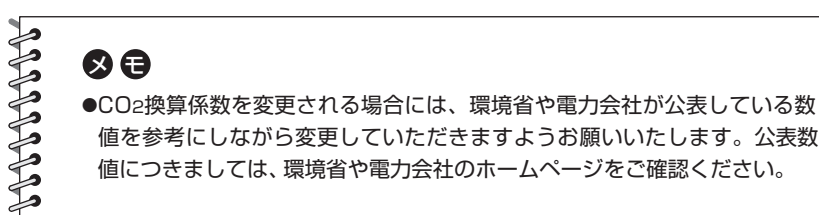

操

準

は

め に

備

編

作

編

詳 細 設 定 編

# **外部発電機器の名称を設定する**

外部発電機器を接続している場合、その名称を設定できます。設定した名称は電気の流 れ(シンプル/お好み画像)画面(参照)44、47ページ)に反映されます。

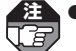

**1**

**注** ●全量買取モード( 設定マニュアル12~13ページ)に設定されている場合、この機能 はありません。

●外部発電名称が設定できるのは、エコウィル、エネファームなどの外部発電機器を接続 している場合のみです。

### **設定画面を表示させる**

(参照>70ページ)

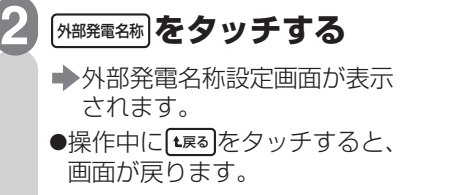

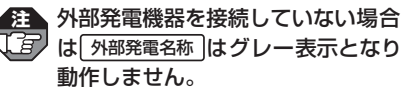

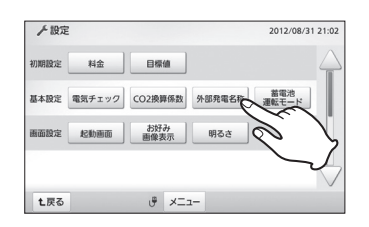

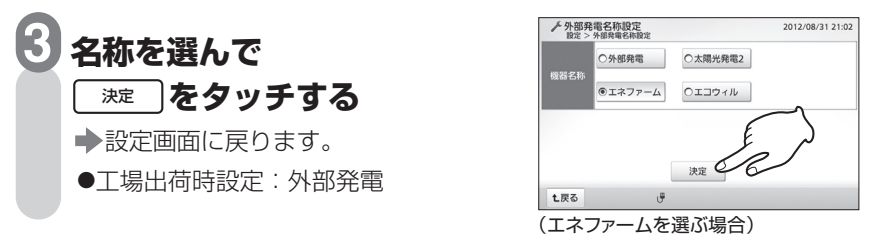

## **設定が終われば終了ボタンを押す**

■ 待機状態(画面に何も表示されていない状態)に戻ります。

の日

**4**

**POSTERO PROPERTY** 

●「太陽光発電21を設定すると、電気の流れ(シンプル)画面では「外部発電」 ではなく「太陽光発電2」として「太陽光発電1」と区別して表示されます。ま た、電気の流れ(ペンギン/お好み画像)画面では「外部発電」ではなく「太陽 光発電」に合算して表示されます。

## **蓄電池運転モードを設定する**

蓄電池が接続されている場合、太陽光発電と蓄電池の運転モードを設定することができ ます。

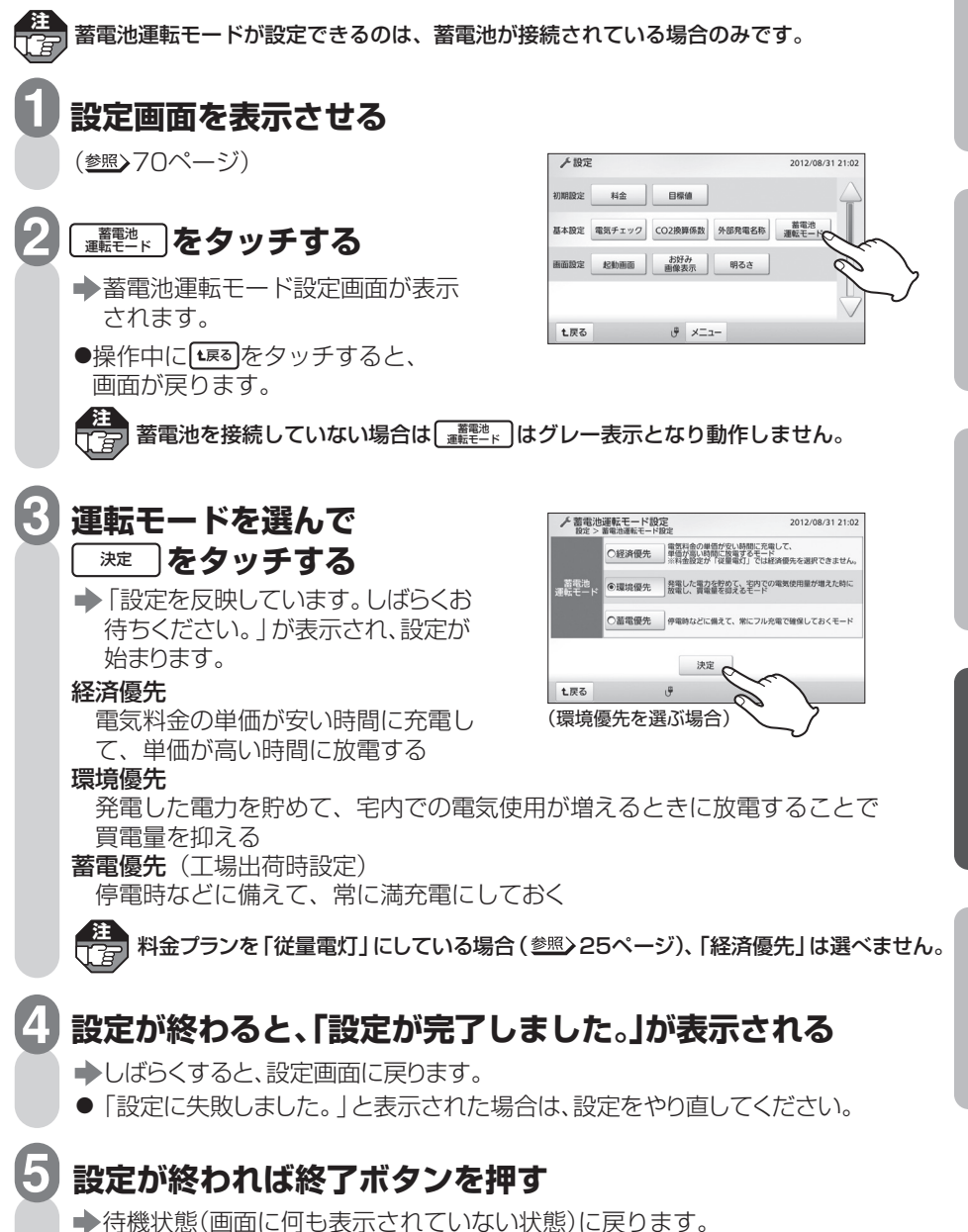

操

準

は

め に

備

編

作

編

詳 細 設 定 編

ラ ブ ル 編

## **起動画面を設定する**

開始ボタンを押したときに最初に表示される画面を設定します。

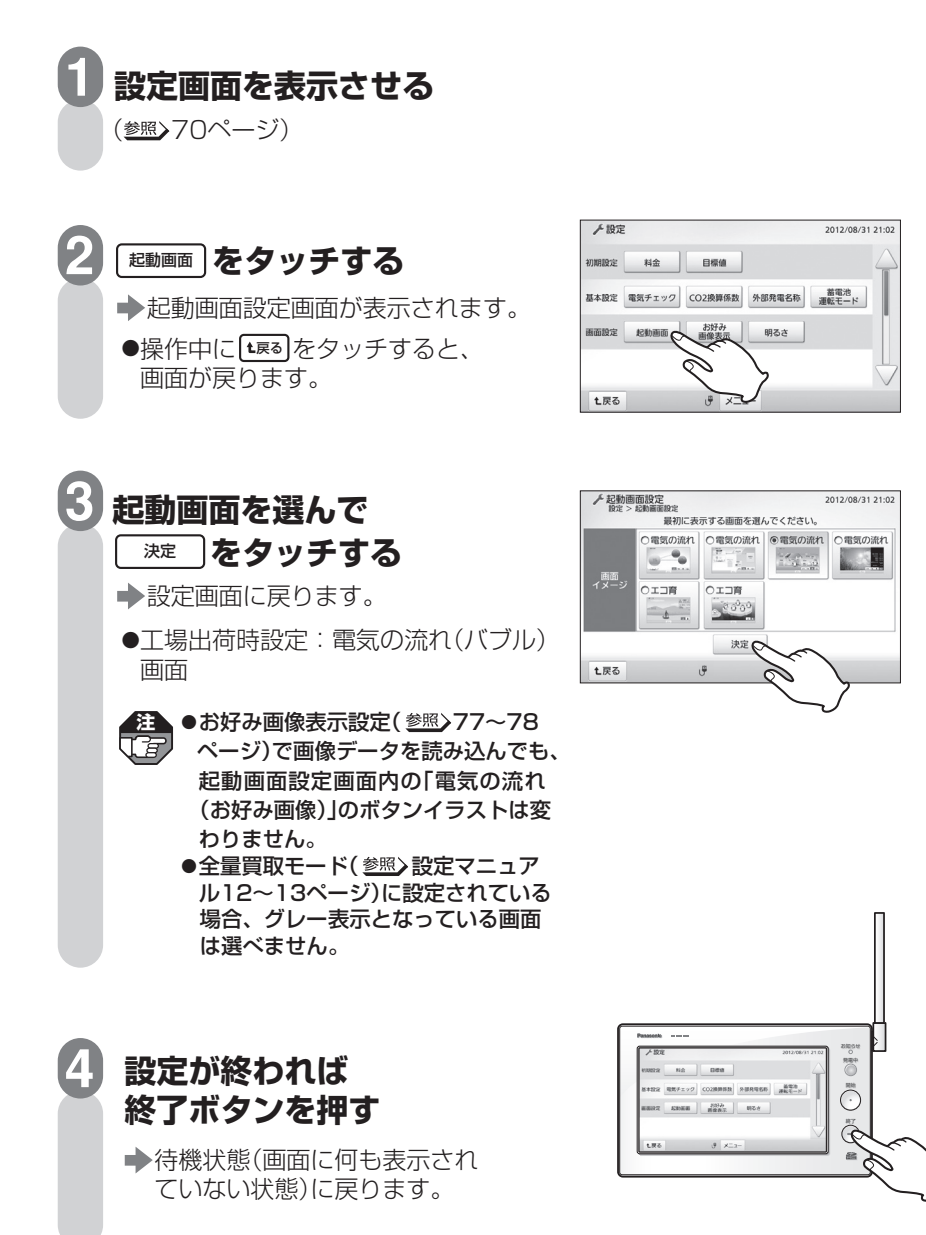

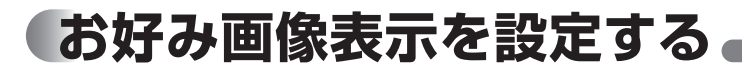

電気の流れ(お好み画像)画面( 47ページ)にSDメモリーカード(別売)から読み込 んだデジタルカメラや携帯電話などの画像データを背景として設定することができます。

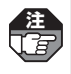

● 本製品で使用できる画像データは、ファイル形式:JPEG(一部のJPEG形式で使用でき ない場合があります。)、最大画素数:800×600、最大ファイルサイズ:384KBです。 水平の画素数が560~800、垂直の画素数が420~600に収まるように、パソコン のペイントソフトなどでサイズを伸縮してください。

● SD メモリーカード操作中にメッセージが表示されたときは 115 ページを参照してください。

### **1 パソコンなどで、使いたい画像データのファイル名を 「photo.jpg」に変更する**  ●読み込める画像データは1ファイルです。 **2 画像データのファイルを、SDメモリーカードのアイコンを クリックして最初に表示されるフォルダに入れる 3 画面が消えている状態で、画像データが入ったSDメモリー カードを本製品に差し込む** (<sub>参照</sub>>36ページ) 2012/08/31 **4 設定画面を表示させる**

(参照>70ページ)

## **5 をタッチする**  お好み 画像表示

- ●お好み画像表示設定画面が表示 されます。
- ●操作中に[t雨]をタッチすると、 画面が戻ります。

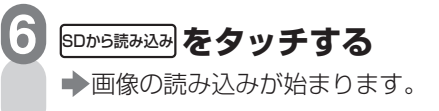

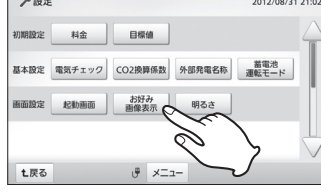

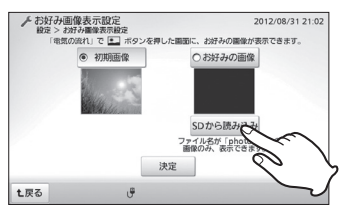

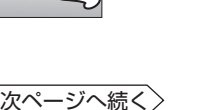

操

準

は

め に

備

編

作

編

詳 細 設 定 編

ラ ブ ル 編 お好み画像表示を設定する

#### **読み込みが終わると、「SDカードの読み込みが 完了しました。」が表示される 7**

(「お好みの画像」が選ばれ、ボタンが になります。) お好みの画像 →しばらくすると、お好み画像表示設定画面に戻ります。 読み込んだ画像データがお好みの画像として表示されます。

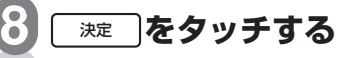

- 「設定を反映しています。しばらく お待ちください。」が表示され、更新 が終わると設定画面に戻ります。
- 電気の流れ(お好み画像)画面 (参照)47ページ)の背景に設定され ます。

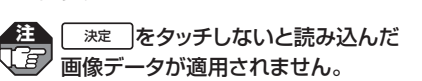

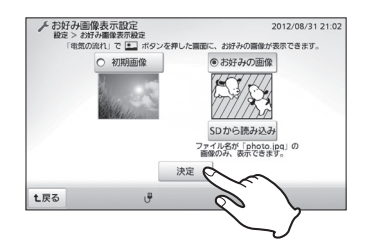

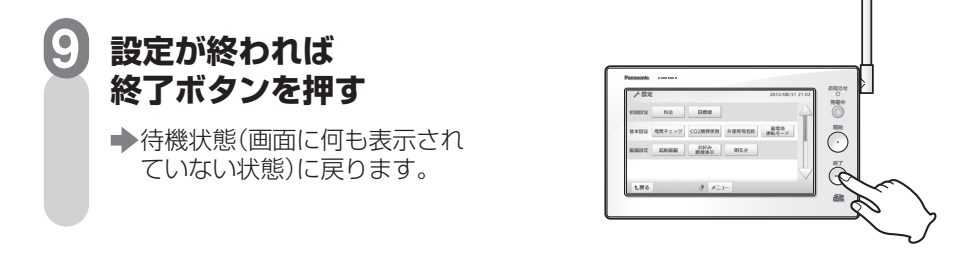

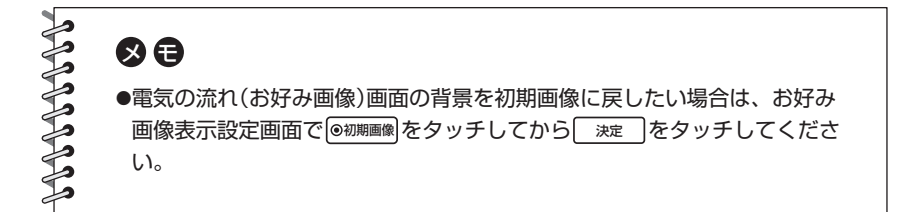

## **モニター画面の明るさを設定する**

モニター画面の明るさを変更することができます。

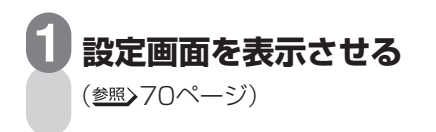

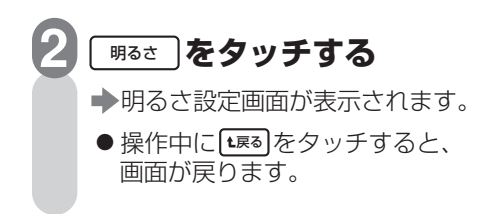

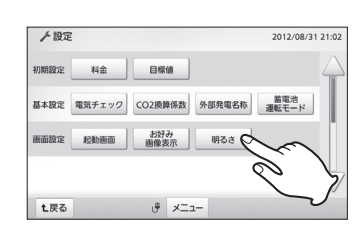

め に

は

編

**明るさを選んで をタッチする**  決定 **3**

設定画面に戻ります。

**4**

- ※ マークが大きくなるほど明るくな ります(3段階)。 タッチすると画面が選んだ明るさに 変わりますので目安にしてください。
- 工場出荷時設定: 一番明るい設定

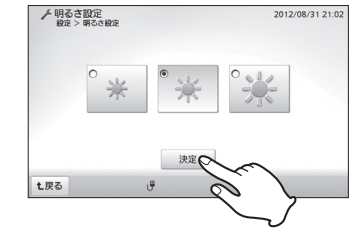

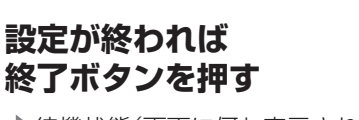

→待機状態(画面に何も表示され ていない状態)に戻ります。

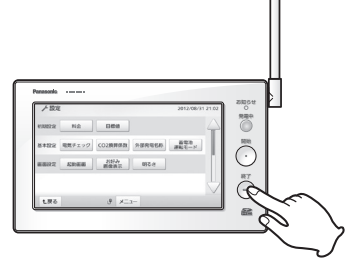

## **操作音を鳴らすかどうかを設定する**

開始ボタン、終了ボタン、画面上ボタンの操作時に鳴る操作音、およびエラー音を鳴 らすかどうかを設定できます。

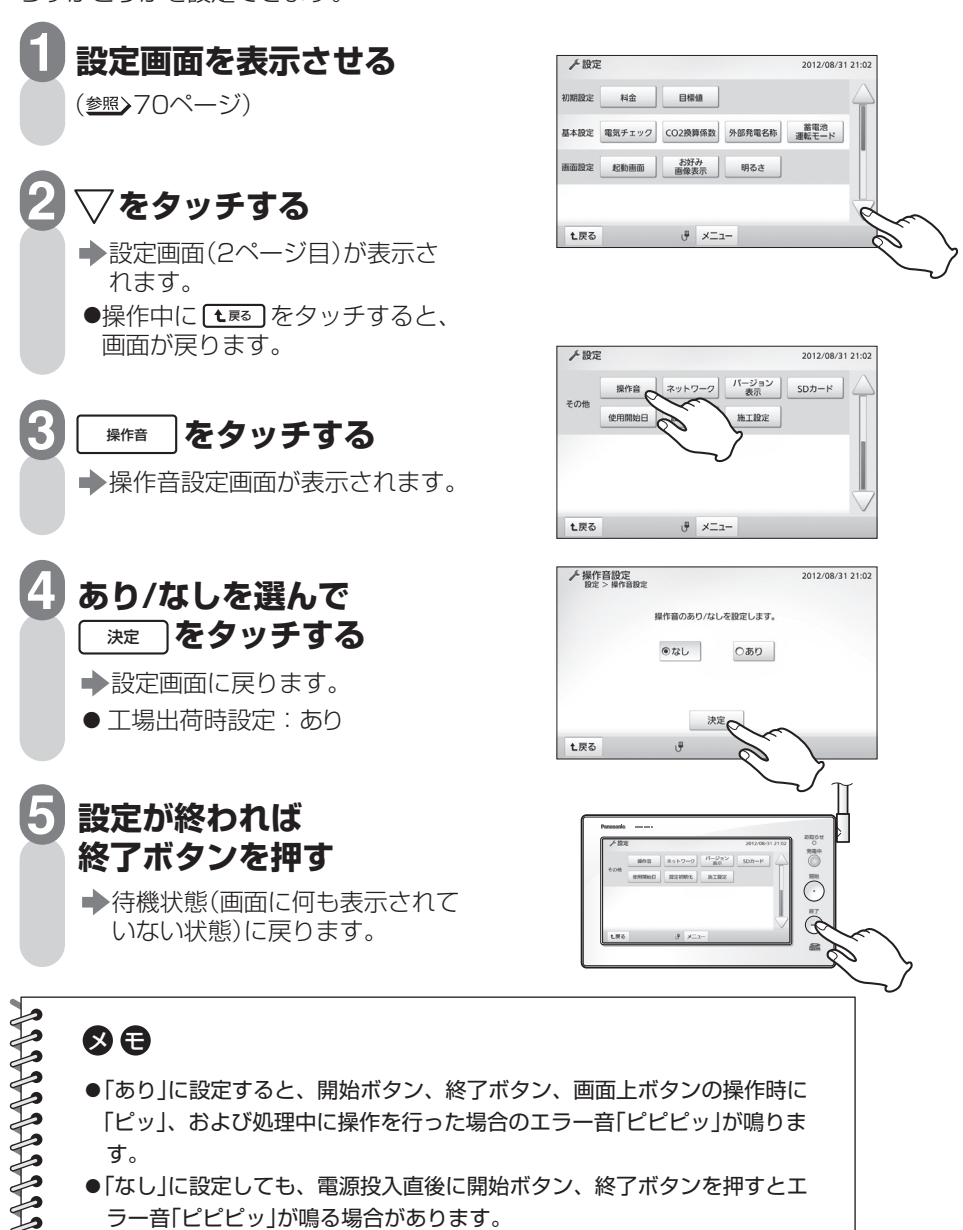

準

備

編

操

作

編

詳 細 設 定 編

ラ ブ ル 編

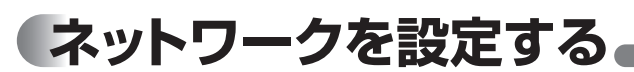

ネットワーク設定を確認・変更することができます。また、無線LANで使う場合の 接続設定ができます。

**注** ルーターに接続している場合、IPアドレスは工場出荷時設定(DHCP:入)のままお使い <mark>注</mark>)ルーター<sub>に</sub><br>(*注)*ください。

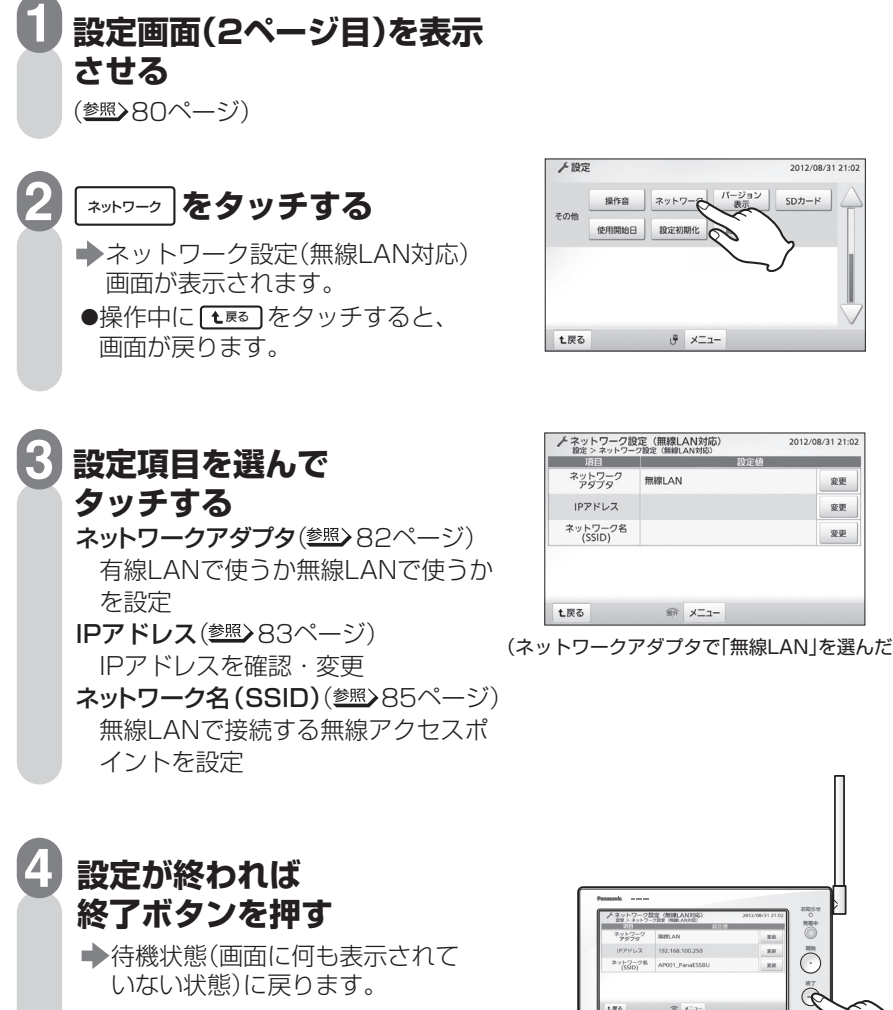

(ネットワークアダプタで「無線LAN」を選んだ場合)

#### ネットワークを設定する

ネットワー アダプタ を選ぶ 有線LANで使うか、無線LANで使うかを選ぶことができます。

工場出荷時は「有線LAN」に設定されて います。エネルギーモニタ裏面のLAN 用コネクタにLANケーブルを接続して いる場合、この操作は不要です。 **注** 

**ネットワーク設定(無線LAN 1 対応)画面でネットワーク**  アダプタの項目の<u>| ध्घ</u> │を **タッチする** 

ネットワークアダプタ設定画面が 表示されます。

#### **有線LAN/無線LANを選んで 2 をタッチする**  決定

「ネットワークアダプタを設定して います。しばらくお待ちください。」 が表示され、設定が終わるとネット ワーク設定(無線LAN対応)画面に戻 ります。

- 工場出荷時設定: 有線LAN
- ●「無線LAN」を選んだ場合は、続けて ネットワーク名を選んでください。 参照>85ページ

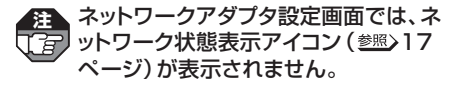

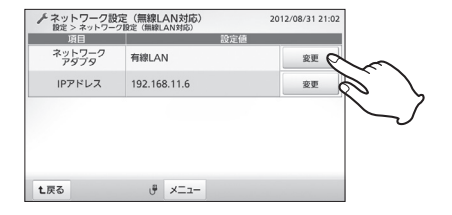

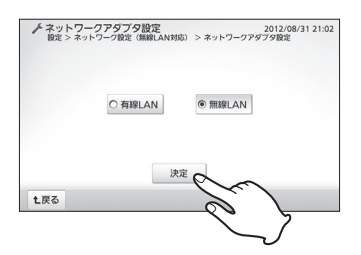

は 有線LANで使うか、無線LANで使うかを選ぶことができます。 IPアドレスを エネルギーモニタのIPアドレスを確認・変更できます。 確認・変更 め する に ▲ネットワーク設定 (無線LAN対応) 2012/09/21 21:0 **ネットワーク設定(無線LAN 1 対応)画面でIPアドレスの**  ネットワーク **WIRLAN** 安更 IPアドレス 192.168.11.6 変更 **項目の をタッチする**  変更 準 ネットワーク設定画面が表示され ます。 備 七戻る  $\theta$   $\times 22 -$ 固定ⅠPアドレスからDHCP使用に変更 下<br>百 した場合( 85ページ)、ⅠPアドレス 編 取得が完了し、一度、画面をほかの画面 に切り換えると、ネットワーク設定(無線 LAN対応)画面にⅠPアドレスが表示され ます。 操 **2 確認する ▶ ネットワーク設定**<br>| 設定 > ネットワーク設定 (無線LAN対応) > ネットワーク設定 2012/08/31 21:0 作 **DHCD** ◎ 入 │ ○ 切 │ ● DHCP使用を固定IPアドレスに変更 [192], [168], [11], [6]<br>[255], [255], [255], [0] IPアドレス する場合は84ページ、固定IPアドレ 編  $+77.577$  $\frac{1}{192}$ ,  $\frac{1}{168}$ ,  $\frac{1}{11}$ ,  $\frac{1}{11}$  スをDHCP使用に変更する場合は85 デフォルトゲートウェイ DNSサーバーアドレス | 192 . 168 . 11 . 1 ページの操作に移ってください。 決定 ● 確認のみで操作を終了する場合は、 七戻る [ 滩 ]をタッチしてください。 詳 細 ネットワーク設定画面では、ネットワー **注**  設 了有 ク状態表示アイコン( 17ページ) 定 が表示されません。 編 ネットワーク設定を DHCP設定 | わかりの内 容 変更する場合 入 IPアドレスはルーターによりすべて自動設定 右記の設定ができます。 (工場出荷時設定) されます。 ラ 以下の項目を手動で設定できます。 ブ ● IPアドレス ● サブネットマスク 切 ル ● デフォルトゲートウェイ 編 ● DNSサーバーアドレス

次ページへ続く

ネットワークを設定する

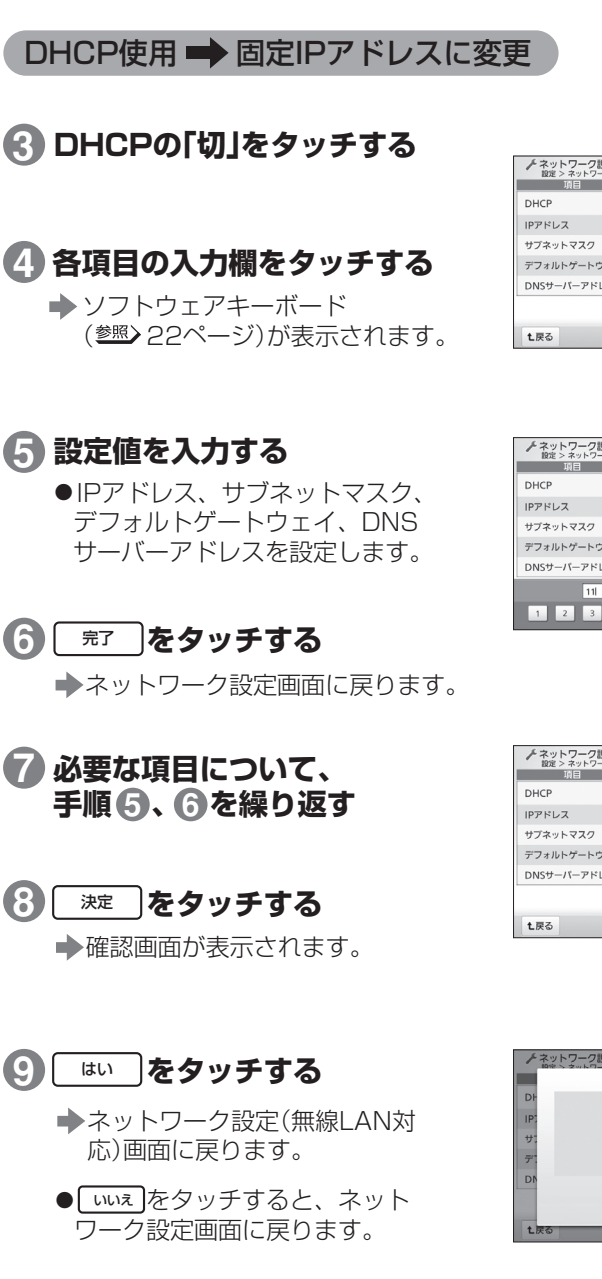

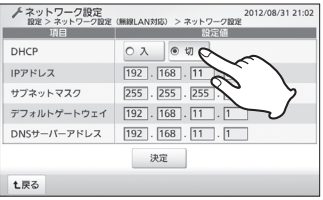

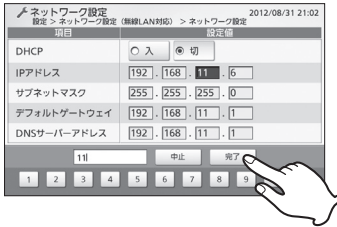

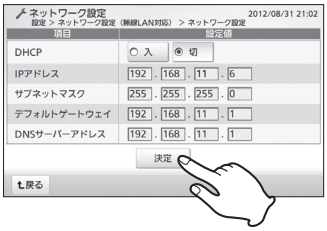

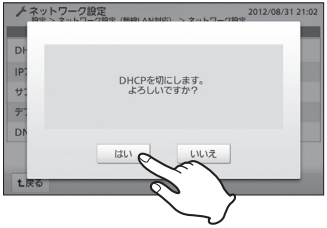

### ネットワークを設定する ネットワークを設定する

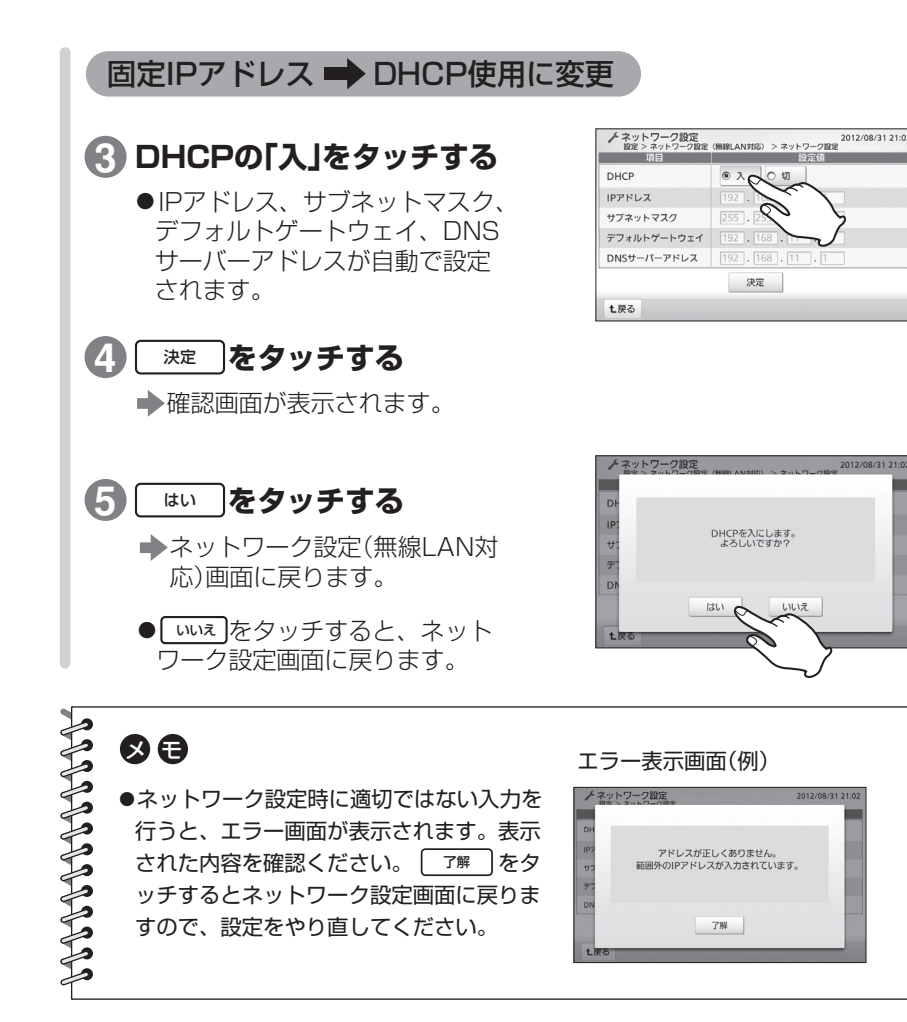

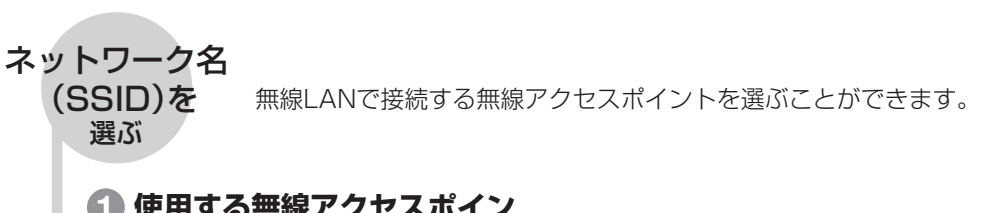

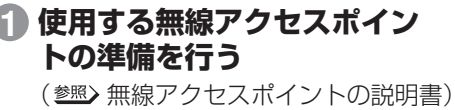

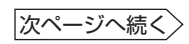

は め に

編

ラ ブ ル 編

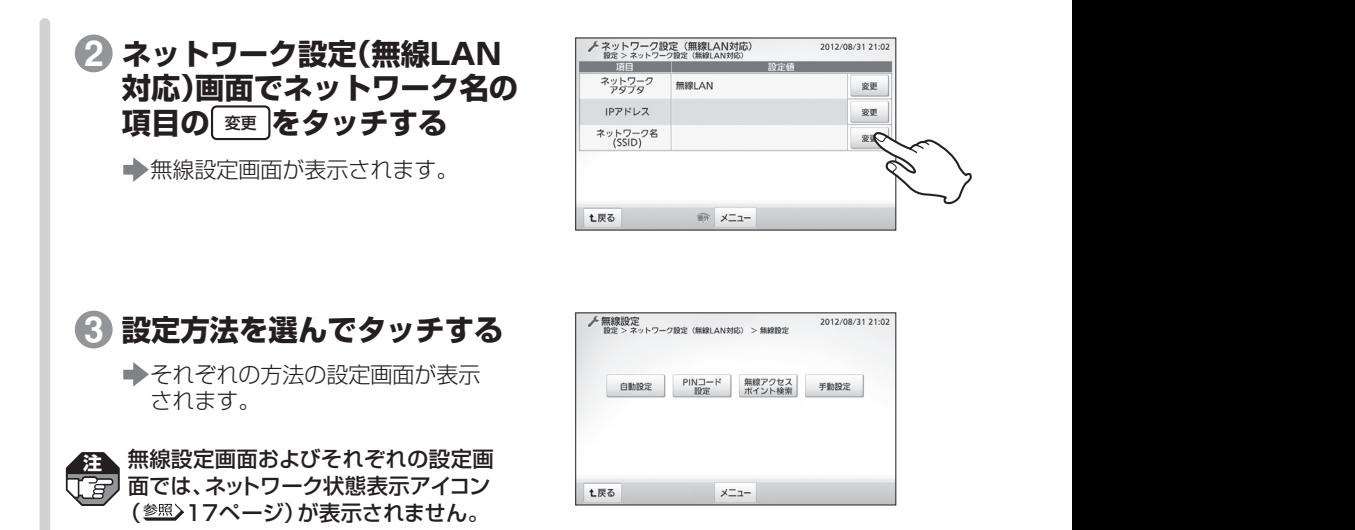

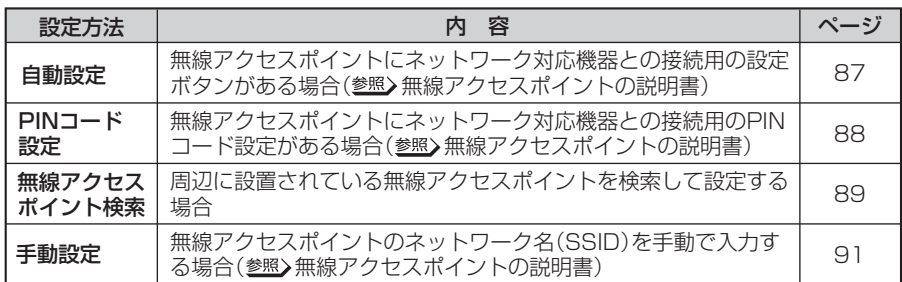

## の白

●無線設定中に操作を中止すると、操作前の 状態に戻すため右のような画面が表示され ますので、しばらくお待ちください。以前 に無線アクセスポイントに接続していた場 合は、その無線アクセスポイントに再度、 接続されます。

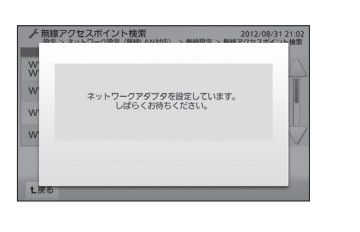

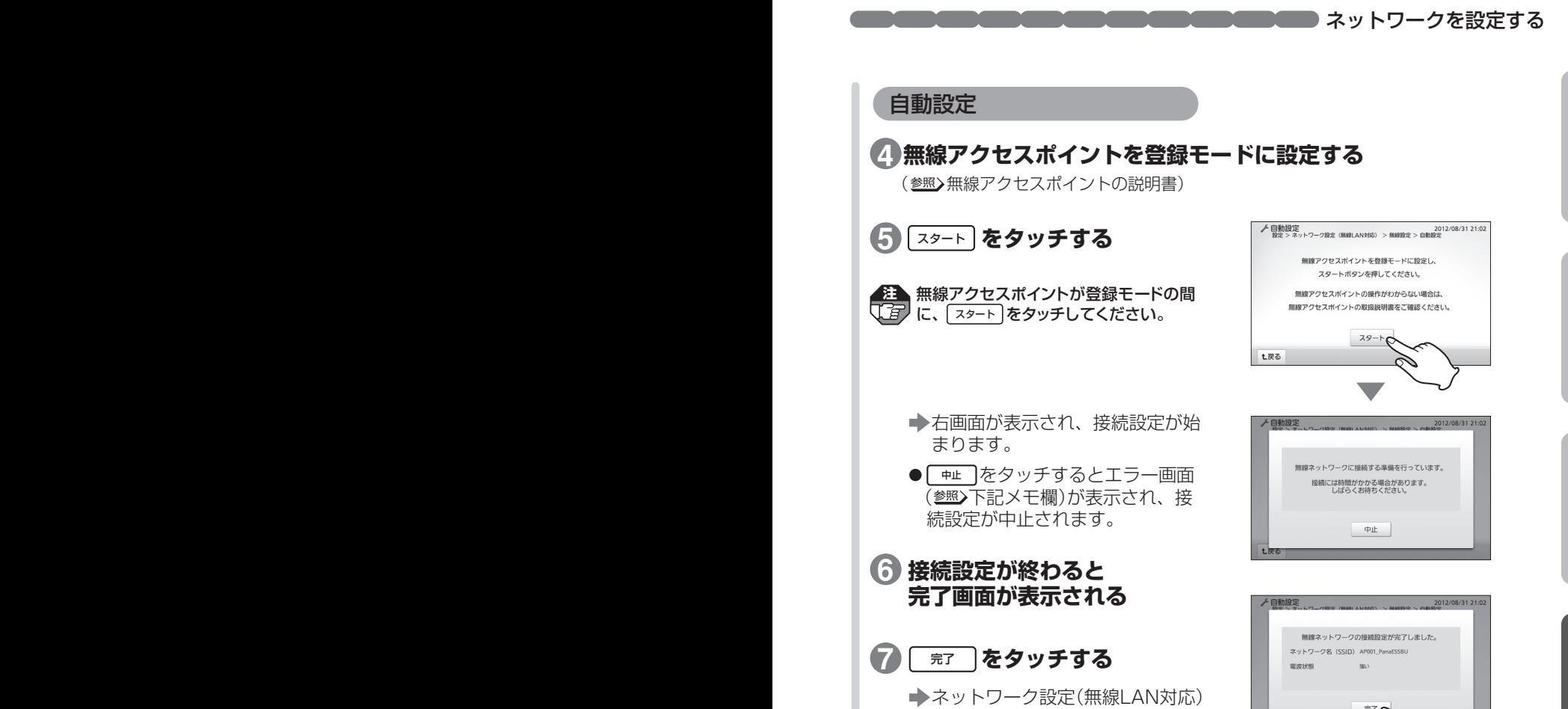

エラー表示画面(例)

無線ネットワークの接続設定に失敗しました。 無線アクセスポイントが登録モードに設定されているか<br>確認してください。

了解

画面に戻ります。

設定をやり直してください。

●接続設定に失敗すると、右のようなエラー 画面が表示されます。表示された内容を確 認してください。| 7# |をタッチすると 手順 の自動設定画面に戻りますので、 **5**

のけ

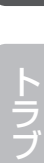

ル 編

操

準

は

め に

備

編

作

編

詳 細 設 定 編

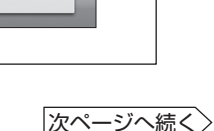

### ネットワークを設定する

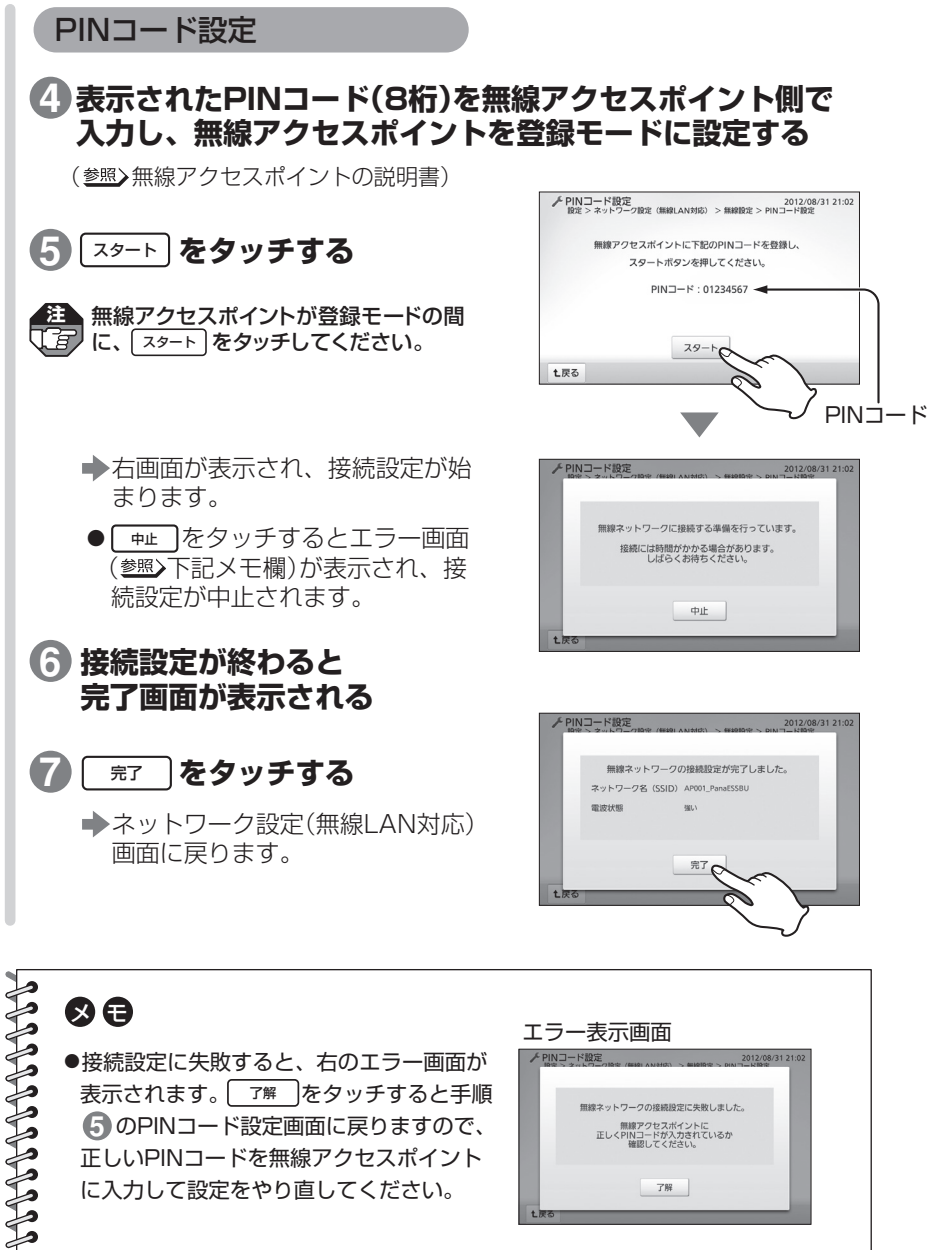

正しいPINコードを無線アクセスポイント に入力して設定をやり直してください。

のPINコード設定画面に戻りますので、 **5**

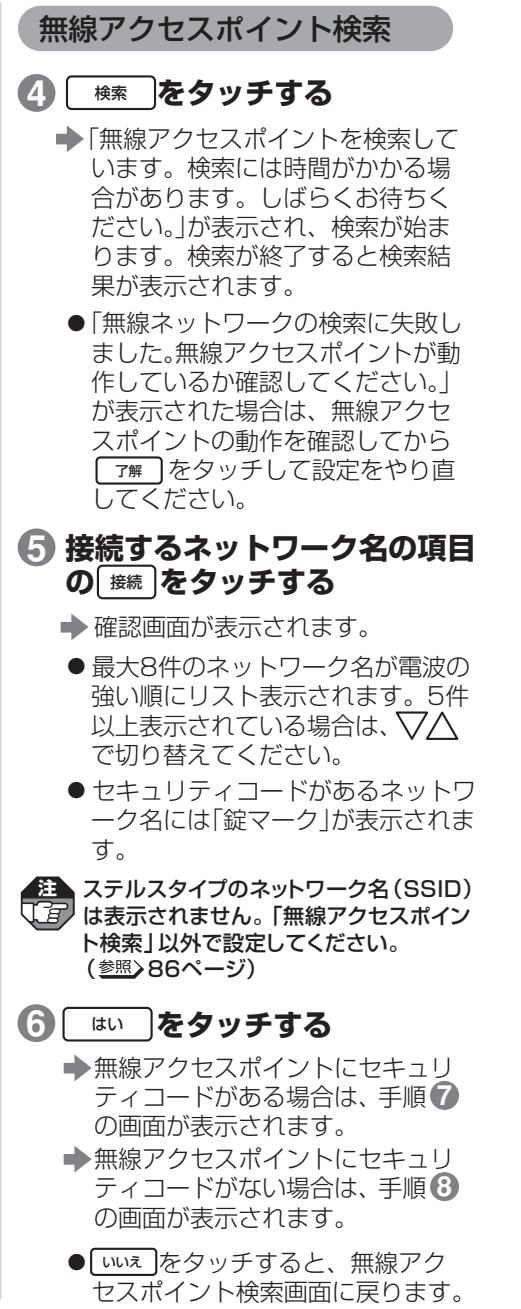

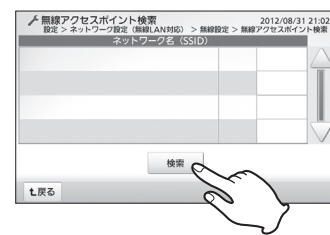

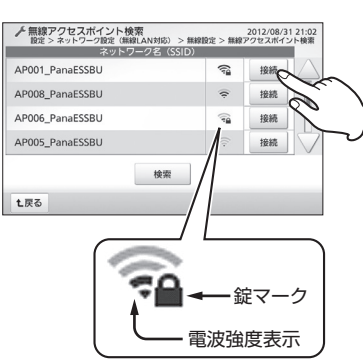

編

詳 細 設

操

ブ ル 編

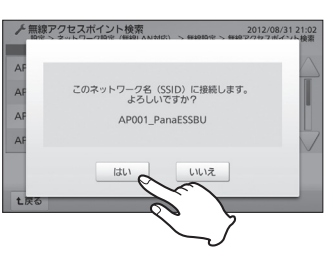

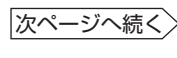

ネットワークを設定する ネットワークを設定する

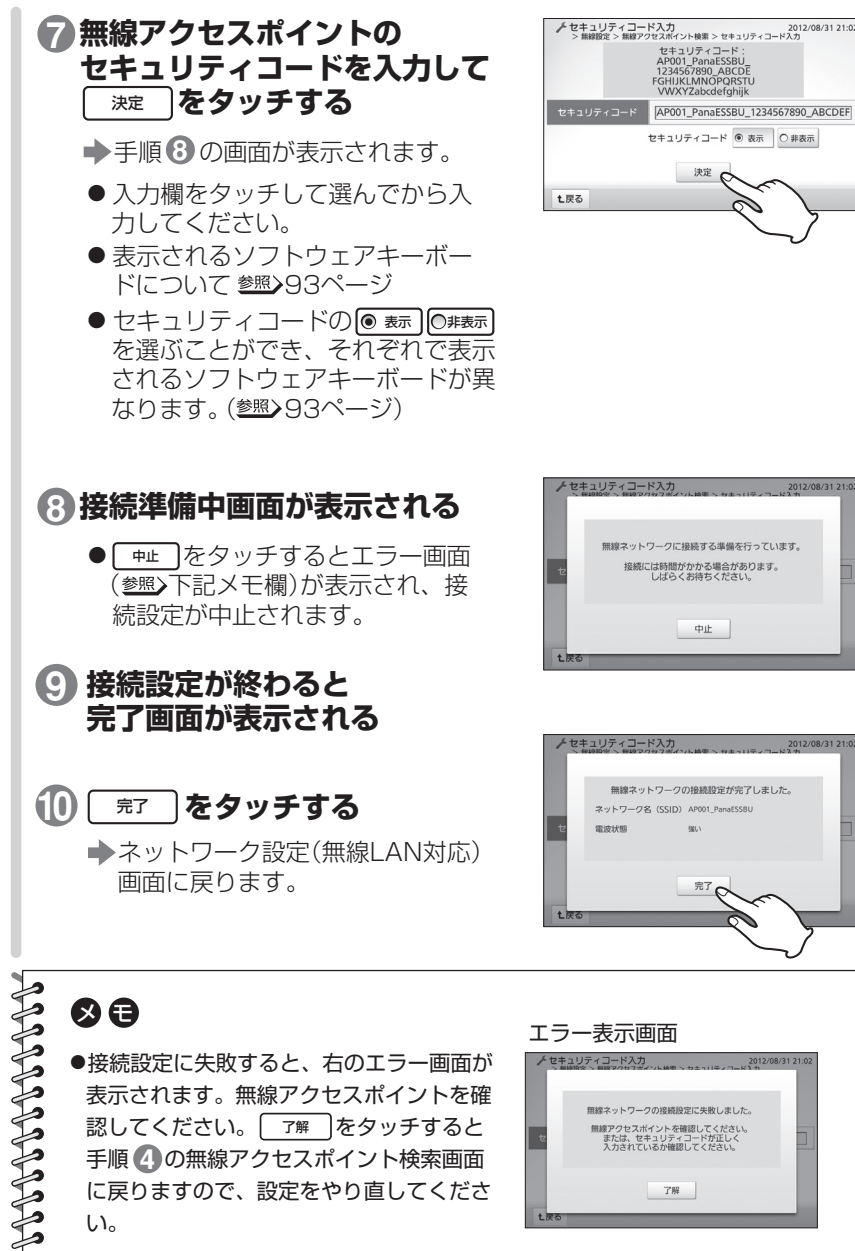

# **▶ セキュリティコード入力 2012/08/31 21:02**<br>> 無線設定 > 無線アクセスポイント検索 > セキュリティコード入力 セキュリティコード | AP001\_PanaESSBU\_1234567890\_ABCDEF セキュリティコード ● 表示 ○非表示

無線ネットワークに接続する準備を行っています。 接続には時間がかかる場合があります。<br>しばらくお待ちください。

### ネットワークを設定する ネットワークを設定する

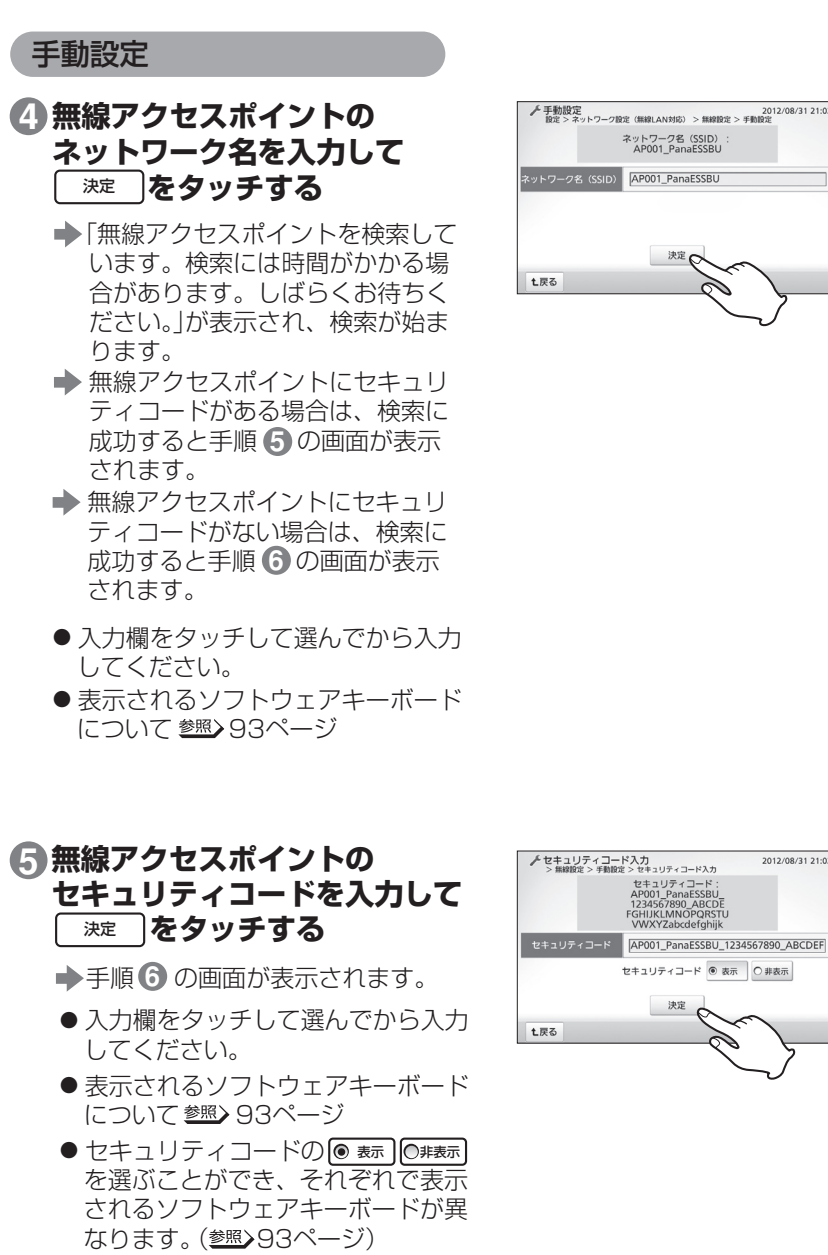

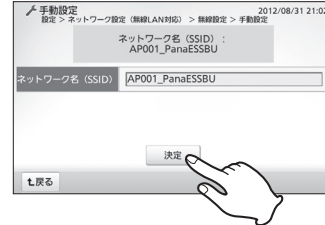

編

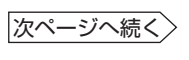

2012/08/31 21:0

#### ネットワークを設定する

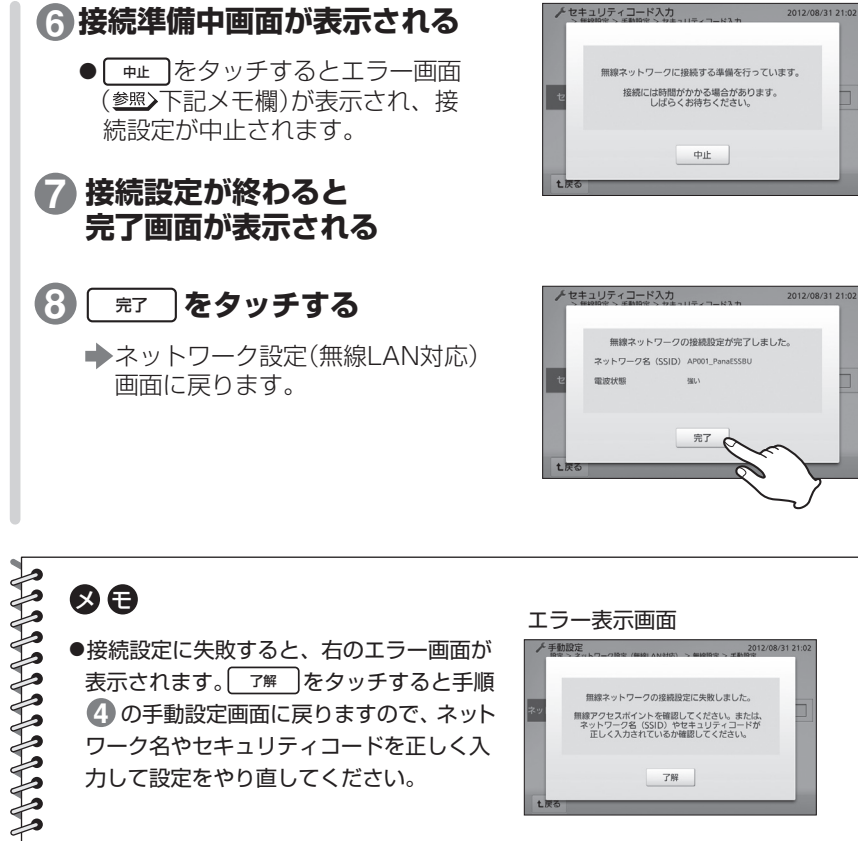

表示されます。| ア解 」をタッチすると手順 の手動設定画面に戻りますので、ネット **4** ワーク名やセキュリティコードを正しく入 力して設定をやり直してください。

無線ネットワークの接続設定に失敗しました。 <sub>服</sub>線アクセスポイントを確認してください。または、<br>ネットワーク名(SSID)やセキュリティコードが<br>- 正しく入力されているか確認してください。

**7解** 

ネットワークを設定する ネットワークを設定する

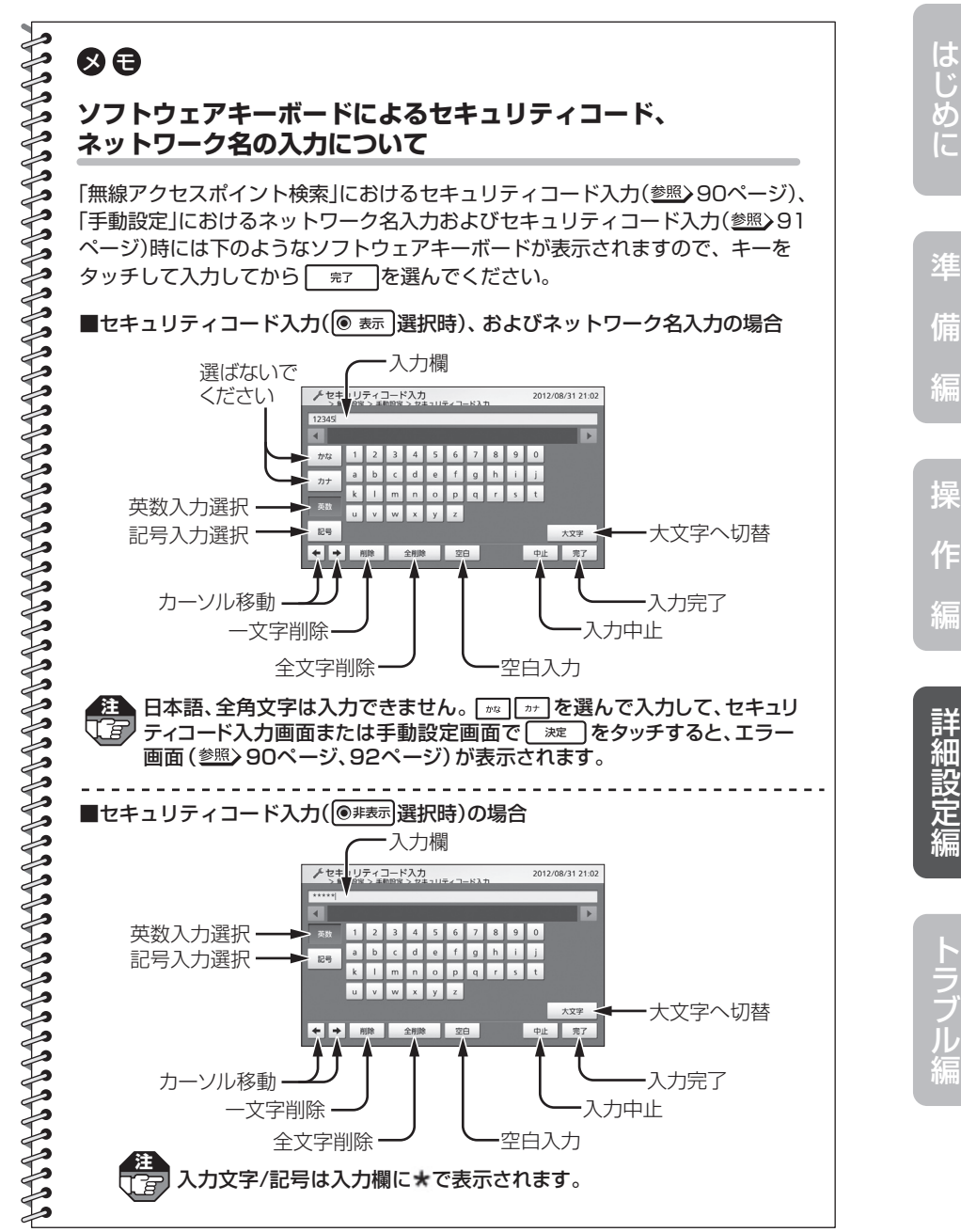

93

**バージョンを確認する** 

エネルギーモニタのバージョンを確認することができます。また、ファームウェアを 更新することができます。

### **設定画面(2ページ目)を 表示させる 1** (参照>80ページ)

## 2 <del>バージョン</del> をタッチする

バージョン表示画面が表示され ます。

●操作中に[±≅○]をタッチすると、 画面が戻ります。

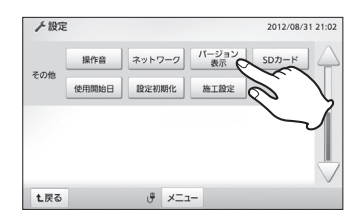

## **3 確認する**

●以下の情報が表示されます。

- ファームウェアバージョン
- MACアドレス (有線LAN)
- MACアドレス (無線LAN)

# **確認が終われば 終了ボタンを押す**

■ 待機状態(画面に何も表示され ていない状態)に戻ります。

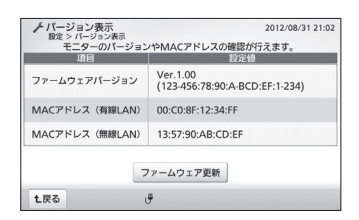

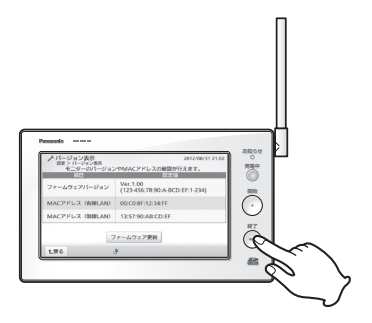

**4**

## **ファームウェアを更新する場合**

- **●インターネット回線に接続されている場合、以下の操作でファームウェアを更新できます。** 接続していない場合は、<u>|ファームウェア更新</u>」をタッチすると「ネットワークに接続できません。」 (参照)116ページ)が表示されます。
	- ●エネルギーモニタをインターネット回線に接続していない場合は、SDメモリーカードを 使ってファームウェア更新を行うこともできます。 (参照)設定マニュアル26~27ページ)
	- ●ファームウェアを更新すると元のバージョンには戻せません。
	- ●ファームウェア更新中はエネルギーモニタの雷源を切らないでください。

## **バージョン表示画面で 1**

<u>|<sub>ファームウェア更新</u>|をタッチする|</u></sub>

- ■お知らせ(メッセージ)画面が表示 されます。
- ●最新のファームウェアが公開されて いる場合は、お知らせランプが赤 色点滅します。
- **●ファームウェアが最新の場合は、** 「ご使用中のファームウェアは最新 バージョンです。更新の必要はあ りません。」が表示されます。 [ ア# ]をタッチするとバージョン 表示画面に戻ります。

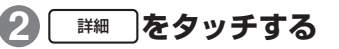

更新内容が表示されます。

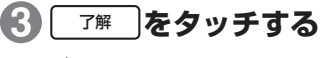

確認画面が表示されます。

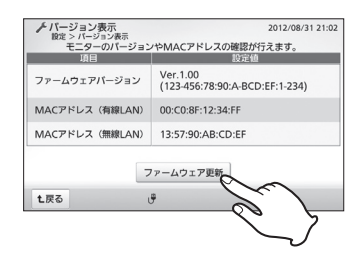

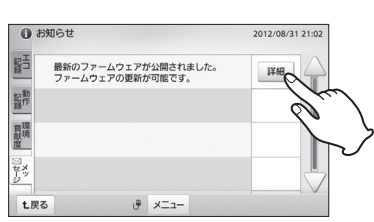

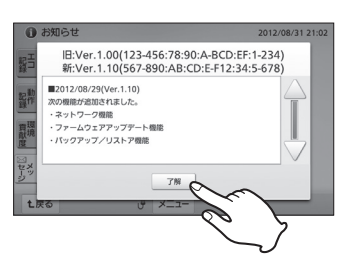

次ページへ続く

編

#### バージョンを確認する

**4** はい **をタッチする**  ■ファームウェア更新が始まります。 E:Ver.1.00(123-456:78:90:A-BCD:EF:1-234) ස.ver.1.00(123-450.vd.50.A-BCD.LT.1-254) - wi.vei....ocoプラッoA.bC.bE.i-125.45.b-765<br>- ファームウェアアップデートを行います。<br>アップデート中は本体の電源を切らないでください。 ● をタッチすると、お知らせ いいえ よろしいですか? (メッセージ)画面に戻ります。 **BLI** いいえ ●更新には約20分かかります。 ●右画面が表示された後、「アップデ ートの準備が完了しました。アッ プデートを開始します。| → 「アッ プデート中です。電源を切らない でください。」と画面が切り替わり ます。 アップデート準備中です。<br>雷源を切らないでください。 ●アップデートが成功すると、「アッ プデートが成功しました。」が表示 され、お知らせランプが赤色点灯 します。 **5 開始ボタンを押す**  お知らせランプ-赤色点灯 お知らせランプが消灯します。 再起動が行われ、お知らせランプ お知らせ  $\frac{1}{2}$ が赤色点滅します。  $\bar{\mathbb{Q}}$ ●開始ボタンを押さなくても、「アッ  $\mathbb{Z}^{\mathbb{C}}$ プデートが成功しました。」画面は 約3分後に消えて、自動的に再起 動が行われ、お知らせランプが赤 色点滅します。 お知らせランプ 赤色点滅 **6 開始ボタンを押す**  お知らせ →ファームウェア更新完了のお知ら 発電中 せ画面が表示され、お知らせラン  $\bar{\mathbb{Q}}$ プが消灯します。  $\mathscr{E}$ **7 | 詳細 | をタッチする** お知らせ(メッセージ)画面が 表示されます。 お知らせ ● [ @で確認]をタッチすると、起動画 2012/08/30 10:00 面が表示され、操作ができます。 最新のファームウェアに更新しました。 後から更新された内容を確認する 詳細ボタンを押して内容を確認してください。 場合は、66ページの「メッセー 後で確認 詳細 ジを確認する」の操作を行ってく

ださい。

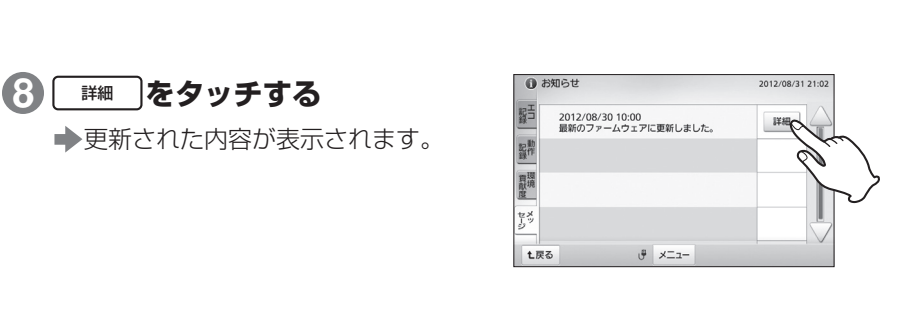

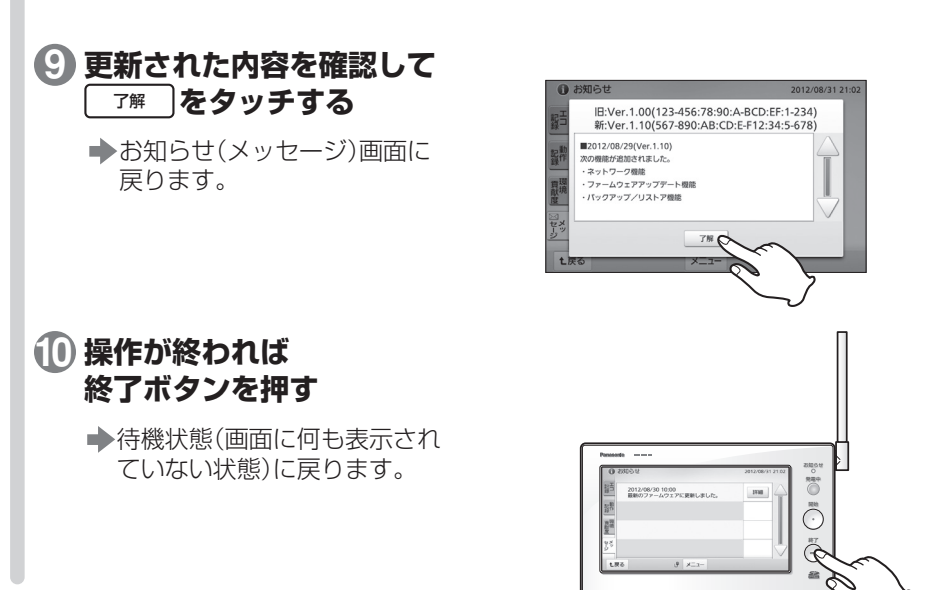

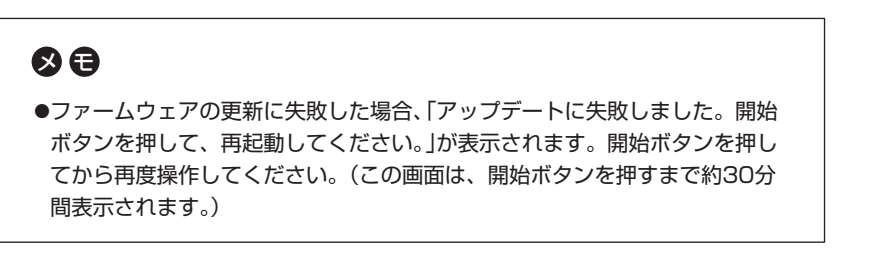

**BUDDED BUDDED** 

編

操

準

は

バージョンを確認する バージョンを確認する

め に

備

編

作

編

詳 細 設 定 編

## **SDメモリーカードに 履歴データを出力する**

エネルギーモニタに保存された履歴データをSDメモリーカード(別売)に出力して、 パソコンに取り込んでグラフなどに表示することができます。

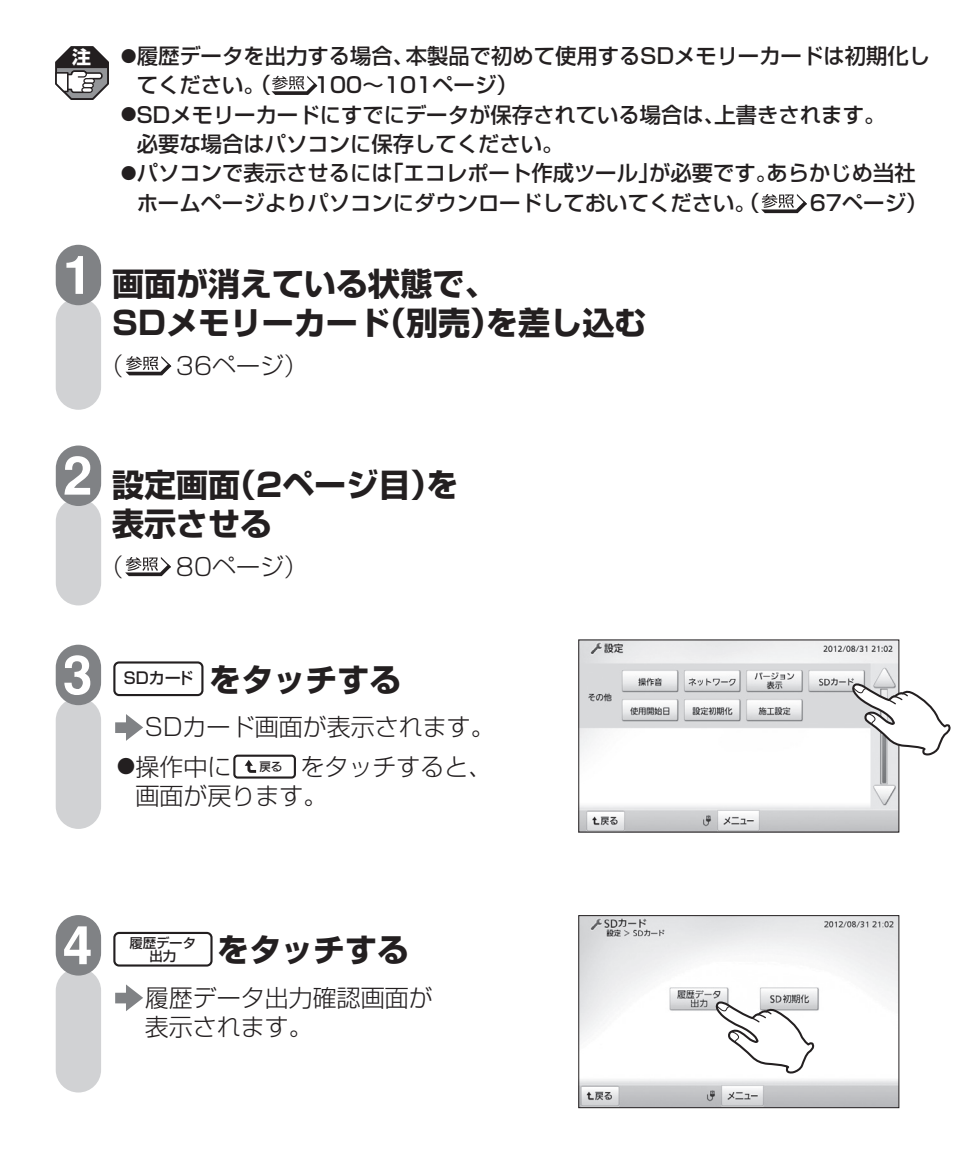

### SDメモリーカードに履歴データを出力する

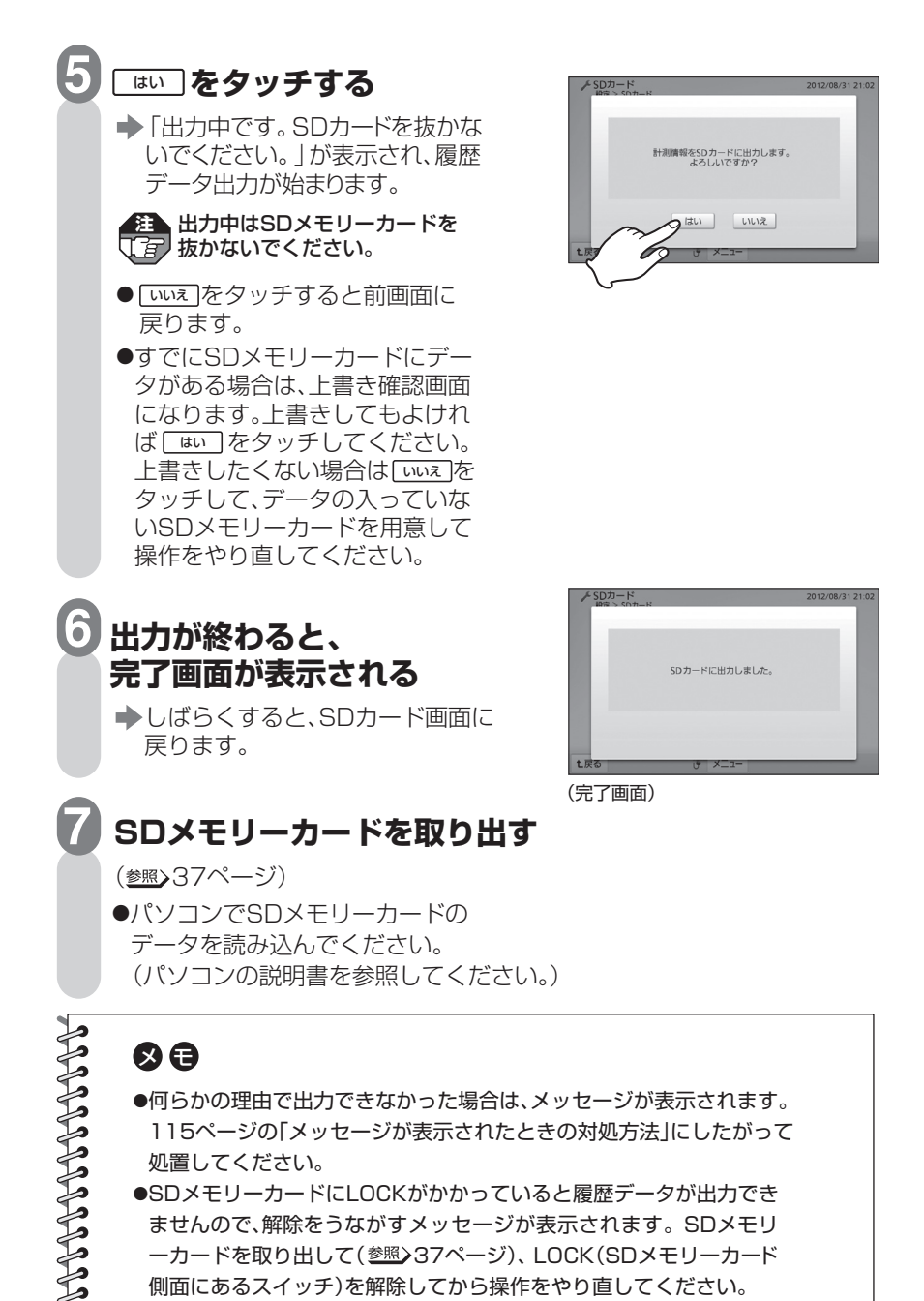

●何らかの理由で出力できなかった場合は、メッセージが表示されます。 115ページの「メッセージが表示されたときの対処方法」にしたがって

●SDメモリーカードにLOCKがかかっていると履歴データが出力でき ませんので、解除をうながすメッセージが表示されます。SDメモリ ーカードを取り出して(参照>37ページ)、IOCK(SDメモリーカード 側面にあるスイッチ)を解除してから操作をやり直してください。

処置してください。

詳

操

準

は

め に

備

編

作

編

99

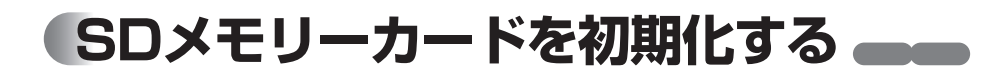

エネルギーモニタで使うSDメモリーカードを初期化します。

**注** 

**1**

初期化するとSDメモリーカード内のデータはすべて消去されます。 必要なデータはパソコンなど別の機器に保存してください。

**画面が消えている状態で、 SDメモリーカード(別売)を差し込む**  (参照) 36ページ)

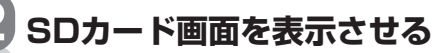

(参照) 98ページ)

●何も操作しない状態が約3分間続 くと、待機状態(画面に何も表示さ れていない状態)に戻ります。

## 3 SD初期化 をタッチする

初期化確認画面が表示されます。 ●操作中に[t≅]をタッチすると、 画面が戻ります。

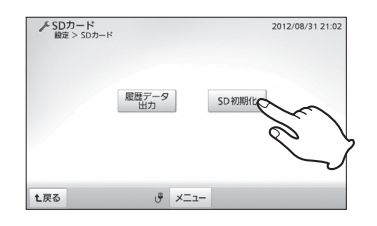

#### ● をタッチすると前画面に いいえ 戻ります。 <u>☞</u> をタッチする 「SDカードを初期化しています。」 が表示され、初期化が始まります。 **4** 「SDカードを初期化しています。」 が表示されている間にSDメモリー カードを抜かないでください。SD メモリーカードのデータが破壊さ **注**

れる場合があります。

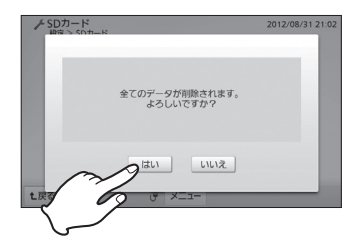

SDメモリーカードを初期化する

## **初期化が終わると、 完了画面が表示される**

**5**

- **→ しばらくすると、SDカード画面に** 戻ります。
- ●「SDカードを初期化できませんでし た。」が表示された場合、操作をやり 直してください。

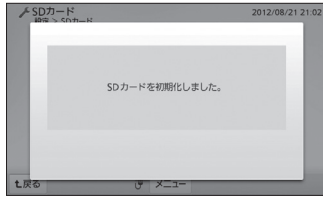

(完了画面)

#### **操作が終われば終了ボタンを押す 6**

●待機状態(画面に何も表示されていない状態)に戻ります。

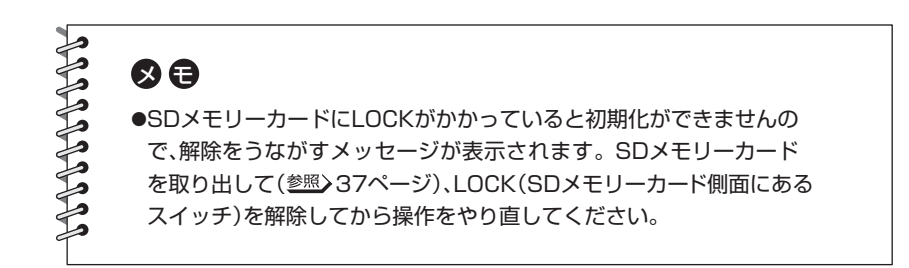

編

# **機器の使用開始日を設定する**

太陽光発電、蓄電池の使用開始日を設定できます。この設定に基づいて発電記念日表示 が行われます。

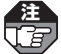

設定を変更しない場合は、初回の時刻設定( 21~22ページ)で設定された日時になり **注**  ます。

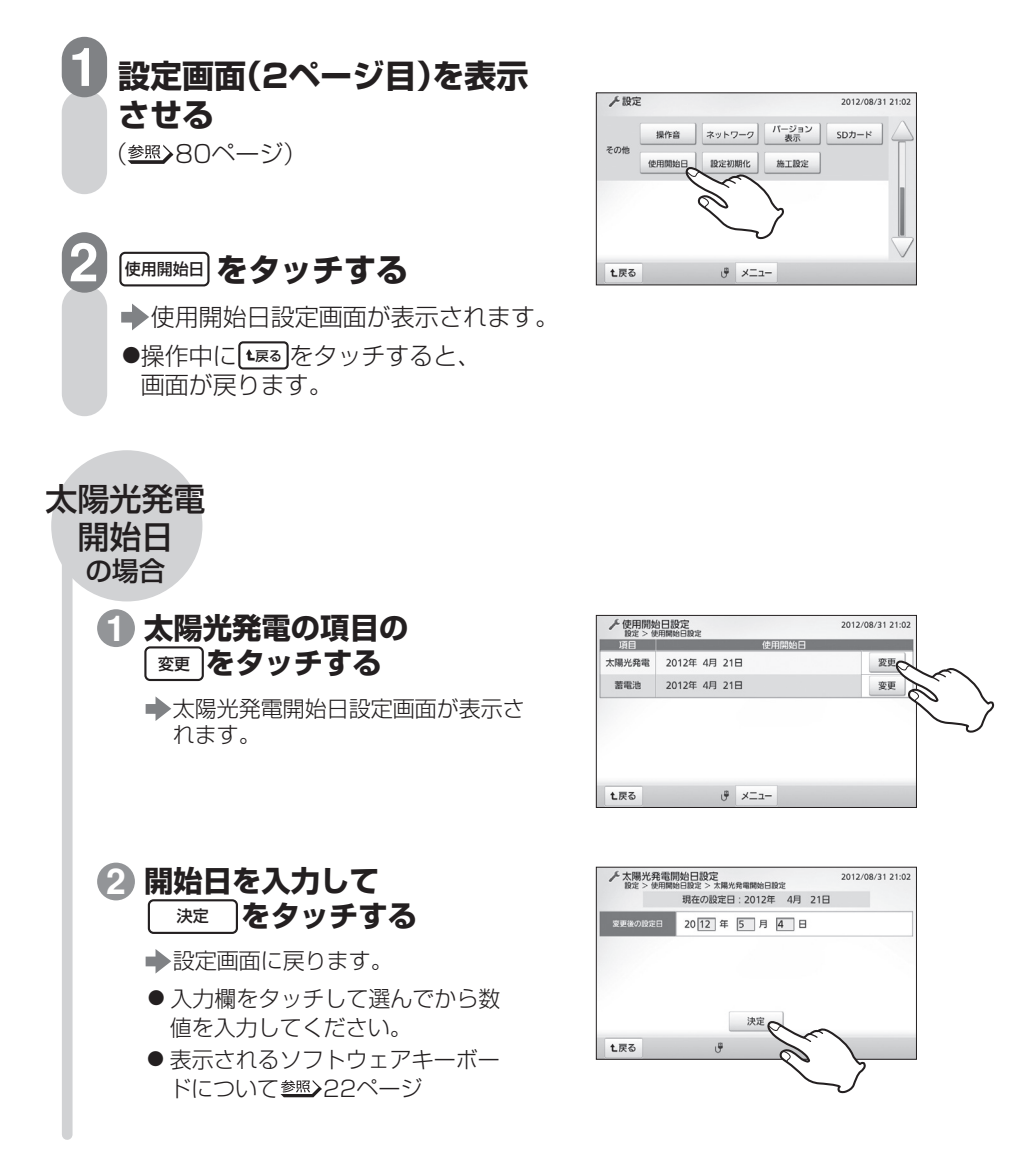

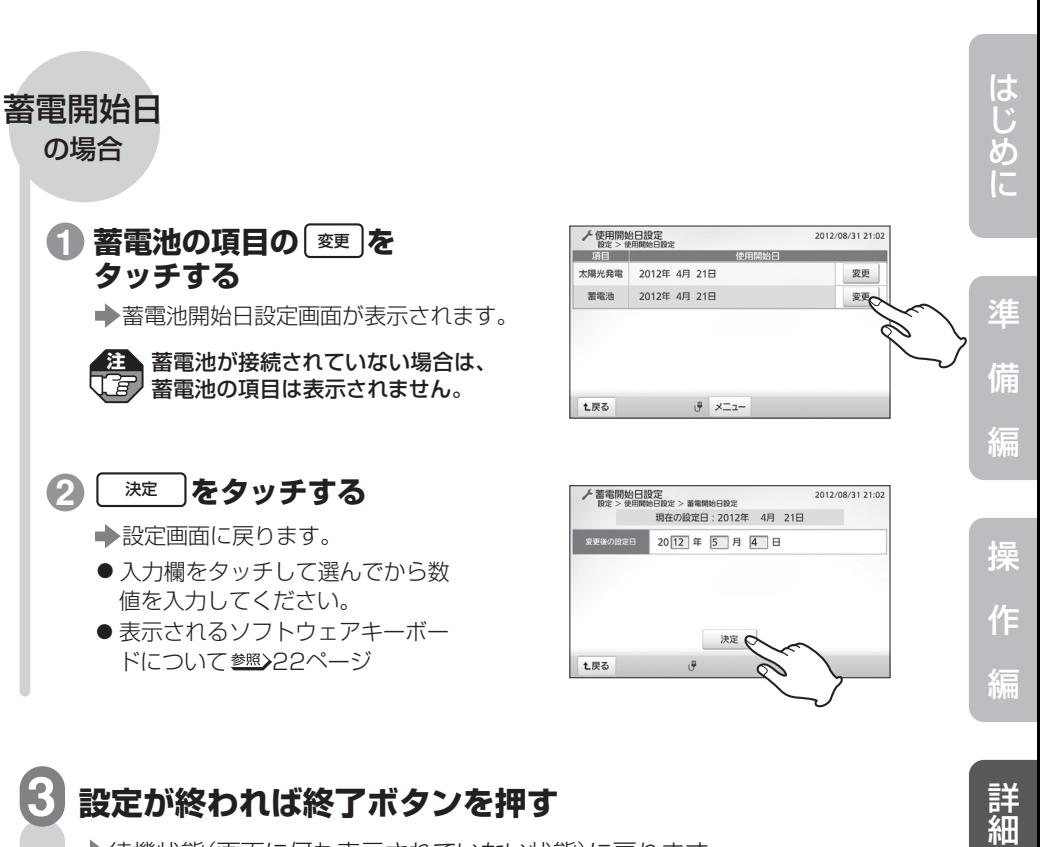

機器の使用開始日を設定する

待機状態(画面に何も表示されていない状態)に戻ります。

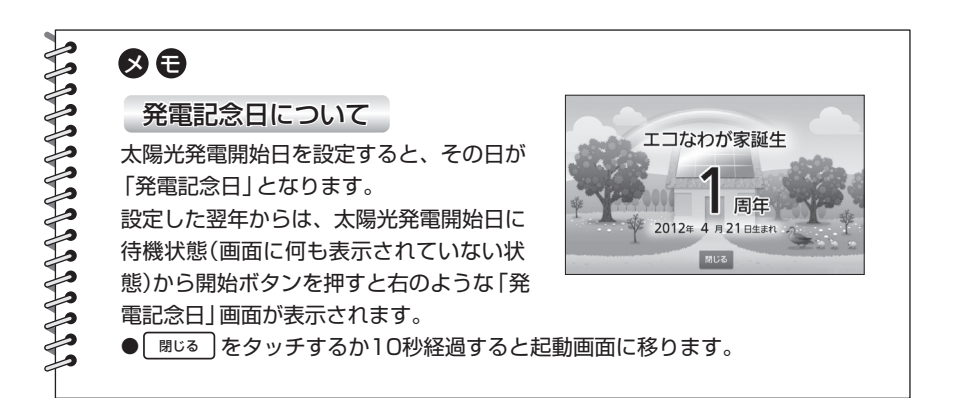

設 定 編

ラ ブ ル 編

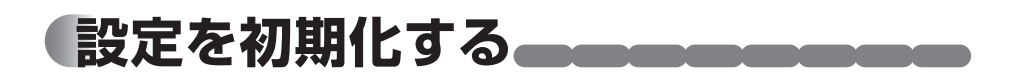

各設定項目で設定した内容を工場出荷時の設定内容に初期化できます。

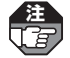

**3**

時刻設定など施工設定の内容(参照)設定マニュアル)と蓄電池運転モード(参照)75ページ)、 使用開始日設定(参照)102~103ページ)は初期化されません。

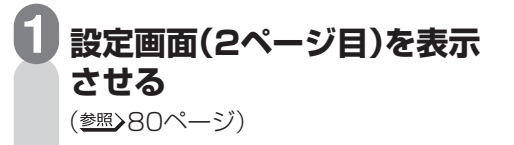

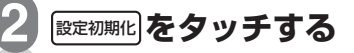

- 「設定を初期化しますか?」が表示 されます。
- ●操作中に[t≅]をタッチすると、 画面が戻ります。

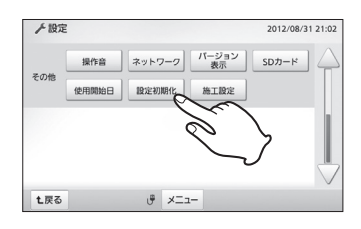

## **をタッチする**  はい

- 「初期化中です。」が表示され、初 期化が始まります。
- [ いいえ] をタッチすると前画面に 戻ります。

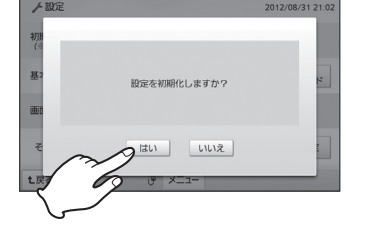

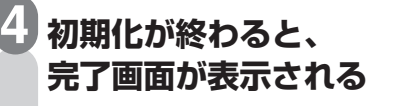

しばらくすると、設定画面に戻ります。

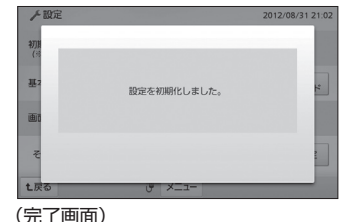

**操作が終われば終了ボタンを押す** 

待機状態(画面に何も表示されていない状態)に戻ります。

**5**

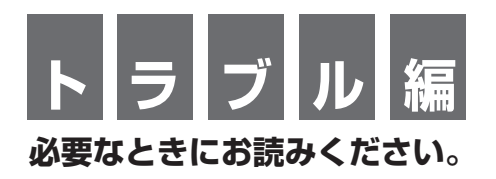

異常発生時の処置方法を説明しています。

は め に

準 備

編

操 作 編

詳 細 設 定 編

ト ラ ブ ル 編

# **「お知らせランプが赤色点滅したら。**

機器に異常がある場合、あるいはファームウェアの公開情報がある場合は、お知ら せランプが赤色点滅します。以下の処置・操作をしてください。

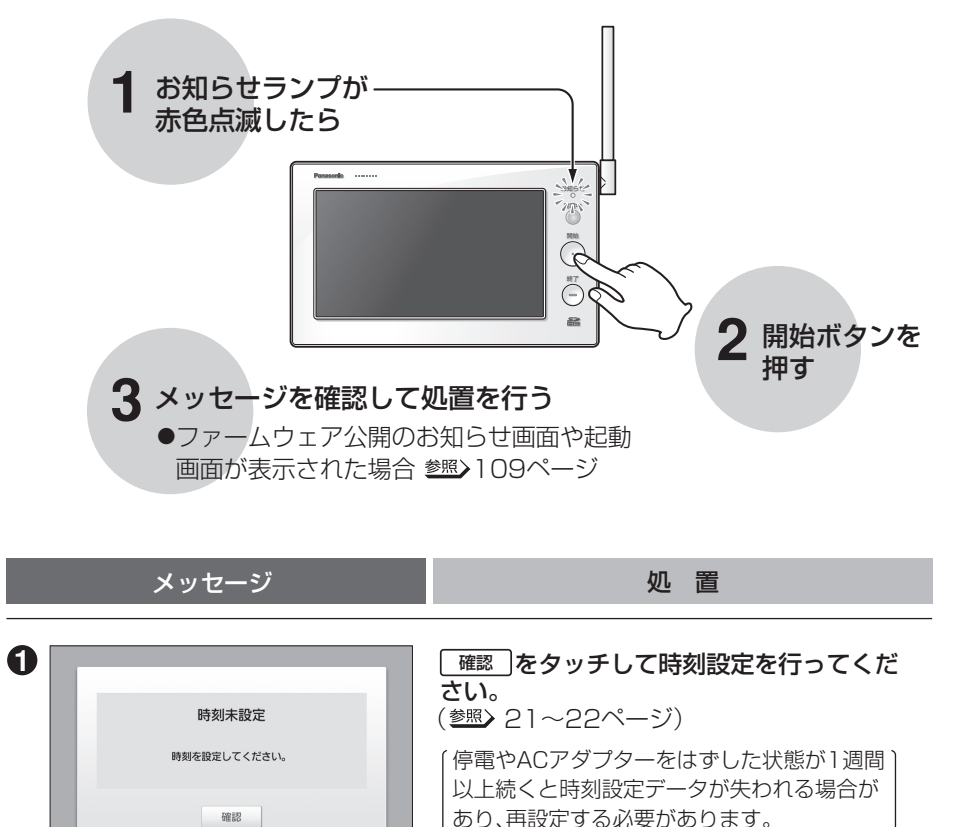

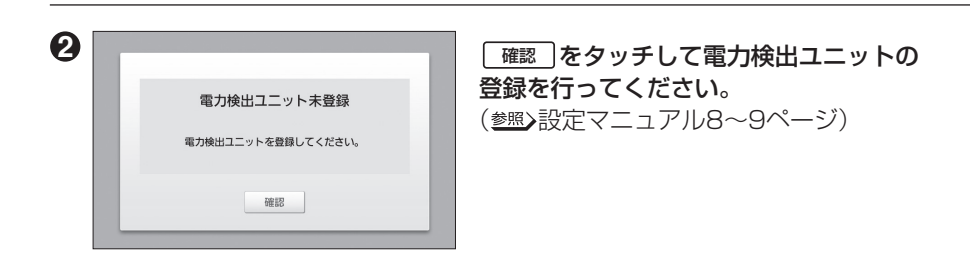

### お知らせランプが赤色点滅したら

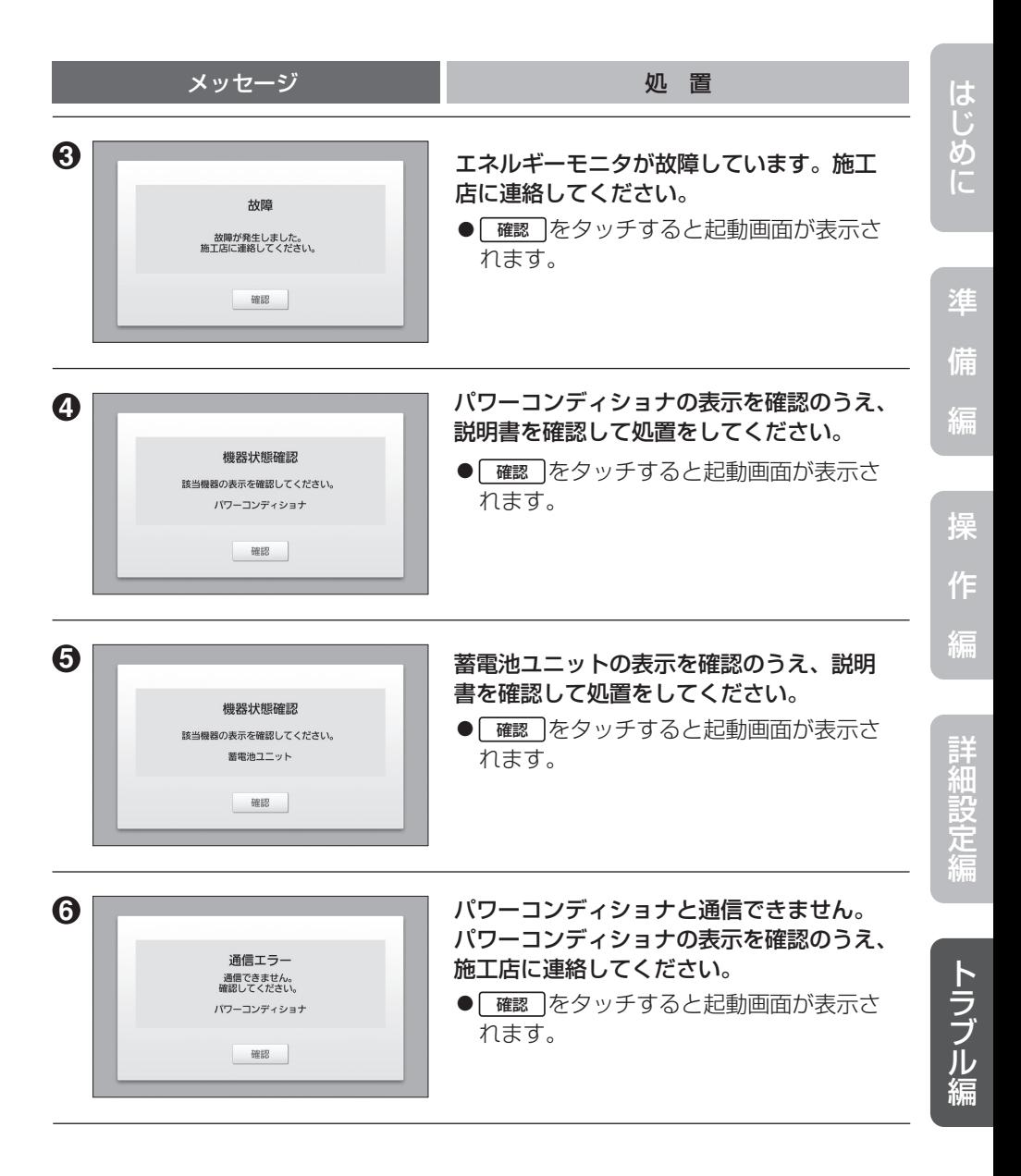

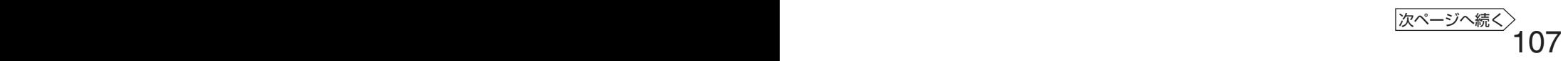

### お知らせランプが赤色点滅したら

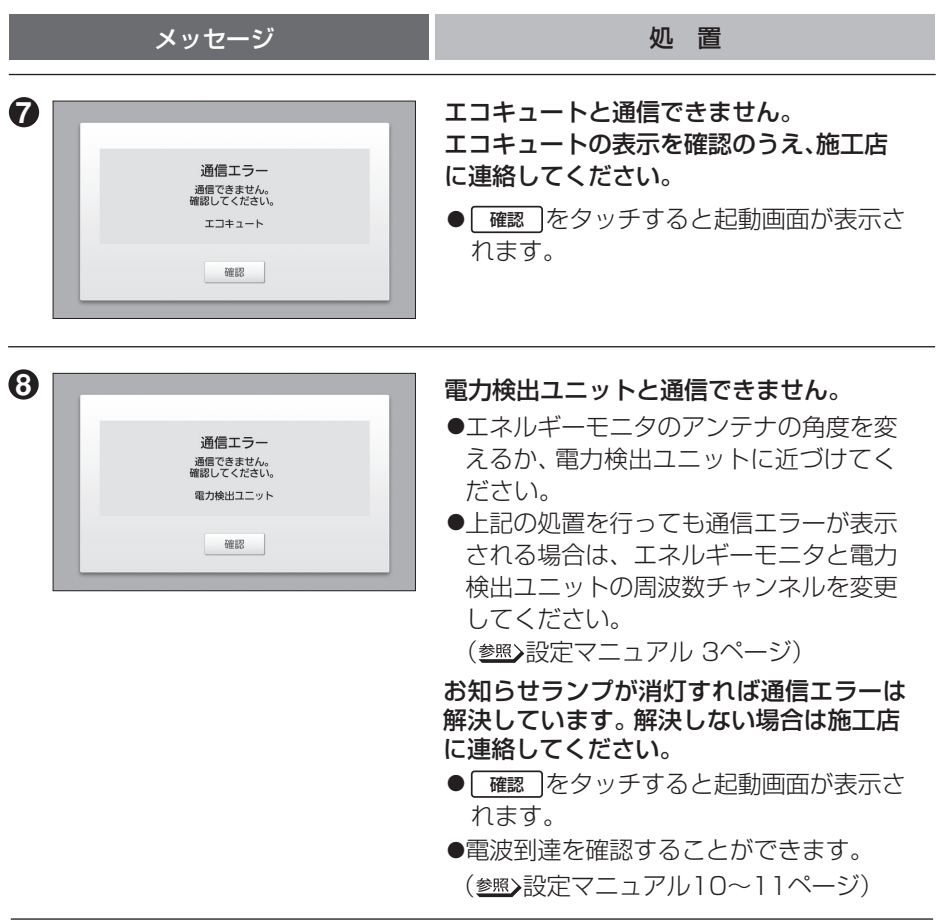

### ■メッセージが複数ある場合は

確認 をタッチする、あるいは設定を終了すると、次のメッセージが表示されます。

 $\bullet$ 表示される優先順位は $\bullet$ ~ $\bullet$ の番号順となります。

●すべてのメッセージの処置を完了するまで、お知らせランプは赤色点滅を続けます。

〈例〉機器状態確認(蓄電池ユニット)と通信エラー(エコキュート)が同時に起こった場合

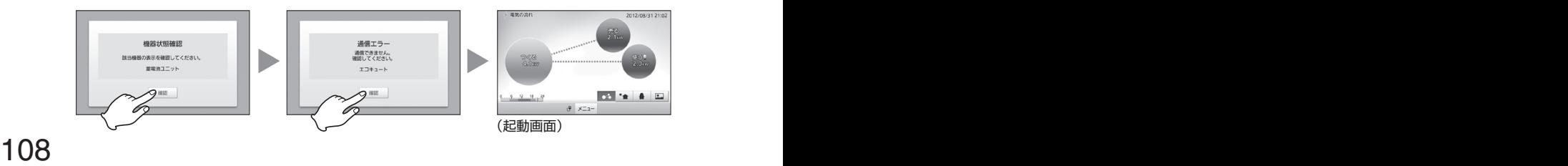
### **ファームウェア公開のお知らせ画面が表示された場合**

最新のファームウェアが公開されています。

- ●[ <sub>詳細</sub> ]をタッチして公開情報を確認し、 **ファー**ムウェアを更新してください。 (参照) 95ページ)
- ●[@で確認]をタッチすると起動画面が表示 | され、操作ができます。後から公開情 報を確認する場合は、66ページの「メ ッセージを確認する」の操作を行って ください。

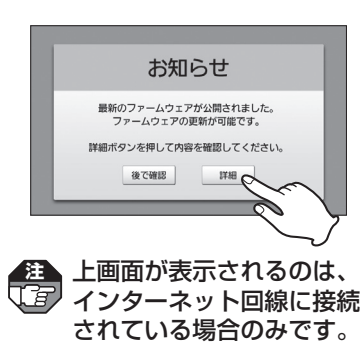

編

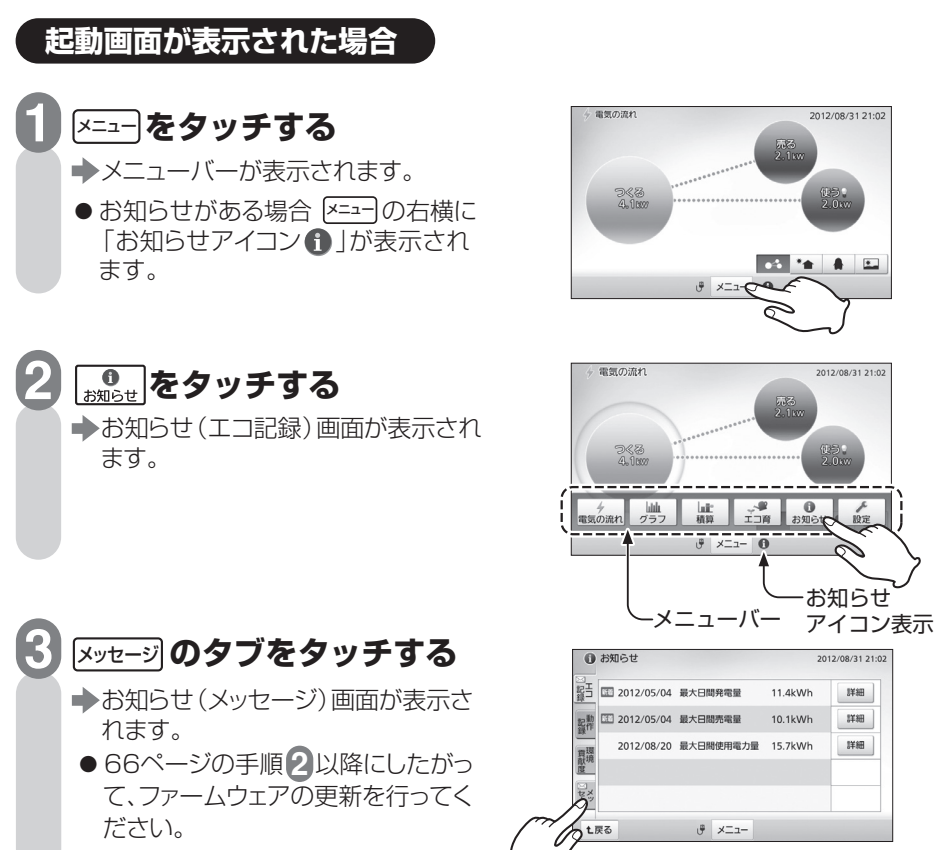

**故障かな?と思ったら** 

修理・サービスを依頼される前に、次の点検および処置をしてください。

| 状<br>態                                                                              | 検<br>点                                   | 処<br>置                                                                                                    |
|-------------------------------------------------------------------------------------|------------------------------------------|----------------------------------------------------------------------------------------------------|
| 全く動作しない                                                                             | エネルギーモニタ用コンセ<br>ントのブレーカーが切れて<br>いませんか?   | ブレーカーを入れてください。                                                                                                 |
|                                                                                     | ACアダプターがコンセント<br>あるいは本製品からはずれ<br>ていませんか? | ACアダプターをコンヤントと本製品<br>に確実に差し込んでください。<br>長期間ご不在のときなども<br>7E<br>ACアダプターは抜かないで<br>ください。                            |
|                                                                                     | 開始ボタンを押したときに<br>「ピピピッ」音が鳴りますか?           | 故障ではありません。<br>ACアダプターを接続してから操作で<br>きる状態になるまでに約20秒間必要<br>です。20秒以上経過してから操作し<br>てください。                            |
| ACアダプターが<br>熱い                                                                      | 多少暖かい程度ですか?                              | 通常使用状態である程度発熱しますが、<br>異常ではありません。                                                                               |
|                                                                                     | 通常より異常に熱い、<br>もしくは触われないほど熱<br>いですか?      | すみやかにACアダプターを抜いて<br>施工店に連絡してください。                                                                              |
| 電気の流れ画面の<br>バブル (円) が表示<br>されない<br>バブル以外の電気の流<br>れ画面の場合は、太陽光<br>発電量がO.OkWと表示<br>される | 電源を入れた直後ですか?                             | 電源を入れた直後は、電力検出ユニッ<br>トから通信を受けるまでバブル(円)お<br>よび数値は表示されません。<br>起動後1分以上待ってから再度表示し<br>直してください。                      |
|                                                                                     | 1分以上経過しても、数値が<br>全く表示されませんか?             | 電力検出ユニットからの通信を受信で<br>きていません。<br>電波到達を確認してください。<br>(参照)設定マニュアル10~11ページ)                                         |
|                                                                                     | 周波数チャンネルは合って<br>いますか?                    | エネルギーモニタと電力検出ユニット<br>の周波数チャンネルを合わせてくださ<br>$\cup$<br>(参照)設定マニュアル3ページ)                                           |
|                                                                                     | 買取モードは正しく設定さ<br>れていますか?                  | ご自宅の電力買取方式と合わせてくだ<br>さい。(参照)設定マニュアル12~13<br>ページ)ただし、買取モードを変更する<br>と、履歴データが消去され、各種設定<br>が初期化されますので、ご注意くださ<br>い。 |

### 故障かな?と思ったら

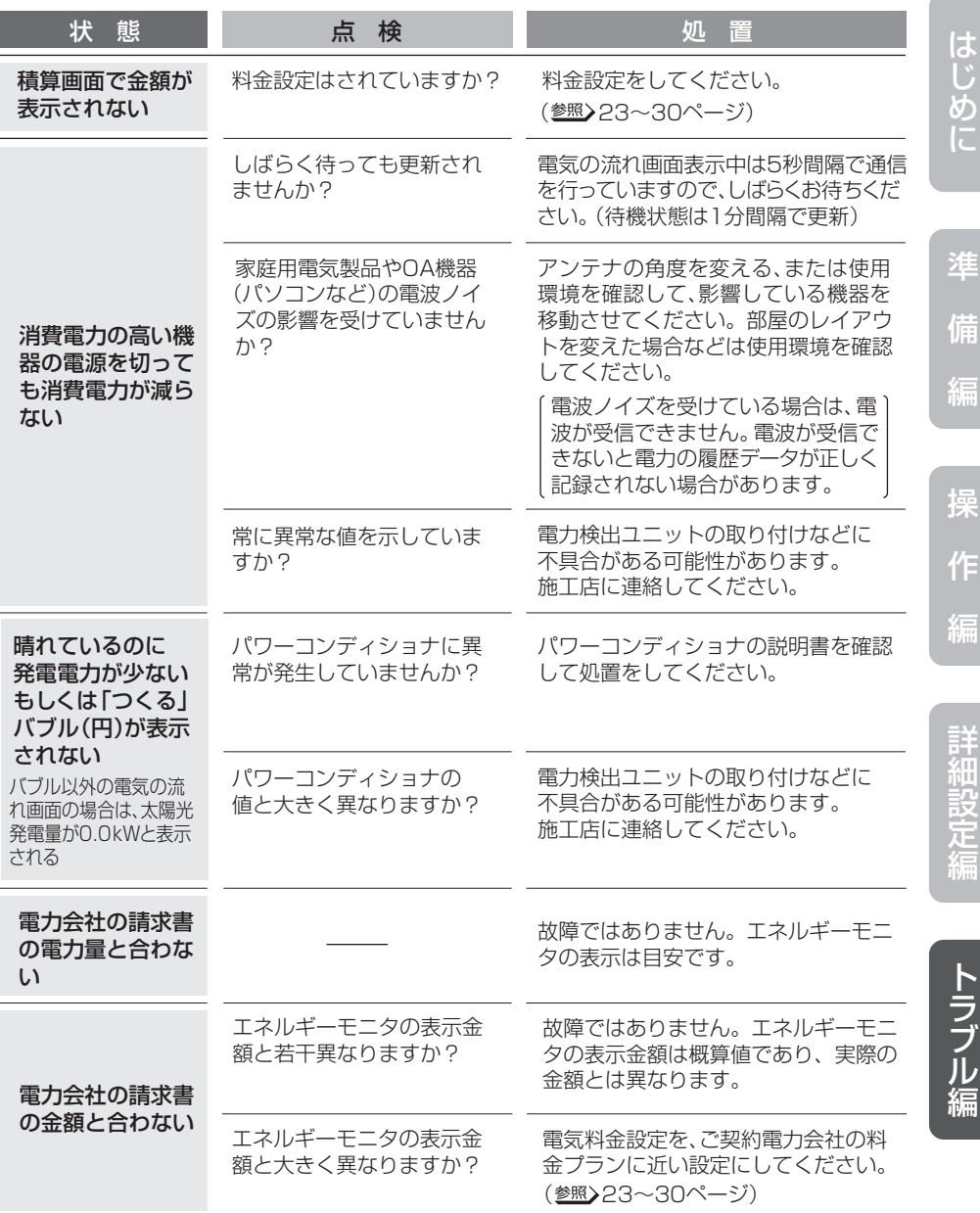

 $\sim$  111 次ページへ続く

ル 編

作

### 故障かな?と思ったら みこう

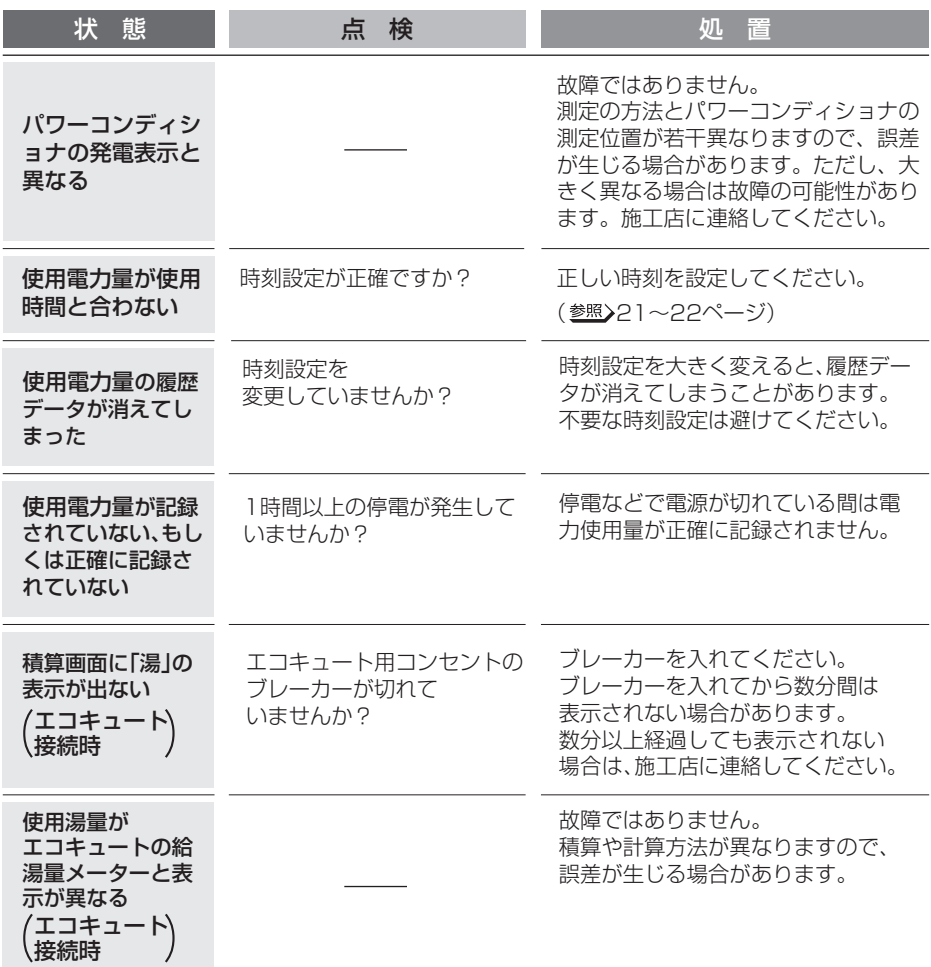

●処置しても故障と思われる場合には、ACアダプターを抜いて施工店に連絡してください。

■ 故障かな?と思ったら

備

### ■無線LANで使用している場合

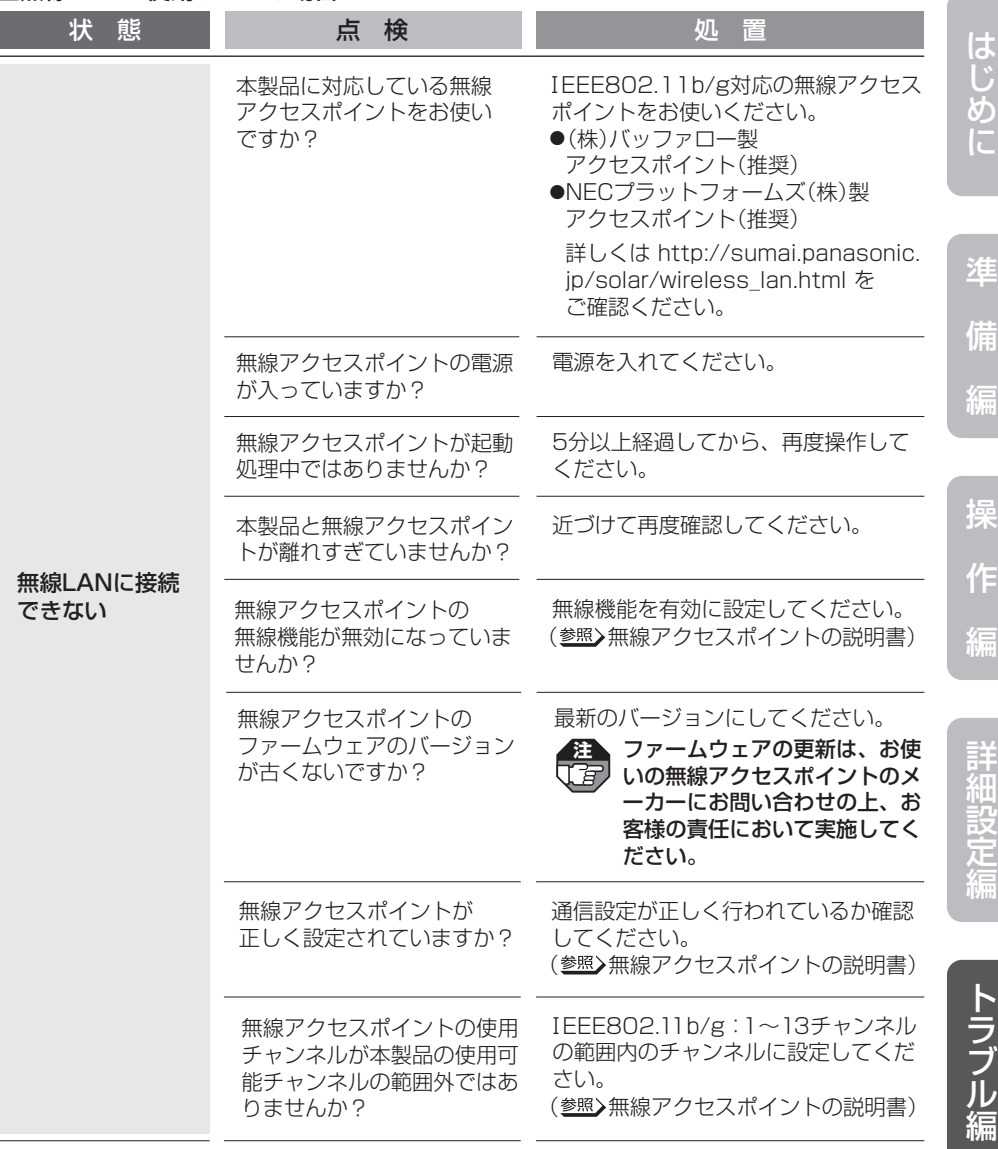

 $\sim$  113 次ページへ続く

### 故障かな?と思ったら ■■■■

### ■無線LANで使用している場合

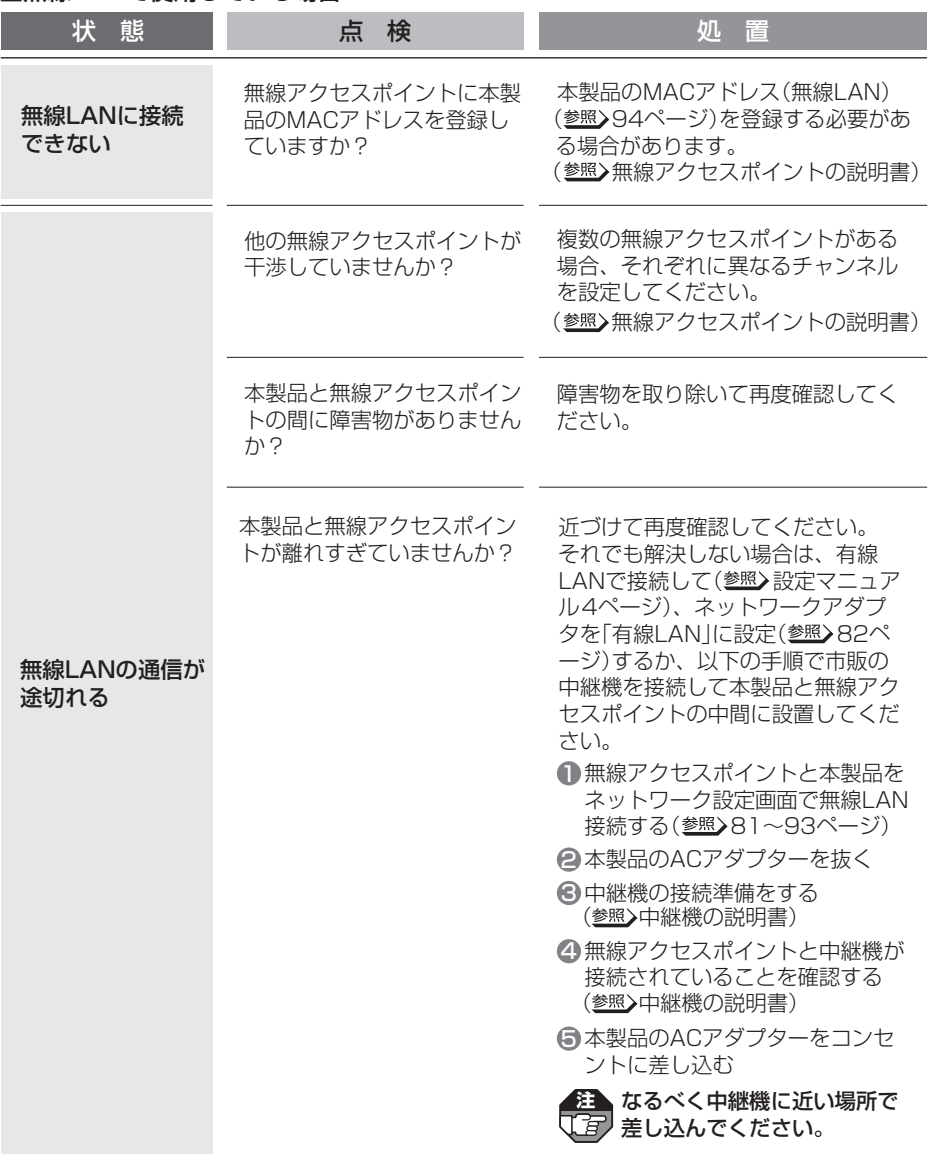

### 故障かな?と思ったら

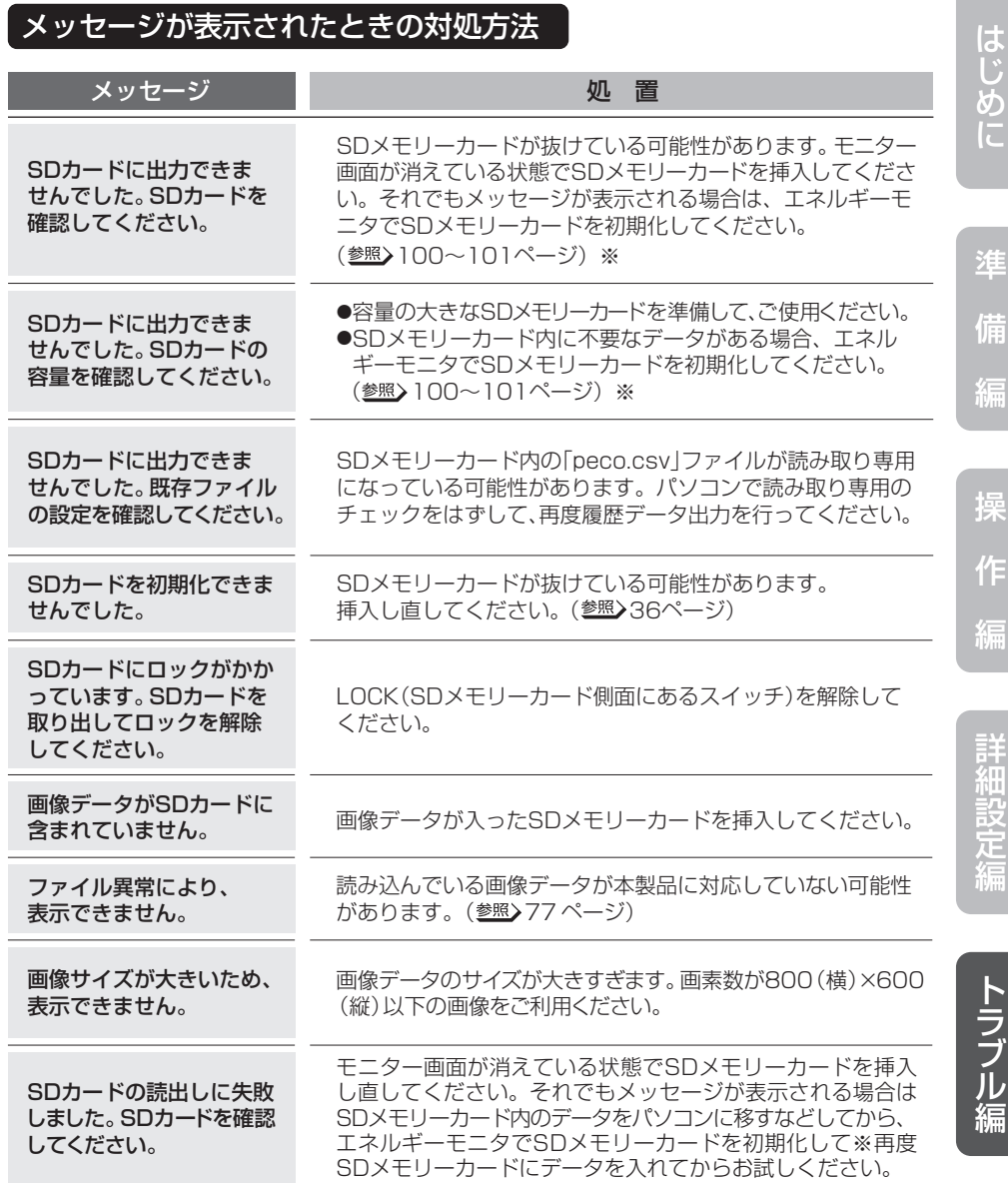

※:初期化すると、SDメモリーカード内のデータはすべて消去されます。 必要なデータはパソコンなどに保存してください。

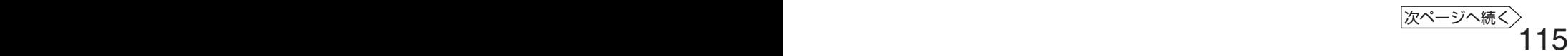

作

め

### 故障かな?と思ったら –––––––––––––––––––

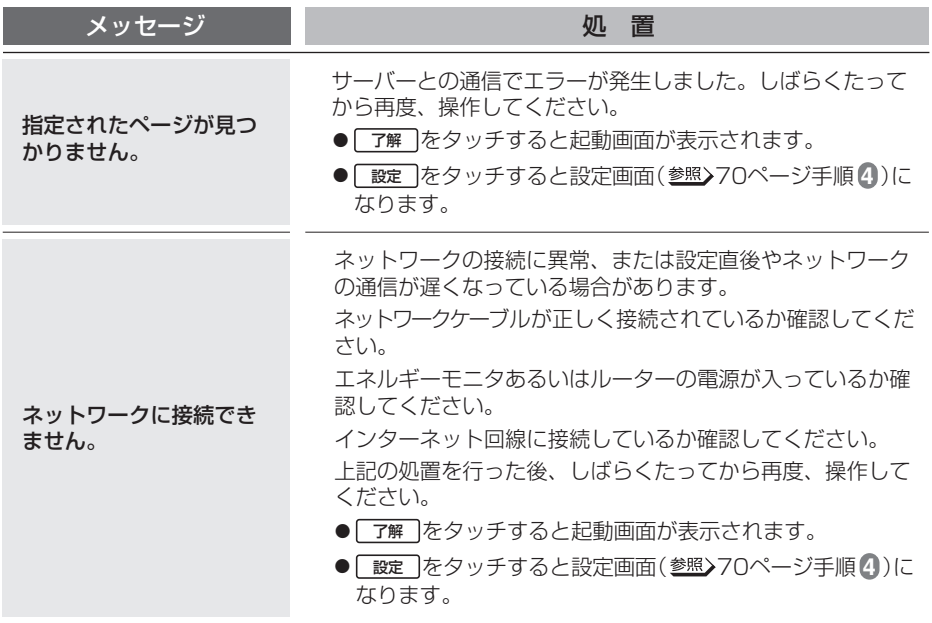

## **仕 様**

屋内用

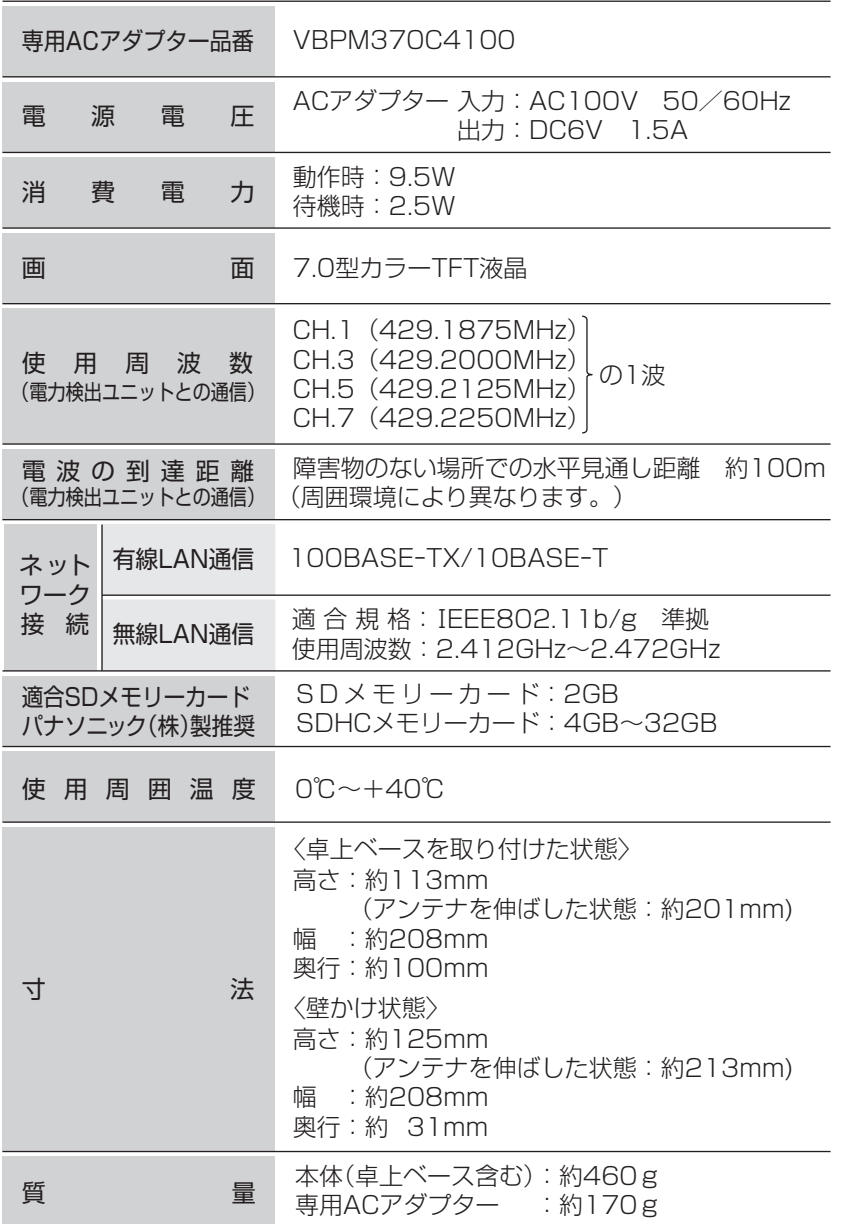

は め に

準

操 作

詳 細 設 定 編

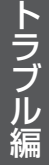

### 電気の流れ(バブル)画面のバブルの大きさについて

バブルの大きさは電力の瞬時値により、以下のように3段階に変化します。

電力瞬時値=0.0kW

電力瞬時値<基準値\*×0.3

基準値\*×0.3≦電力瞬時値<基準値\*×0.7

基準値\*×0.7≦電力瞬時値

\*「基準値」とは、過去に計測した最大の電力瞬時値です。 (工場出荷時設定は2.0kW、最大値は100.0kW(2.0kW単位)となります。) 記憶された基準値はACアダプターを抜く、あるいは設定初期化(参照)104ページ)を行うと 失われて工場出荷時設定に戻ります。

(25)

## **商標について**

■商標「エコウィル」は大阪ガス(株)の登録商標です。 ■商標「エコキュート」は関西雷力(株)の登録商標です。 ■商標「エネファーム」は東京ガス(株)、大阪ガス(株)、JX日鉱日石エネルギー(株)の登 録商標です。

# **ソフトウェアに関するお知らせ**

●本製品は、株式会社ACCESSのNetFront Browserを搭載しています。

- ●ACCESS、ACCESSロゴ、NetFrontは、株式会社ACCESSの日本国、米国その他の 国・地域における商標または登録商標です。
- © 2011 ACCESS Co., Ltd. All rights reserved.
- ●本製品の一部分に、Independent JPEG Groupが開発したモジュールが含まれてい ます。

### ACCESS<sup>TM</sup> **NetFront**® 118 119

は

め に

準

備

編

操

作

編

詳 細 設 定 編

**保証とアフターサービス** 

**よくお読みください** 

使いかた・お手入れ・修理などは… **■まず、お買い求め先へご相談ください。** 

お買い トげの際に 記入されると便利 です。

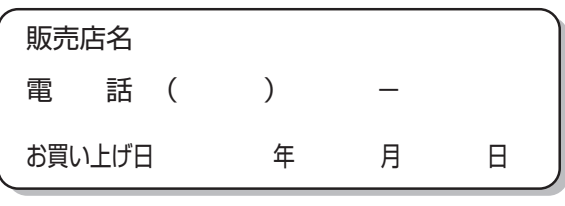

修理を依頼されるときは… 「故障かな?と思ったら」(参照>110~116 ページ)でご確認のあと、直らないときは お買い上げ日と下の内容をご連絡ください。 ●製品名 エネルギーモニタ(7型・制御対応) ●品 番 VBPM372C

●故障の状況 できるだけ具体的に

●保証期間中は、保証書の規定にしたがって出張修理いたします。 保証期間:お買い上げ日から本体1年間

●保証期間終了後は、診断をして修理できる場合は、ご要望により修理させ ていただきます。

修理料金は次の内容で構成されています。 【技術料】診断・修理・調整・点検などの費用 【部品代】部品および補助材料代 【出張料】技術者を派遣する費用

#### ●補修用性能部品の保有期間 7年

当社は、このエネルギーモニタの補修用性能部品(製品の機能を維持するための 部品)を、製造打ち切り後7年保有しています。

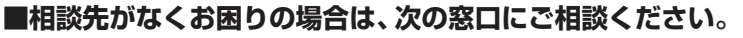

※ご使用の回線(IP電話やひかり電話など)によっては、回線の混雑時に数分で切れる場合 があります。

※電話番号、受付時間などが変更になることがあります。

#### ●使いかた・お手入れなどのご相談は… お客様ご相談センター <sub>受付9時~20時</sub> **0-878-365**  $\overline{\mathcal{N}}$   $\pm$   $\overline{5}$ 電話 ジャル 00 **BUN-PHS OK** ※携帯電話・PHSからもご利用になれます。 音声ガイダンスを短くするには、案内が聞こえたら電話機ボタンの 「87」と「990#」を押してください。 (番号を押しても案内が続く場合は、「\*」ボタンを押してから操作してください。) ■上記番号がご利用いただけない場合 ■FAX **06-6907-1187 000 878-236 Help desk for foreign residents in Japan Tokyo** (03)3256-5444 **Osaka** (06)6645-8787 Open:9:00-17:30(closed on Saturdays/Sundays/nationalholidays) ※上記の内容は、予告なく変更する場合があります。ご了承ください。 ●修理に関するご相談は………… パナソニック エコソリューションズ 修理ご相談窓口 パ ナ ニ イ コ ー 電話 ジャル 00 ※携帯電話・PHSからもご利用になれます。 **0120-872-150 MELOUS OV** 365日 受付9時~20時 ■上記番号がご利用いただけない場合は **06-6906-1090**

**【ご相談窓口におけるお客様の個人情報のお取り扱いについて】**  パナソニック株式会社およびグループ関係会社は、お客様の個人情報をご相談 対応や修理対応などに利用させていただき、ご相談内容は録音させていただき ます。また、折り返し電話をさせていただくときのために発信番号を通知いた だいております。なお、個人情報を適切に管理し、修理業務などを委託する場 合や正当な理由がある場合を除き、第三者に開示・提供いたしません。個人情 報に関するお問合せは、ご相談いただきました窓口にご連絡ください。

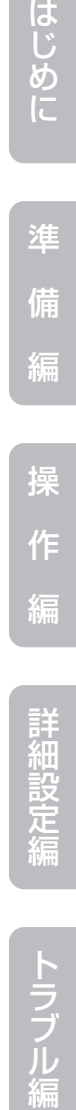

はじ

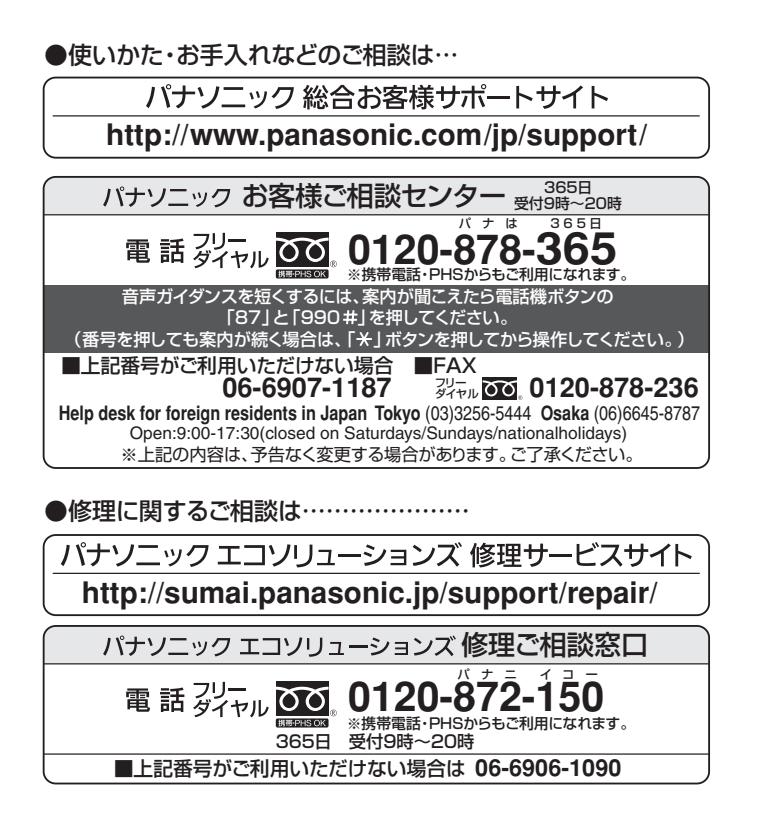

ご使用の回線(IP電話やひかり電話など)によっては、回線の混雑時に数分で切れる場合があります。 本書の「保証とアフターサービス」もご覧ください。

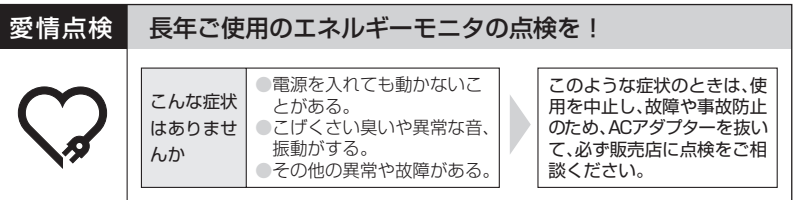

パナソニック株式会社 システム機器ビジネスユニット 〒514-8555 三重県津市藤方1668番地 電話**です。0120-283338** FAXTT.0120-551626